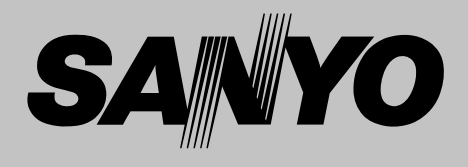

# **Multimedia Projector**

# **MODEL PLC-XE40**

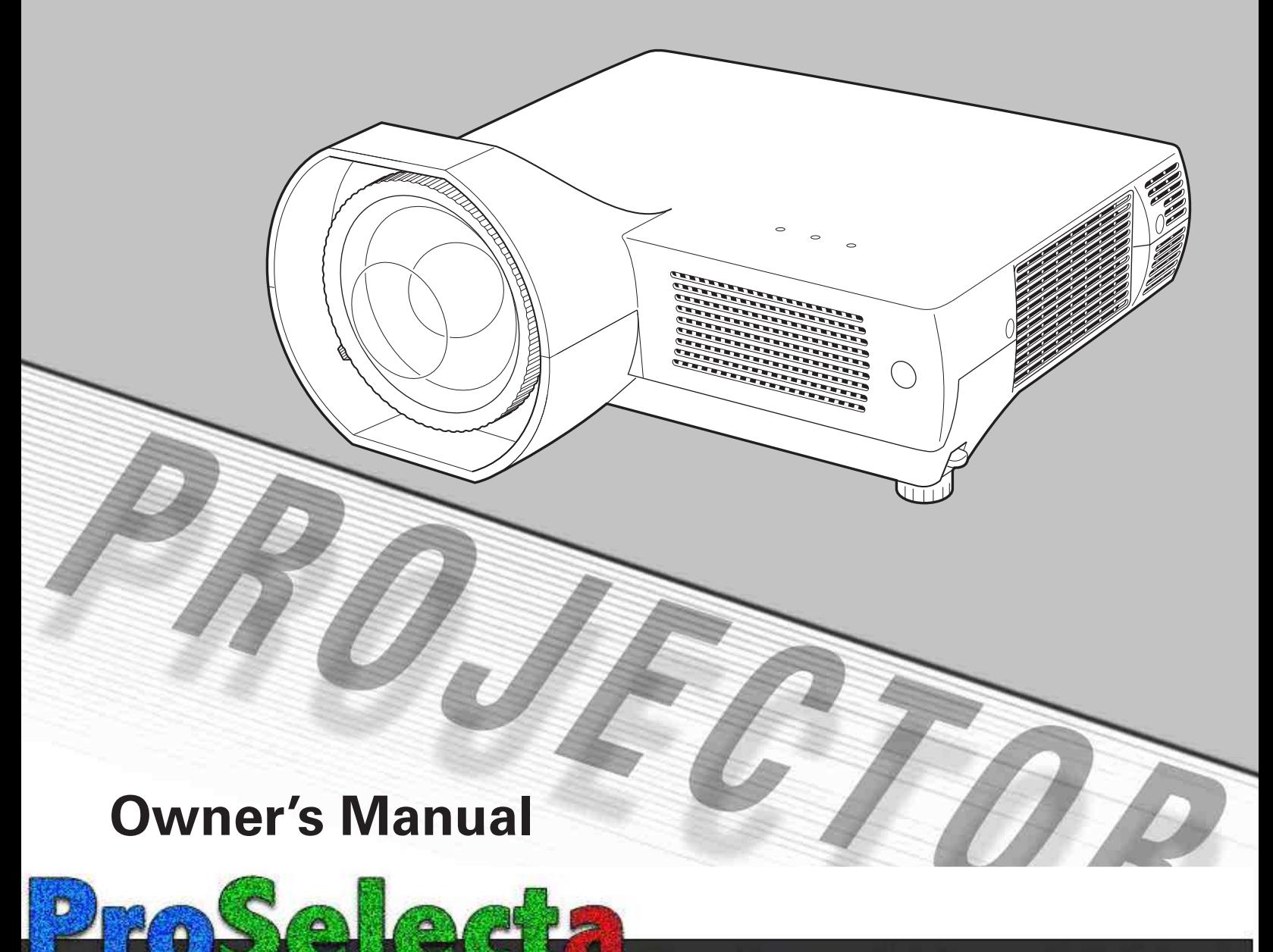

## <span id="page-1-0"></span>*Features and Design*

This Multimedia Projector is designed with the most advanced technology for portability, durability, and ease of use. This projector utilizes built-in multimedia features, a palette of 16.77 million colors, and matrix liquid crystal display (LCD) technology.

#### ◆ **Large Screen in Limited Space**

- Short focus lens allows you to project large images from short distance. (p. 14)

#### ◆ *Antitheft Alarm Function*

This projector is equipped with an Antitheft alarm function which sounds when a vibration is detected. (pp. 48, 50 - 52)

#### **Security Features**

- The projector cannot be operated without remote control. Keep the remote control securely at hand to minimize the risk of theft.
- Easily identifiable orange cabinet for security.
- The PIN cord lock guards the projector from an unauthorized user. (pp. 19, 47, 48).

#### ◆ *Logo Function*

The Logo function allows you to customize the screen logo. The Logo page identifies the owner of the projector. (pp. 43, 44)

#### ◆ *Compact Design*

This projector is designed to be compact in size and weight. It is easy to carry and work anywhere you want to use.

#### **Simple Computer System Setting**

The projector has a Multi-scan system to conform to almost all computer output signals quickly. (p. 27)

#### ◆ *Compatibility*

The projector widely accepts various video and computer input signals including; Computers, 6 Color systems (PAL, SECAM, NTSC, NTSC4.43, PAL-M, or PAL-N), Component video, S-Video and RGB scart.

#### ◆ *Quick Termination*

The AC power cord can be unplugged immediately after turning off the projector without waiting for the projector to cool down. (p. 20)

#### *Digital Zoom (for Computer)*

The digital zoom function allows you to focus on crucial information during a presentation. You can expand the images approx. 16 times the screen size and compress them to approx. half of the screen size. (p. 34)

#### **Blackboard Function**

A blackboard✳ can be used as a projection screen. (pp. 31, 38) ✳ The board color is limited to Green.

#### ◆ *Multilanguage Menu Display*

The Operation menu is available in 16 languages; English, German, French, Italian, Spanish, Portuguese, Dutch, Swedish, Finnish, Polish, Hungarian, Romanian, Russian, Chinese, Korean, or Japanese. (p. 42)

#### ◆ *Switchable Interface Terminal*

The projector provides a switchable interface terminal. You can user the terminal as computer input or monitor output conveniently. (p45)

#### ◆ *Power Management*

The Power management function reduces power consumption and maintains lamp life. (p. 45)

**You can turn on or operate the projector ONLY via the remote control. Make sure not to lose the remote control.** 

#### ✔*Note:*

- The On-Screen Menu and figures in this manual may differ slightly from the product.
- The contents of this manual are subject to change without notice.

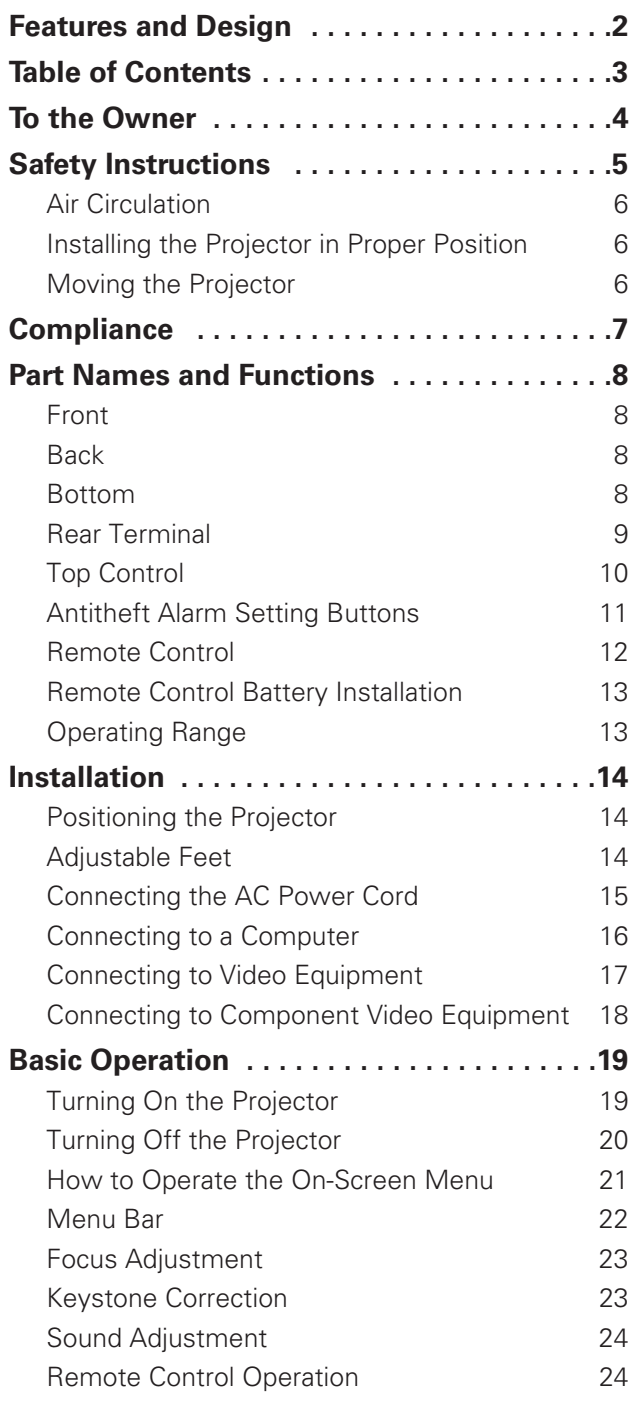

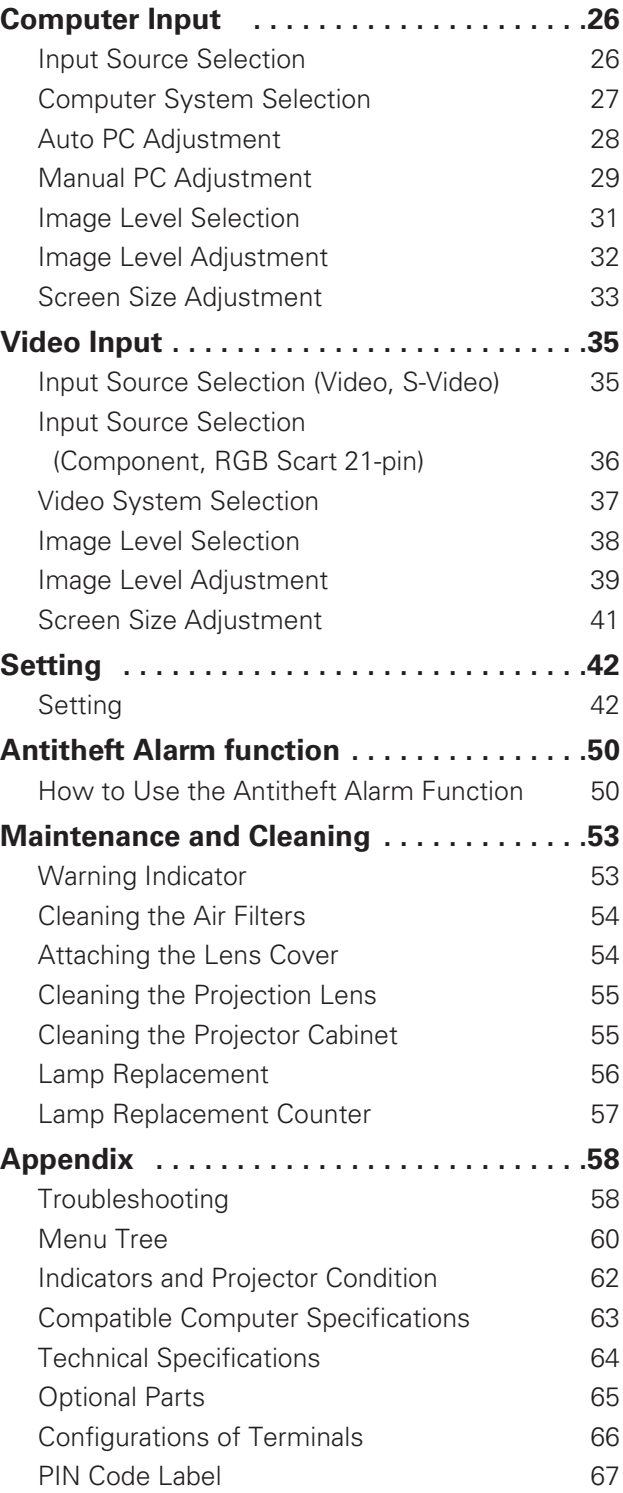

#### *Trademarks*

Each name of corporations or products in this book is either a registered trademark or a trademark of its respective corporation.

<span id="page-3-0"></span>Before operating this projector, read this manual thoroughly and operate the projector properly.

This projector provides many convenient features and functions. Operating the projector properly enables you to manage those features and maintains it in better condition for a considerable time.

Improper operation may result in not only shortening the product-life, but also malfunctions, fire hazard, or other accidents.

If your projector seems to operate improperly, read this manual again, check operations and cable connections and try the solutions in the "Troubleshooting" section in the end of this booklet. If the problem still persists, contact the dealer where you purchased the projector or the service center.

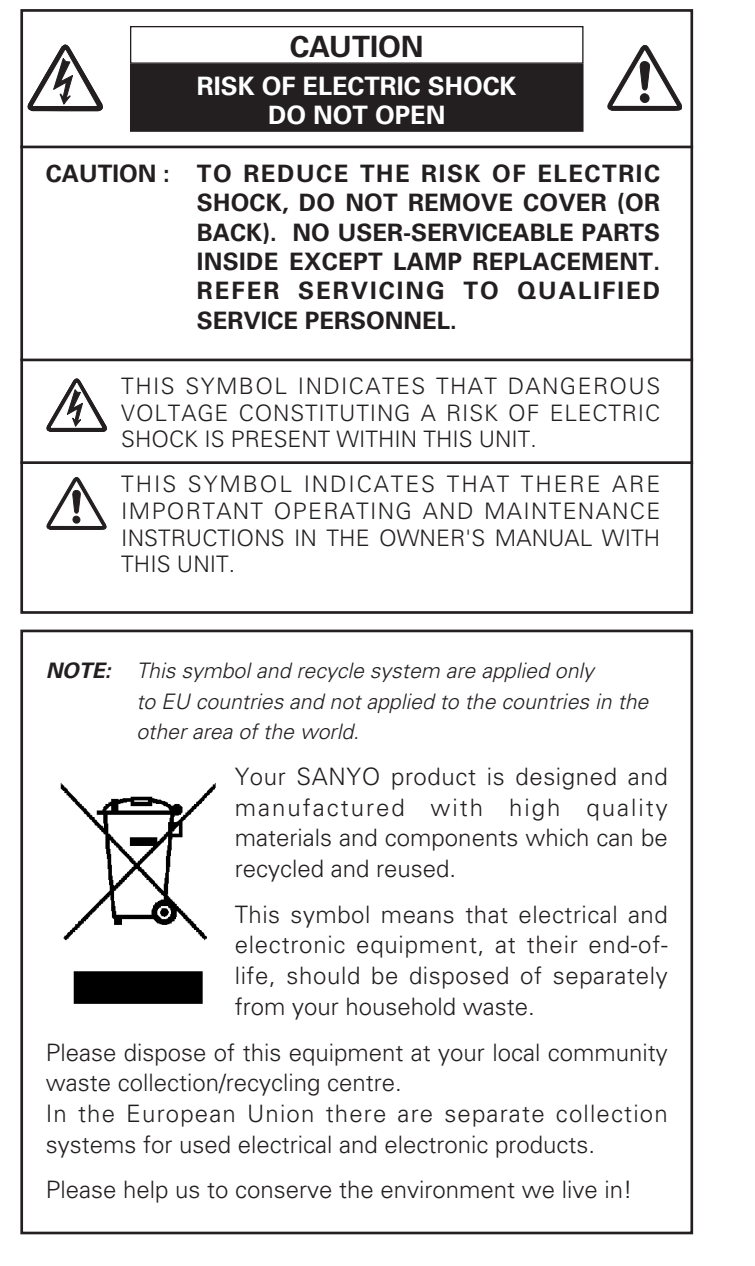

## **Safety Precaution**

#### **WARNING : TO REDUCE THE RISK OF FIRE OR ELECTRIC SHOCK, DO NOT EXPOSE THIS APPLIANCE TO RAIN OR MOISTURE.**

- This projector produces intense light from the projection lens. Do not stare directly into the lens as much as possible. Eye damage could result. Be especially careful that children do not stare directly into the beam.
- Install the projector in a proper position. If not, it may result in a fire hazard.
- Provide appropriate space on the top, sides and rear of the projector cabinet for allowing air circulation and cooling the projector. Minimum clearance must be maintained. If the projector is to be built into a compartment or similarly enclosed, the minimum distances must be maintained. Do not cover the ventilation slot on the projector. Heat buildup can reduce the service life of your projector, and can also be dangerous.

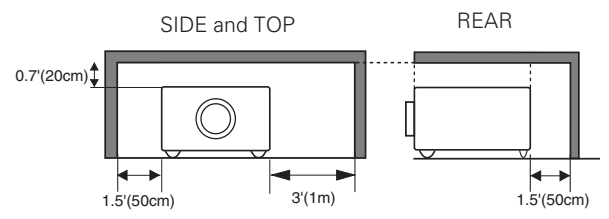

– If the projector is not to be used for an extended time, unplug the projector from the power outlet.

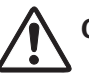

## **CAUTION ON HANGING FROM THE CEILING**

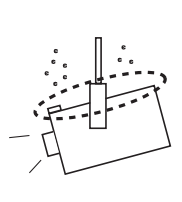

When hanging the projector from the ceiling, clean air intake vents, air filters, or top of the projector periodically with a vacuum cleaner. If you leave the projector without cleaning for a long time, the dust will block the operation of the cooling function, and it may cause a breakdown or a disaster.

**DO NOT SET THE PROJECTOR IN GREASY, WET, OR SMOKY CONDITIONS SUCH AS IN A KITCHEN TO PRE-VENT A BREAKDOWN OR A DISASTER. IF THE PROJECTOR COMES IN CONTACT WITH OIL OR CHEMI-CALS, IT MAY BECOME DETERIORATED.**

#### **CAUTION**

Not for use in a computer room as defined in the Standard for the Protection of Electronic Computer/Data Processing Equipment, ANSI/NFPA 75.

Ne peut être utilisé dans une salle d'ordinateurs telle que définie dans la norme ANSI/NFPA 75 Standard for Protection of Electronic Computer/Data Processing Equipment

**READ AND KEEP THIS OWNER'S MANUAL FOR LATER USE.**

<span id="page-4-0"></span>All the safety and operating instructions should be read before the product is operated.

Read all of the instructions given here and retain them for later use. Unplug this projector from AC power supply before cleaning. Do not use liquid or aerosol cleaners. Use a damp cloth for cleaning.

Follow all warnings and instructions marked on the projector.

For added protection to the projector during a lightning storm, or when it is left unattended and unused for long periods of time, unplug it from the wall outlet. This will prevent damage due to lightning and power line surges.

Do not expose this unit to rain or use near water... for example, in a wet basement, near a swimming pool, etc...

Do not use attachments not recommended by the manufacturer as they may cause hazards.

Do not place this projector on an unstable cart, stand, or table. The projector may fall, causing serious injury to a child or adult, and serious damage to the projector. Use only with a cart or stand recommended by the manufacturer, or sold with the projector. Wall or shelf mounting should follow the manufacturer's instructions, and should use a mounting kit approved by the manufacturers.

An appliance and cart combination should be moved with care. Quick stops, excessive force, and uneven surfaces may cause the appliance and cart combination to overturn.

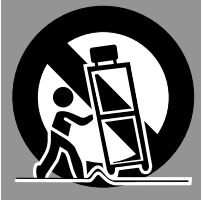

Slots and openings in the back and bottom of the cabinet are provided for ventilation, to ensure reliable operation of the equipment and to protect it from overheating.

The openings should never be covered with cloth or other materials, and the bottom opening should not be blocked by placing the projector on a bed, sofa, rug, or other similar surface. This projector should never be placed near or over a radiator or heat register.

This projector should not be placed in a built-in installation such as a book case unless proper ventilation is provided.

Never push objects of any kind into this projector through cabinet slots as they may touch dangerous voltage points or short out parts that could result in a fire or electric shock. Never spill liquid of any kind on the projector.

Do not install the projector near the ventilation duct of airconditioning equipment.

This projector should be operated only from the type of power source indicated on the marking label. If you are not sure of the type of power supplied, consult your authorized dealer or local power company.

Do not overload wall outlets and extension cords as this can result in fire or electric shock. Do not allow anything to rest on the power cord. Do not locate this projector where the cord may be damaged by persons walking on it.

Do not attempt to service this projector yourself as opening or removing covers may expose you to dangerous voltage or other hazards. Refer all servicing to qualified service personnel.

Unplug this projector from wall outlet and refer servicing to qualified service personnel under the following conditions:

- a. When the power cord or plug is damaged or frayed.
- b. If liquid has been spilled into the projector.
- c. If the projector has been exposed to rain or water.
- d. If the projector does not operate normally by following the operating instructions. Adjust only those controls that are covered by the operating instructions as improper adjustment of other controls may result in damage and will often require extensive work by a qualified technician to restore the projector to normal operation.
- e. If the projector has been dropped or the cabinet has been damaged.
- f. When the projector exhibits a distinct change in performance-this indicates a need for service.

When replacement parts are required, be sure the service technician has used replacement parts specified by the manufacturer that have the same characteristics as the original part. Unauthorized substitutions may result in fire, electric shock, or injury to persons.

Upon completion of any service or repairs to this projector, ask the service technician to perform routine safety checks to determine that the projector is in safe operating condition.

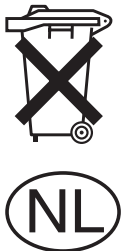

#### **Voor de klanten in Nederland**

Bij dit produkt zijn batterijen geleverd.

Wanneer deze leeg zijn, moet u ze niet weggooien maar inleveren als KCA.

## <span id="page-5-0"></span>*Air Circulation*

*in Proper Position* Openings in the cabinet are provided for ventilation and to ensure reliable operation of the product and to protect it from overheating, and these openings must not be blocked or covered.

# **CAUTION**

Hot air is exhausted from the exhaust vent. When using or installing the projector, the following precautions should be taken.

- –Do not put any flammable object or spray can near the projector, hot air is exhausted from the ventilation holes.
- –Keep the exhaust vent at least 3'(1m) away from any objects.
- –Do not touch a peripheral part of the exhaust vent, especially screws and metallic part. This area will become hot while the projector is being used.
- –Do not put anything on the cabinet. The materials put on the cabinet will not only get damaged but also cause fire hazard by heat.

Cooling fans are provided to cool down the projector. The fans' running speed is changed according to the temperature inside the projector.

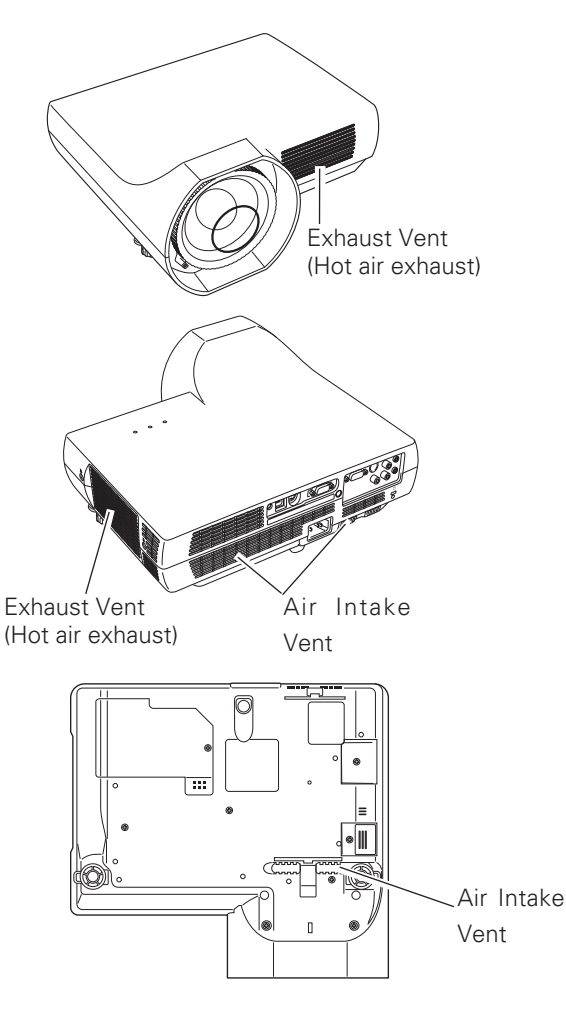

# *Installing the Projector*

Install the projector properly. Improper Installation may reduce the lamp life and cause a fire hazard.

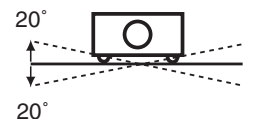

Do not tilt the projector more than 20 degrees from side to side.

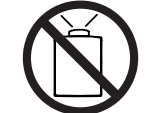

Do not point the projector up to project an image.

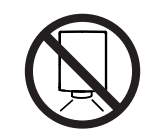

Do not point the projector down to project an image.

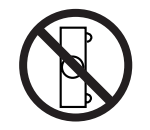

Do not put the projector on either side to project an image.

## *Moving the Projector*

When moving the projector, replace the lens cover and retract the adjustable feet to prevent damage to the lens and cabinet. When the projector is not in use for an extended period, put it into a suitable case to protect the projector.

When handling the projector, do not drop, bump, subject it to strong forces or put other things on the cabinet.

### **USE CAUTION IN CARRYING OR TRANSPORTING THE PROJECTOR**

- Do not drop or bump the projector, otherwise damages or malfunctions may result.
- When carrying the projector, use a suitable carrying case.
- Do not transport the projector by using a courier or transport service in an unsuitable transport case. This may cause damage to the projector. To transport the projector through a courier or transport service, consult your dealer for their information.
- Do not put the projector in a case before the projector is cooled enough.

### **AC Power Cord Requirement**

<span id="page-6-0"></span>The AC Power Cord supplied with this projector meets the requirement for use in the country you purchased it.

#### **AC Power Cord for the United Kingdom :**

This cord is already fitted with a moulded plug incorporating a fuse, the value of which is indicated on the pin face of the plug. Should the fuse need to be replaced, an ASTA approved BS 1362 fuse must be used of the same rating, marked thus ��. If the fuse cover is detachable, never use the plug with the cover omitted. If a replacement fuse cover is required, ensure it is of the same colour as that visible on the pin face of the plug (i.e. red or orange). Fuse covers are available from the Parts Department indicated in your User Instructions. If the plug supplied is not suitable for your socket outlet, it should be cut off and destroyed.

The end of the flexible cord should be suitably prepared and the correct plug fitted. (See Over)

#### **WARNING : A PLUG WITH BARED FLEXIBLE CORD IS HAZARDOUS IF ENGAGED IN A LIVE SOCKET OUTLET.**

The Wires in this mains lead are coloured in accordance with the following code:

Green-and-yellow ·············· Earth

Blue ································· Neutral

Brown ······························ Live

As the colours of the wires in the mains lead of this apparatus may not correspond with the coloured markings identifying the terminals in your plug proceed as follows:

The wire which is coloured green-and-yellow must be connected to the terminal in the plug which is marked by the letter E or by the safety earth symbol  $\frac{1}{x}$  or coloured green or green-and-yellow.

The wire which is coloured blue must be connected to the terminal which is marked with the letter N or coloured black.

The wire which is coloured brown must be connected to the terminal which is marked with the letter L or coloured red.

#### **WARNING : THIS APPARATUS MUST BE EARTHED.**

**THE SOCKET-OUTLET SHOULD BE INSTALLED NEAR THE EQUIPMENT AND EASILY ACCESSIBLE.**

<span id="page-7-0"></span>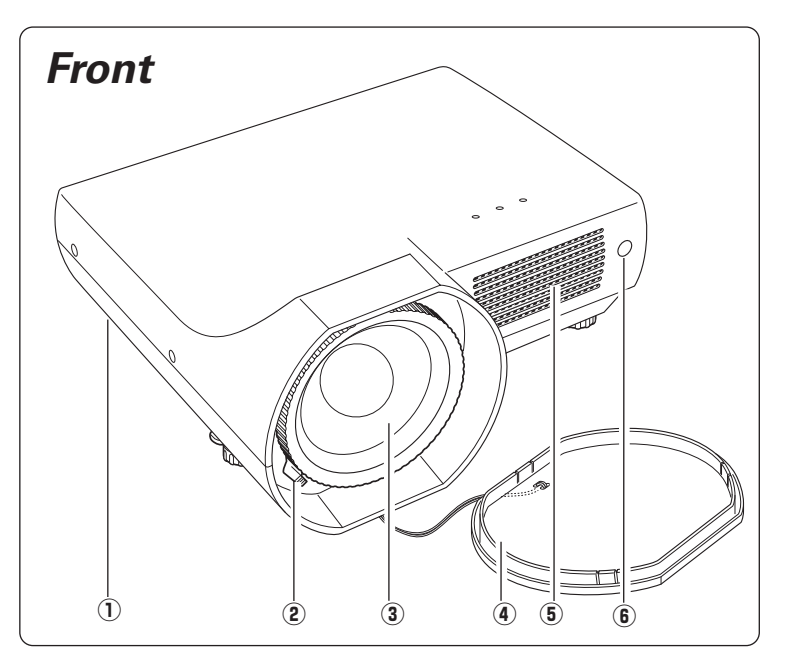

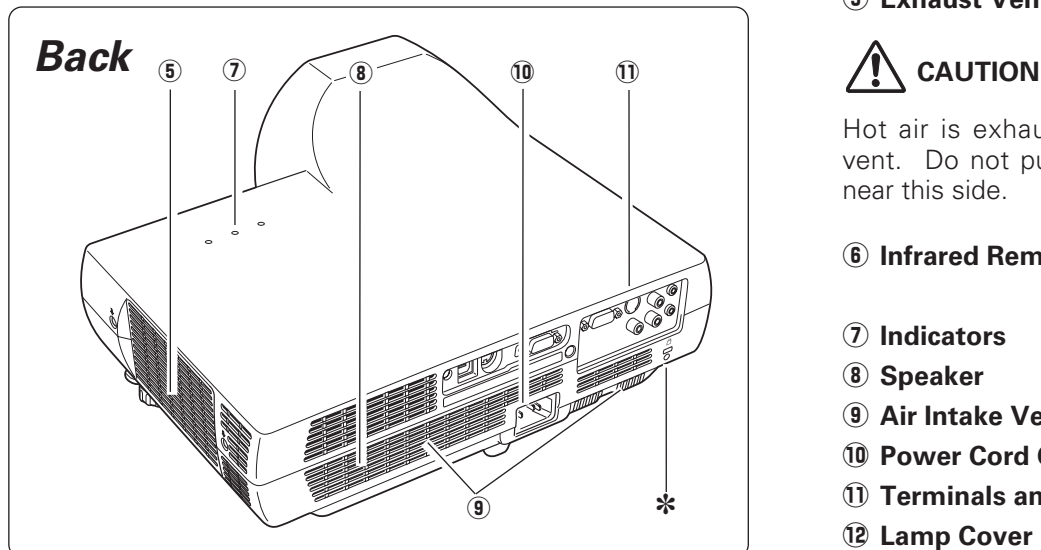

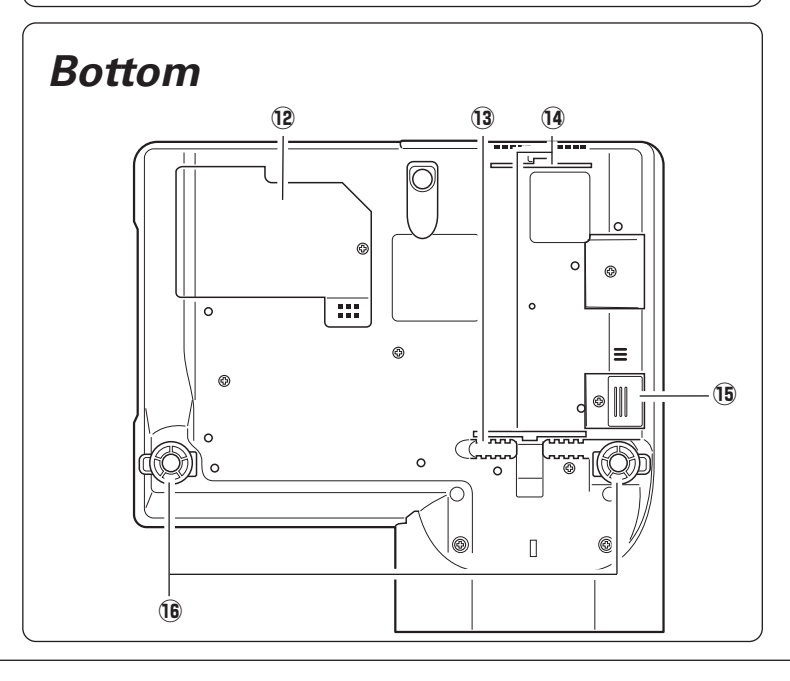

- q **Antitheft alarm setting buttons**
- **(2) Focus Lever**
- **3** Projection Lens
- **4** Lens Cover **(See p. 54 for attaching)**

# **CAUTION**

Do not turn on the projector with putting the lens cover on. The light beam may damage lens cover and result in fire hazard.

Attach the lens cover while the projector is not in use to avoid scratching the lens surface.

#### **(5) Exhaust Vents**

Hot air is exhausted from the exhaust vent. Do not put heat-sensitive objects near this side.

#### **(6) Infrared Remote Receiver**

- **(7)** Indicators
- i **Speaker**
- **(9) Air Intake Vent**
- !0**Power Cord Connector**
- !1 **Terminals and Connectors**
- !2**Lamp Cover**
- !3**Air Intake Vents**
- !4**Air Filters**
- !5**Battery Compartment (For Antitheft alarm function)**
- !6**Adjustable Feet**

#### ✽ **Kensington Security Slot**

This slot is for a Kensington lock used to deter theft of the projector. For more information, visit http://www.kensington.com.

\*Kensington is a registered trademark of ACCO Brands Corporation.

### <span id="page-8-0"></span>*Rear Terminal*

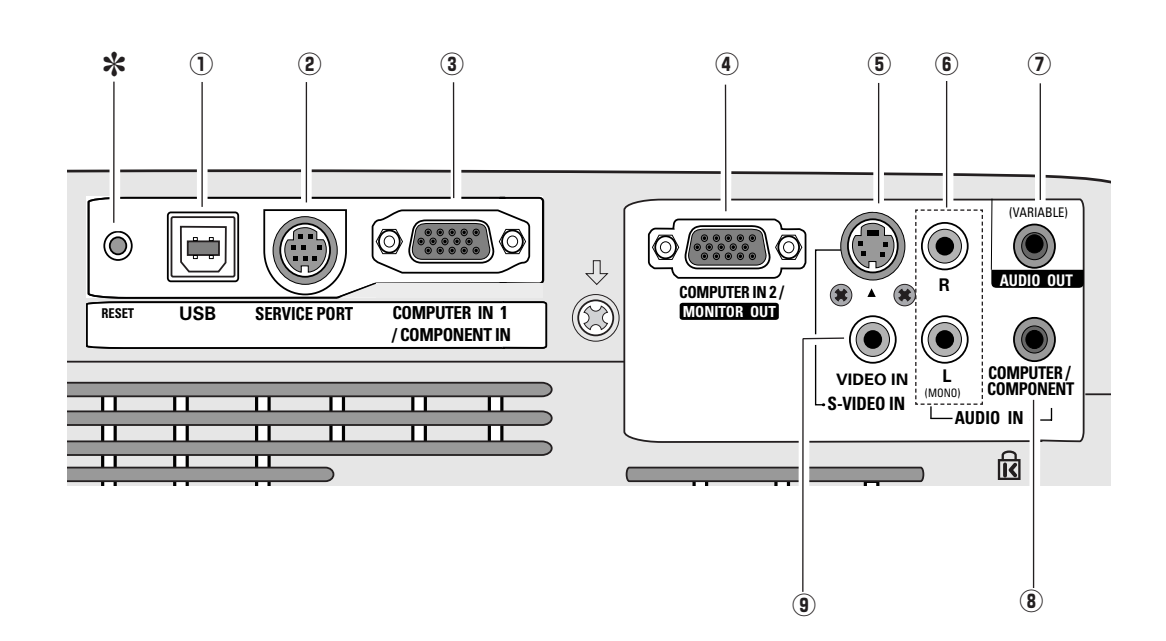

#### q **USB (Series B)**

In order to operate the computer with the remote control during a presentation, connect the USB port of the computer to the projector with a USB cable. (p. 16)

#### **(2) SERVICE PORT**

This jack is used to service the projector.

#### **(3) COMPUTER IN 1 / COMPONENT IN**

Connect output signal from a computer, RGB scart 21-pin video output, or component video output to this terminal. (pp. 16, 18)

When the cable is of the longer variety, it is advisable to use this terminal and not COMPUTER IN 2 / MONITOR OUT.

#### **4** COMPUTER IN 2 / MONITOR OUT

This terminal is switchable and can be used for input from a computer or output to the other monitor.

Set the terminal up as either Computer input or Monitor output properly. (Used for Monitor out, this terminal outputs only incoming signal from COMPUTER IN 1 / COMPONENT IN terminal.) (pp. 16, 45)

#### t **S-VIDEO IN**

Connect the S-VIDEO output from video equipment to this jack. (p. 17)

#### y **AUDIO IN**

Connect the audio output from video equipment connected to  $\circled{5}$  or  $\circled{9}$  to this jack. (When the audio output is monaural, connect it to L (MONO) jack.) (p. 17)

#### u **AUDIO OUT(VARIABLE)**

Connect an external audio amplifier to this jack. (pp. 16- 18) This terminal outputs sound from AUDIO IN terminal  $(\widehat{\mathbf{6}})$  or  $(\widehat{\mathbf{8}})$ .

#### **8 COMPUTER/ COMPONENT AUDIO IN**

Connect the audio output (stereo) from a computer or video equipment connected to  $(3)$  or  $(4)$  to this jack. (p 16, 18)

#### o **VIDEO IN**

Connect the composite video output from video equipment to VIDEO jack. (p. 17)

#### **RESET button** ✽

*A built-in micro processor which controls this unit may occasionally malfunction and need to be reset. Press the RESET button with a pen, then the projector shuts down and restarts. Do not use the RESET function excessively.*

### <span id="page-9-0"></span>*Top Control*

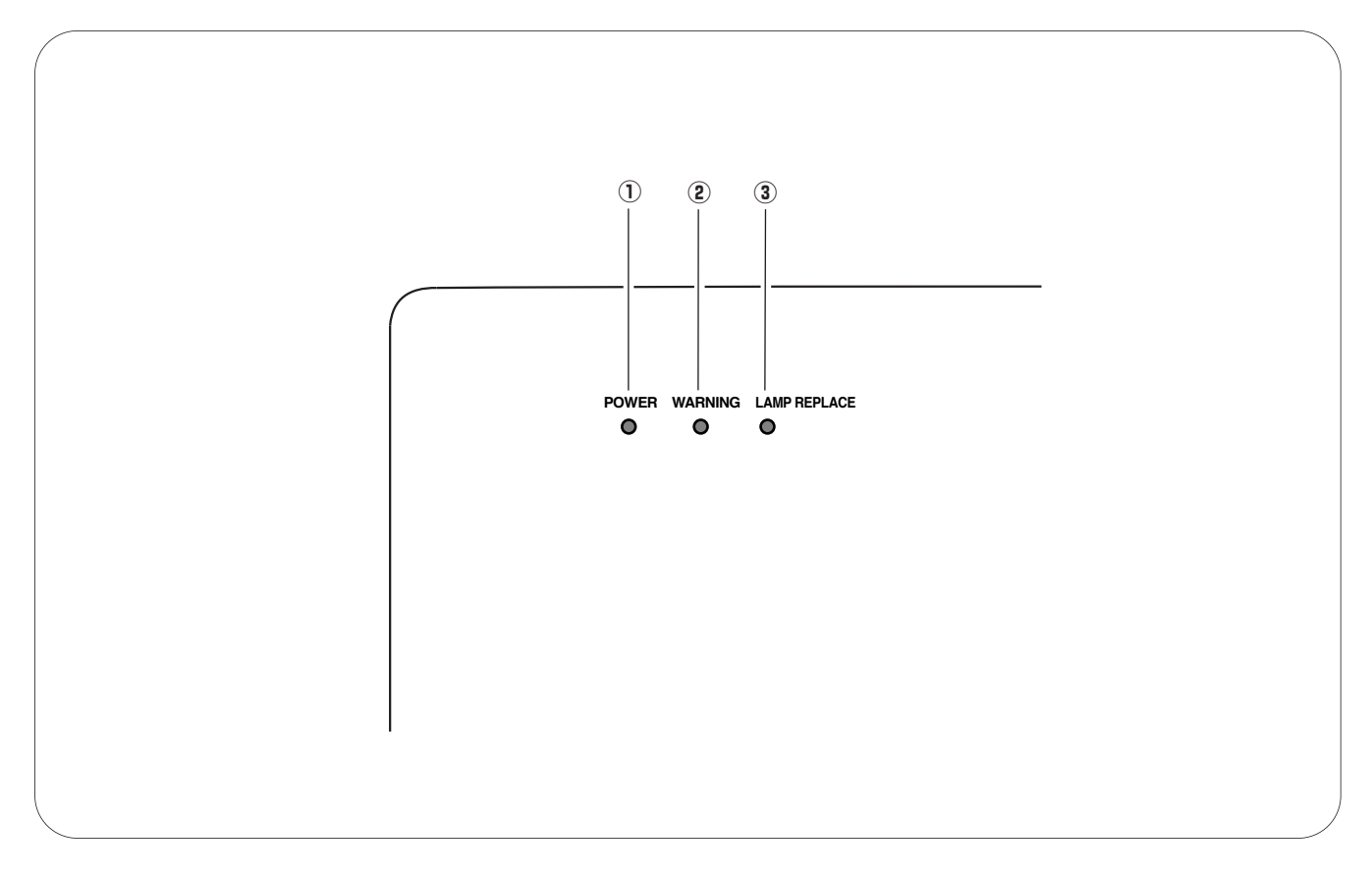

#### q **POWER indicator**

It turns red when the projector is in the stand-by mode. It remains green while the projector is under operation. (pp. 19, 20, 62)

#### w **WARNING indicator**

Emit a red light when the projector detects abnormal condition. This also blinks red when the internal temperature of the projector exceeds the operating range. (pp. 53, 62)

#### **(3) LAMP REPLACE indicator**

Turn yellow when the life of the projection lamp draws to an end. (pp. 56, 62)

## <span id="page-10-0"></span>*Antitheft Alarm Setting Buttons*

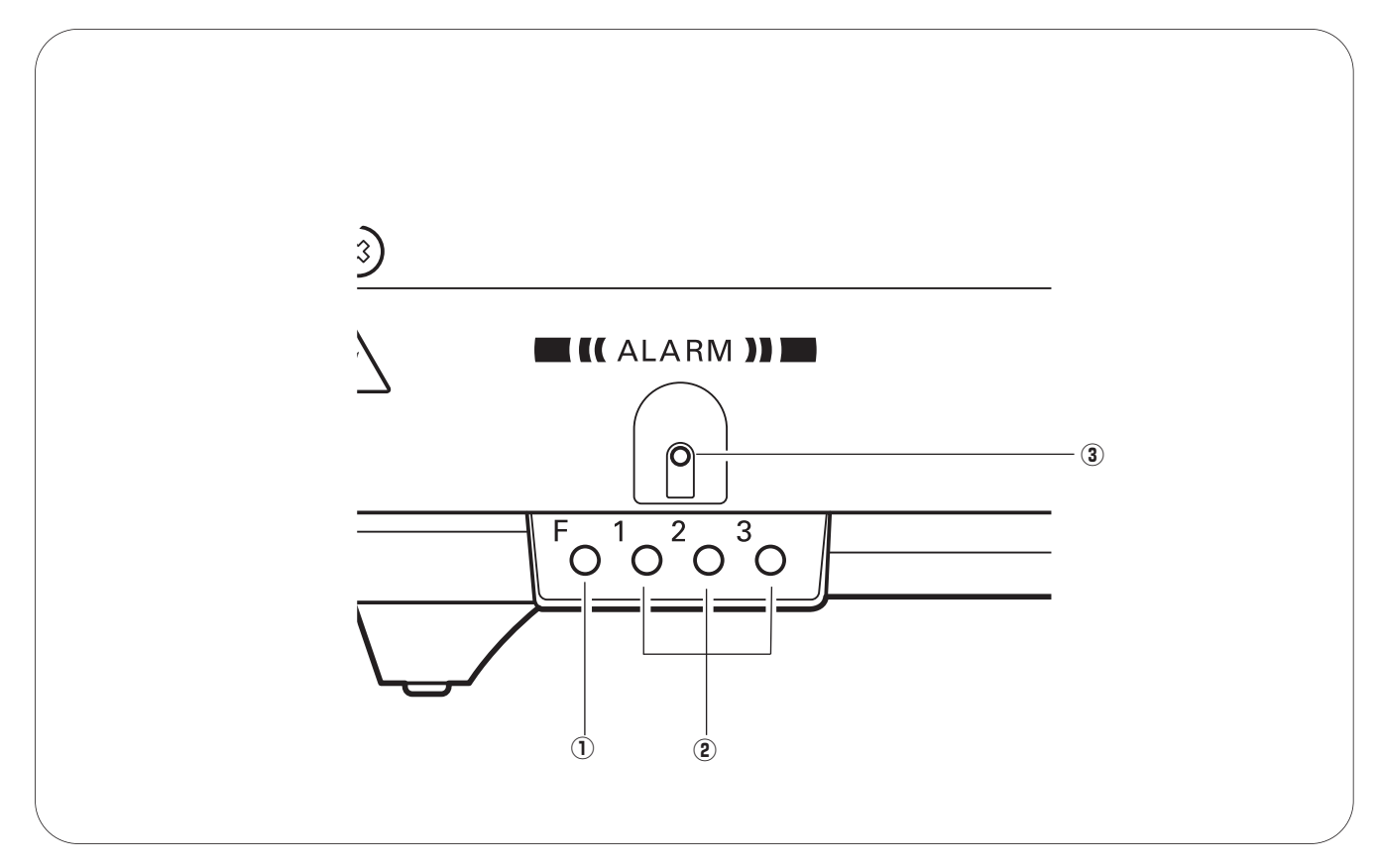

These buttons are used for Antitheft alarm function. (pp. 50-52)

#### q **F button**

Used for Antitheft alarm setting.

#### **2** Button 1-3

Used for Antitheft alarm setting.

#### **(3) ALARM indicator**

Blinks red to indicate the battery condition or key operation.

### <span id="page-11-0"></span>*Remote Control*

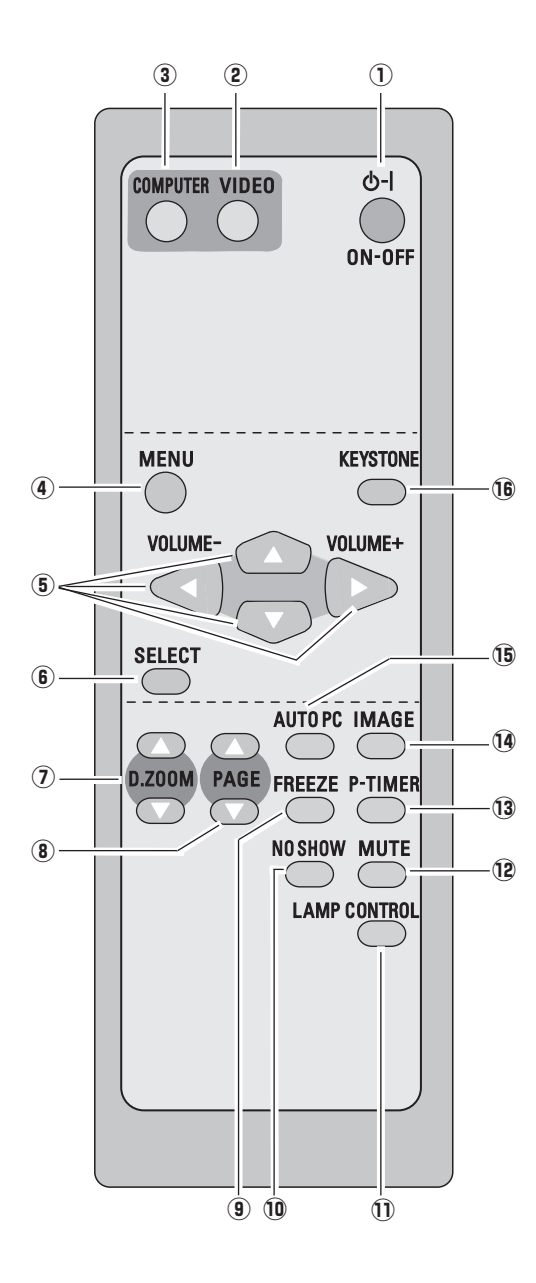

**You can turn on or operate the projector ONLY via the remote control.** 

**Make sure not to lose the remote control.** 

#### $\hat{p}$  POWER ON-OFF button

Turn the projector on or off. (pp. 19, 20)

#### 2 VIDEO button

Select VIDEO input source. (pp. 24, 35)

#### **(3) COMPUTER button**

Select COMPUTER input source. (pp. 24, 26, 36)

#### **(4) MENU button**

Open or close the On-Screen Menu. (p. 21)

#### **<u>5</u>** Point **AV E**  $\blacktriangleright$  ( VOLUME + / − ) buttons

- Select an item or adjust the value in the On-Screen Menu. (p. 21)
- Pan the image in Digital zoom + mode. (p. 34)
- Adjust the volume level. (Point  $\blacklozenge$  buttons) (p. 24)

#### **(6) SELECT button**

- Execute the selected item. (p. 21)
- Expand or compress the image in Digital zoom mode. (p. 34)

#### **(7) D.ZOOM ▲▼ buttons**

Zoom in and out the image. (pp. 25, 34)

#### **8** PAGE **A**▼ buttons

Scroll back and forth pages on the screen when giving a presentation. Connect the projector and your computer with a USB cable to use these buttons. (pp. 9, 16)

#### o **FREEZE button**

Freeze the picture. (p. 24)

#### !0**NO SHOW button**

Temporarily turn off the image on the screen. (p. 25)

#### !2 !1**LAMP CONTROL button**

Select the lamp mode. (pp. 25, 46)

#### !2**MUTE button**

Mute the sound. (p 24)

#### !3**P-TIMER button**

Operate the P-timer function. (p. 25)

#### !4**IMAGE button**

Select the image level. (pp. 25, 31, 38)

#### !5**AUTO PC button**

Automatically adjust the computer image to its optimum setting. (pp. 25, 28)

#### !6**KEYSTONE button**

Correct the keystone distortion. (pp. 23, 42)

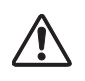

To ensure safe operation, please observe the following precautions :

- Do not bend, drop the remote control or expose the remote control to moisture or heat.
- For cleaning, use soft dry cloth. Do not apply benzene, thinner, splay or any chemical material.

## <span id="page-12-0"></span>*Remote Control Battery Installation*

Open the battery compartment lid.

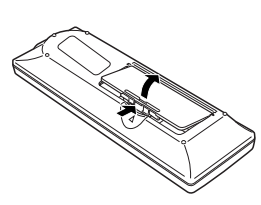

 $\frac{1}{2}$   $\frac{1}{2}$  the compartment.

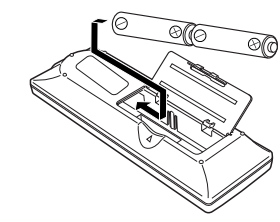

#### **Two AA size batteries** For correct polarity (+ and –), be sure battery terminals are in contact with pins in the compartment.

Replace the compartment lid.

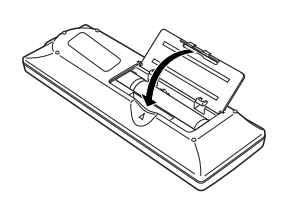

To insure safe operation, please observe the following precautions:

- Use (2) AA or LR6 type alkaline batteries.
- Always replace batteries in sets.
- Do not use a new battery with a used battery.
- Avoid contact with water or liquid.
- Do not expose the remote control to moisture or heat.
- Do not drop the remote control.
- If the battery has leaked on the remote control, carefully wipe the case clean and install new batteries.
- Risk of explosion if a battery is replaced by an incorrect type.
- Dispose of used batteries according to the instructions.

## *Operating Range*

Point the remote control toward the projector (Infrared Remote Receiver) when pressing any button. Maximum operating range for the remote control is about 16.4' (5m) and 60° in front of the projector.

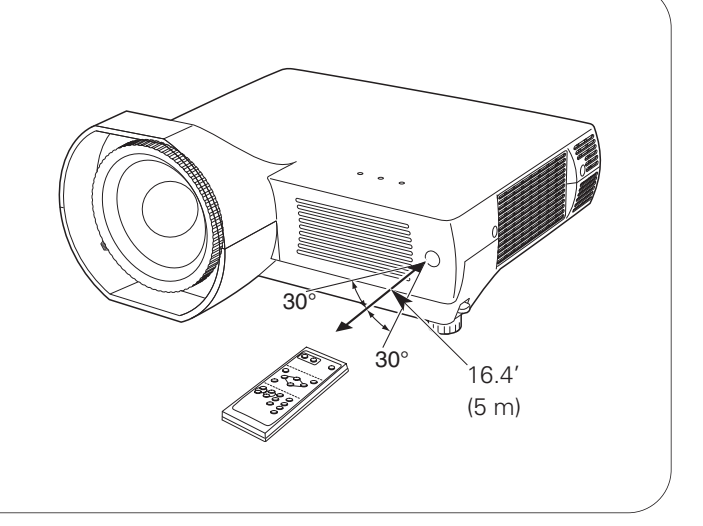

### <span id="page-13-0"></span>*Positioning the Projector*

For projector positioning, see the figures below. The projector should be set horizontally to the flat screen.

#### ✔*Note:*

- *This projector is not equipped with optical zoom. To adjust the screen size, change the throw distance.*
- *The brightness in the room has a great influence on picture quality. It is recommended to limit the ambient lighting in order to get the best image.*
- *The values below are approximate and may vary from the actual sizes.*

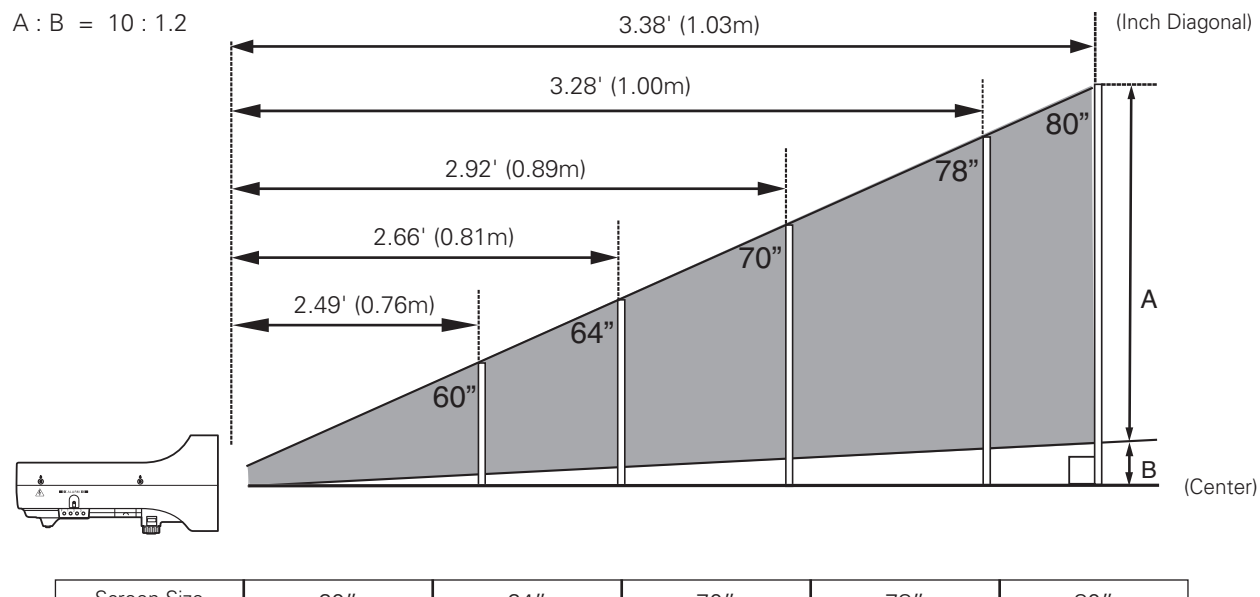

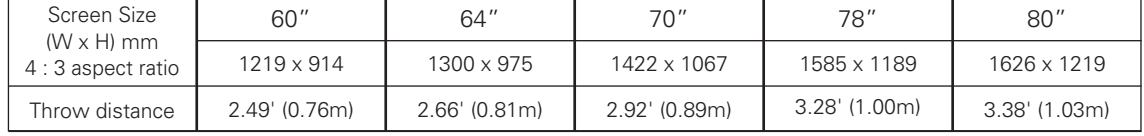

## *Adjustable Feet*

Projection angle can be adjusted up to 10.0 degrees with the adjustable feet.

- 1 Lift the front of the projector and pull upward the feet lock latches on both sides of the projector.
- Release the feet lock latches to lock the adjustable feet and rotate the adjustable feet to adjust the position and tilt. *2*
- To retract the adjustable feet, lift the front of the projector and pull and undo the feet lock latches. Keystone distortion of the projected image can be corrected by menu operation. (pp. 23, 42) *3*

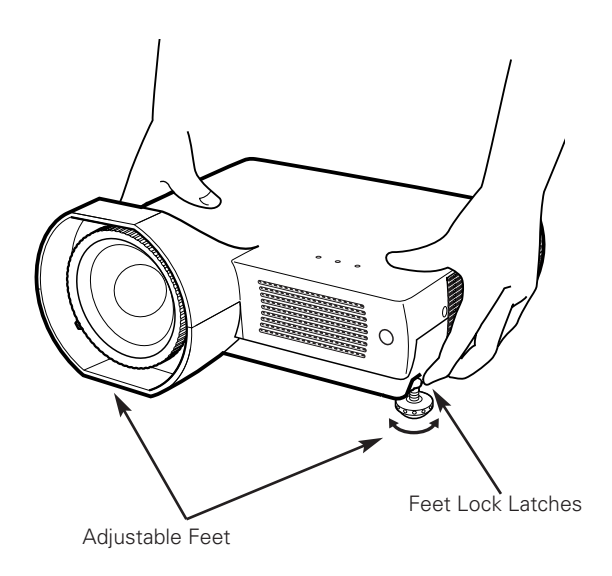

### <span id="page-14-0"></span>*Connecting the AC Power Cord*

This projector uses nominal input voltages of 100-120 V or 200-240 V AC. This projector automatically selects the correct input voltage. It is designed to work with singlephase power systems having a grounded neutral conductor. To reduce the risk of electrical shock, do not plug into any other type of power system.

Consult your authorized dealer or service station if you are not sure of the type of power being supplied.

Connect the projector with all peripheral equipment before turning the projector on. (See pp. 16-18 for connection)

# **CAUTION**

For safety, unplug the AC power cord when the projector is not in use. When this projector is connected to an outlet with the AC power cord, it is in Stand-by mode and consumes a little electric power.

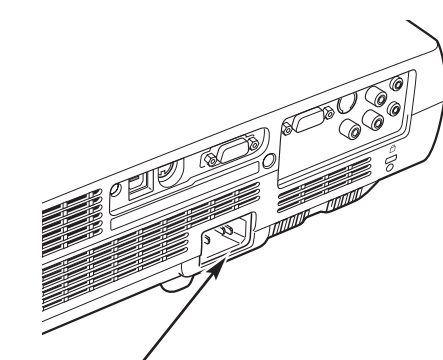

Connect the AC power cord (supplied) to the projector.

The AC outlet must be near this equipment and must be easily accessible.

### **NOTE ON THE POWER CORD**

AC power cord must meet requirement of the country where you use the projector. Confirm the AC plug type with the chart below and proper AC power cord must be used. If supplied AC power cord does not match your AC outlet, contact your sales dealer.

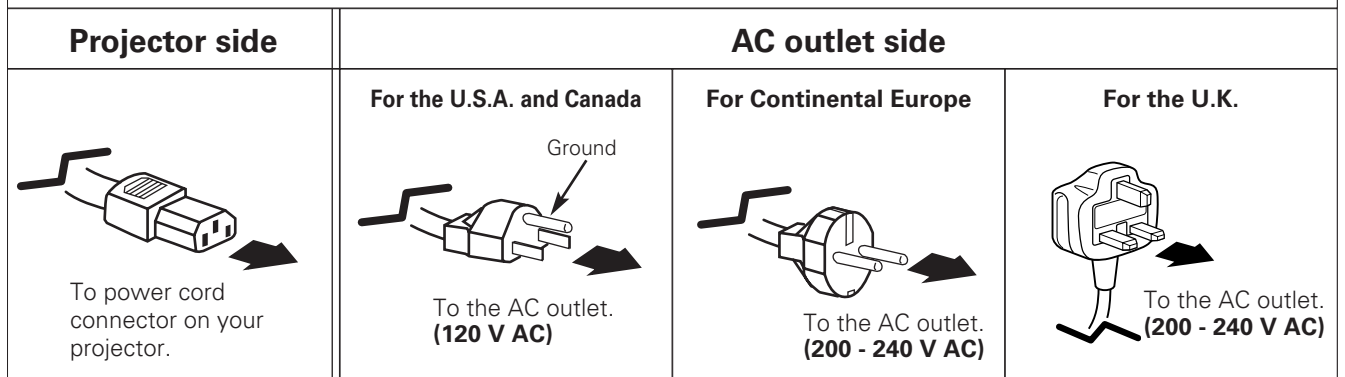

### <span id="page-15-0"></span>*Connecting to a Computer*

#### **Cables used for connection**

• VGA Cables (Mini D-sub 15 pin) (Only one cable is supplied.)

- •USB Cable
- Audio Cables (Mini Plug: stereo)

(Not all the cables are suppled with this projector.)

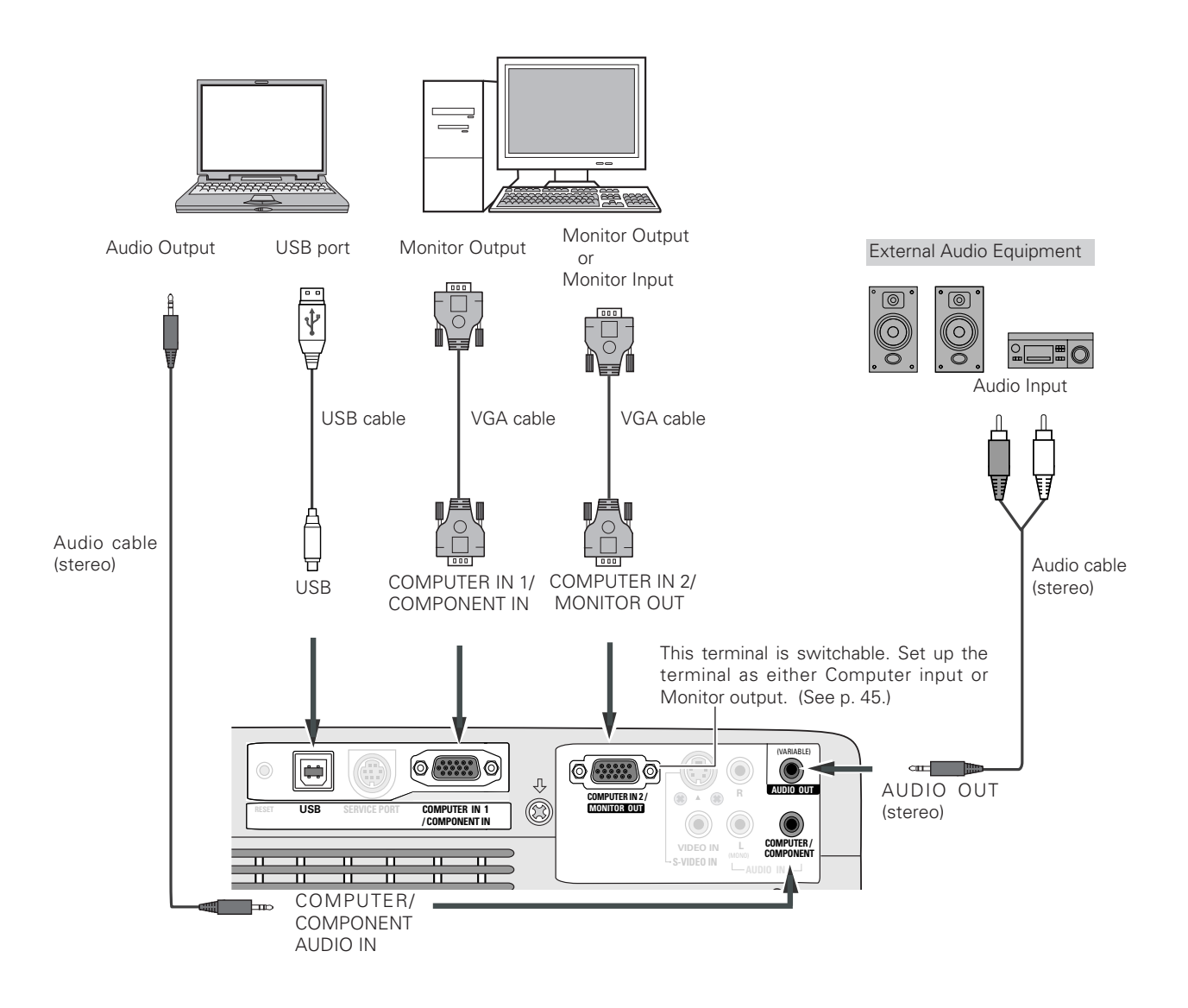

#### ✔*Note:*

- *Input sound to the COMPUTER / COMPONENT AUDIO IN terminal when using the COMPUTER IN 1 / COMPONENT IN and the COMPUTER IN 2/MONITOR OUT terminal as input.*
- *When connecting the AUDIO OUT to external audio equipment, the projector's built-in speaker is disconnected.*
- When the cable is of the longer variety, it is advisable to use the *COMPUTER IN 1 / COMPONENT IN and not the COMPUTER IN 2 / MONITOR OUT.*
- *See p. 65 for ordering optional parts.*

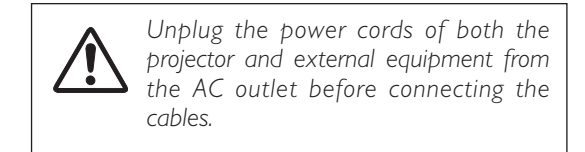

### <span id="page-16-0"></span>*Connecting to Video Equipment*

#### **Cables used for connection**

- Video and Audio Cable (RCA x 3)
- S-VIDEO Cable
- Audio Cable (Mini Plug: stereo)

(Not all the cables are suppled with this projector.)

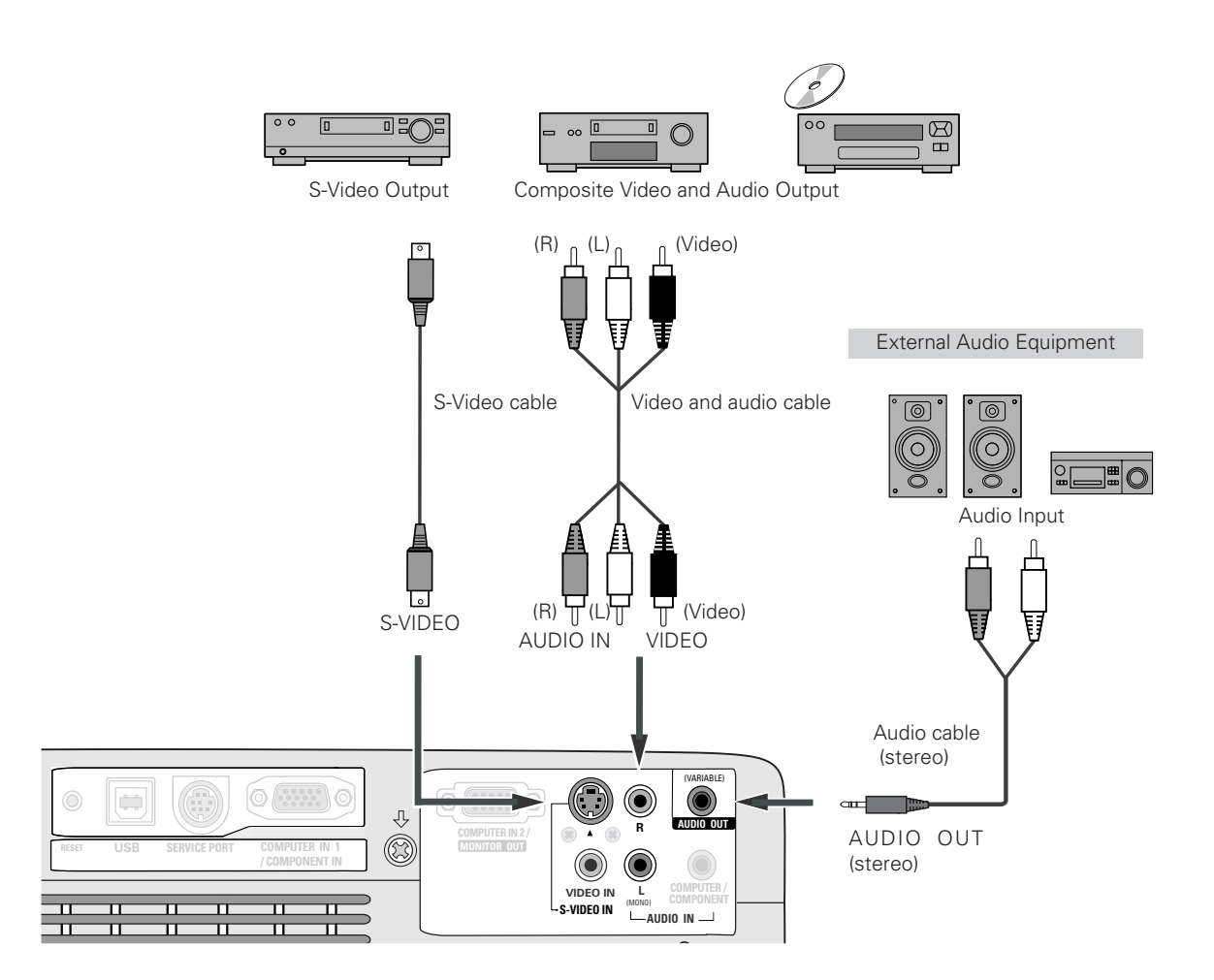

#### ✔*Note:*

- *When connecting AUDIO OUT to external audio equipment, the projector's built-in speaker is disconnected.*
- *See p. 65 for ordering optional parts.*

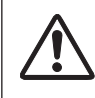

*Unplug the power cords of both the projector and external equipment from the AC outlet before connecting the cables.*

### <span id="page-17-0"></span>*Connecting to Component Video Equipment*

#### **Cables used for connection**

- Audio Cables (Mini Plug :stereo)
- Scart-VGA Cable
- Component Cable
- Component-VGA Cable

(Not all the cables are suppled with this projector.)

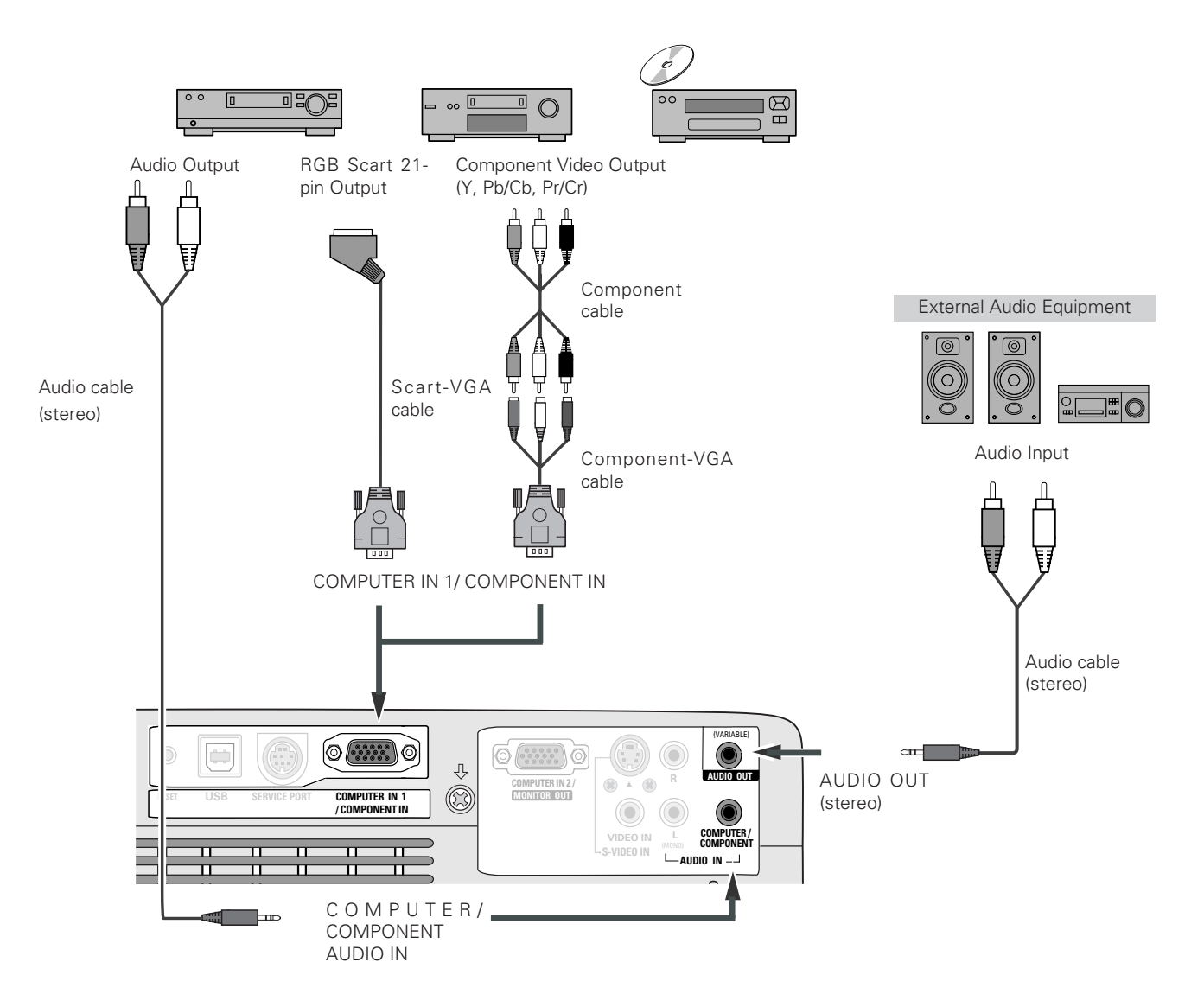

#### ✔*Note:*

- *When connecting AUDIO OUT to external audio equipment, the projector's built-in speaker is disconnected.*
- *See p. 65 for ordering optional parts.*

*Unplug the power cords of both the projector and external equipment from the AC outlet before connecting the cables.*

## <span id="page-18-0"></span>*Turning On the Projector*

- *1* Complete peripheral connections (with a computer, VCR, etc.) before turning on the projector.
- Connect the projector's AC power cord into an AC outlet. The POWER indicator becomes red. *2*
- Press the POWER ON-OFF button on the remote control. The POWER indicator becomes green and the cooling fans start to operate. The preparation display appears on the screen and the count down starts. *3*
- **4** After the countdown, the input source that was selected last and the Lamp mode status icon (see p. 46) appear on the screen.

If the projector is locked with a PIN code, PIN code Input Dialog Box appear. Enter the PIN code as in part Brandy Box appear. Enter the Title case as (See p. 46 for Lamp mode) instructed below.

### *Enter a PIN code*

Select a number by pressing the Point  $\blacklozenge$  buttons and fix the number with the SELECT button. The number changes to "✳". If you fixed an incorrect number, move the pointer to "Set" or "Clear" once by pressing the Point  $\nabla$  button, then return to "PIN code". Enter the correct number again. Repeat this step to complete entering a four-digit number.

"1234" is set as the initial PIN code at the factory.

When the four-digit number is fixed, the pointer is automatically move to "Set". Press the SELECT button so that you can start to operate the projector.

If you entered an incorrect PIN code, "PIN code" and the number ( $\ast\ast\ast\ast$ ) turn red and disappear. Enter the correct PIN code all over again.

### *What is PIN code?*

PIN code is a security code using Personal Identification Number that allows the person who knows it to operate the projector. Setting PIN code prevents others except the specific users from operating the projector.

A PIN code consists of a four-digit number. Refer to PIN code lock function in Setting on pp. 47, 48 for locking operation of the projector with your PIN code.

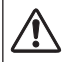

#### **CAUTION ON HANDLING PIN CODE**

If you forget your PIN code, the projector can no longer be started. Set a new PIN code with special care, take a memo and keep it at hand. Should the PIN code be missing or forgotten, consult your dealer or service center.

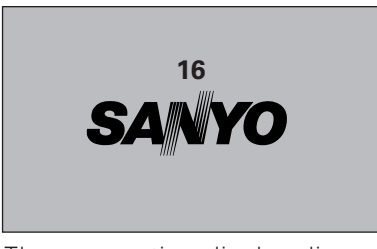

The preparation display disappears after 30 seconds.

#### **Selected Input Source and Lamp Mode**

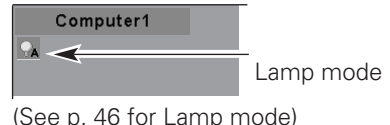

#### **PIN Code Input Dialog Box**

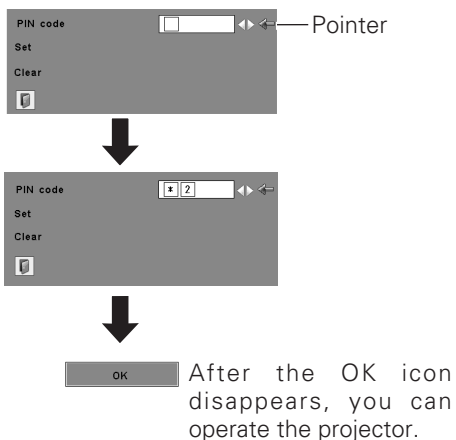

#### ✔*Note:*

- *When the Logo select function is "Off", the logo is not shown on the screen. (p. 43)*
- *When the "Countdown off" or "Off" is selected in the Display function, the countdown is not shown on the screen. (p. 42)*
- *During the countdown period, all operations are invalid.*
- *If the correct PIN code number is not entered for 3 minutes after the PIN code dialog box appeared, the projector is turned off automatically.*

### <span id="page-19-0"></span>*Turning Off the Projector*

- Press the POWER ON-OFF button on the remote control, and "Power off?" appears on the screen. *1*
- Press the POWER ON-OFF button again to turn off the projector. The POWER indicator starts to blink red, and the cooling fans keep operating. (You can select the level of fan quietness and rotation speed. See p. 49.) At this time you can disconnect the AC power cord even if the fans are still running. *2*
- **3** When the projector has cooled down enough to be turned on again, the POWER indicator becomes red.

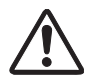

TO MAINTAIN THE LIFE OF THE LAMP, ONCE YOU TURN THE PROJECTOR ON, WAIT AT LEAST 5 MINUTES BEFORE TURNING IT OFF.

#### ✔*Note:*

- *When the On start function is "On", this projector is turned on automatically by connecting the AC power cord to an AC outlet. (p. 46)*
- *Do not operate the projector continuously without rest. Continuous use may result in shortening the lamp life. Turn off the projector and give it a rest about an hour in every 24 hours.*
- *The running speed of cooling fans is changed according to the temperature inside the projector.*
- *Do not put the projector in a case before the projector is cooled enough.*
- *If the WARNING indicator blinks or emits a red light, see "Warning Indicator" on p. 53.*
- *While the POWER indicator is blinking, lamp is being cooled down and the projector cannot be turned on. Wait until the POWER indicator becomes red to be turned on again.*

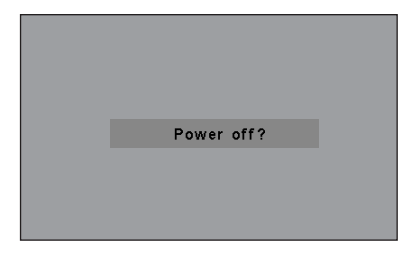

The message disappears after 4 seconds.

### <span id="page-20-0"></span>*How to Operate the On-Screen Menu*

The projector can be adjusted or set via the On-Screen Menu. Refer to the following pages regarding each adjustment and setting procedure.

- Press the MENU button to display the On-Screen Menu. *1*
- Press the Point  $\blacktriangleleft$  buttons to select a Menu icon. Press the Point  $\blacktriangle\blacktriangledown$  buttons to select an item. *2*
- Press the SELECT button to show the item data. To adjust the data, press the Point  $\blacklozenge$  buttons. Refer to the following pages for each adjustment. *3*

To close the On-Screen Menu, press the MENU button again .

### ✔*Note:*

*• The selected item is not active until the SELECT button is pressed.*

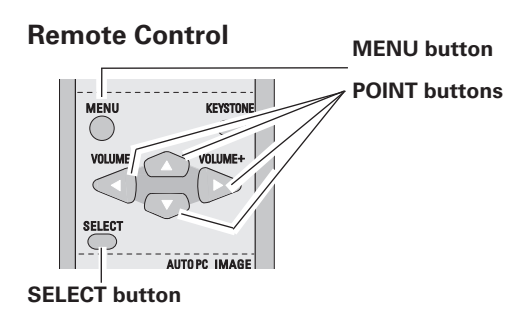

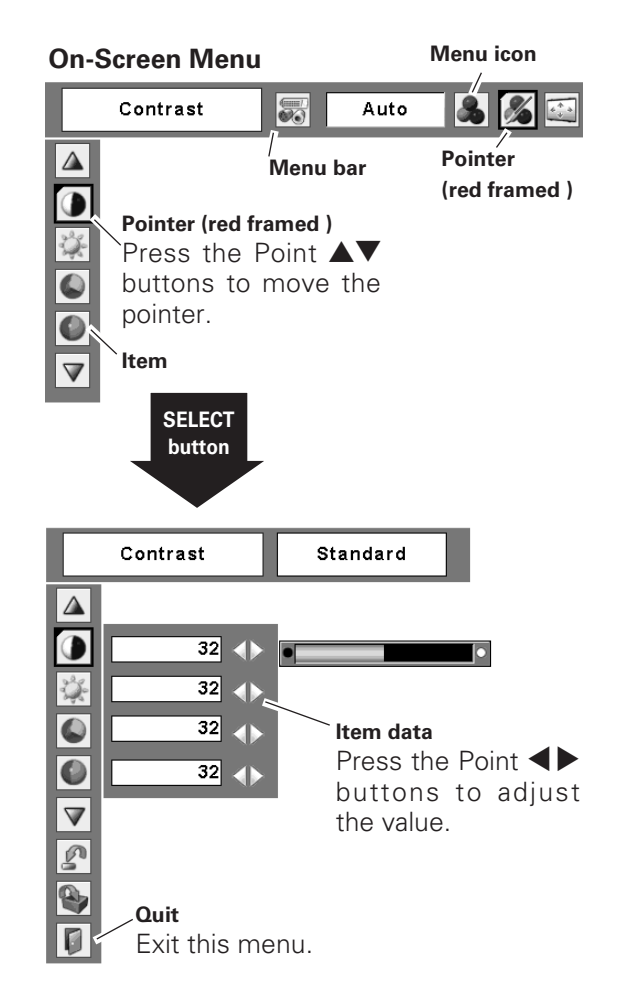

### <span id="page-21-0"></span>*Menu Bar*

For detailed functions, see Menu Tree on pp. 60, 61.

#### **For computer source**

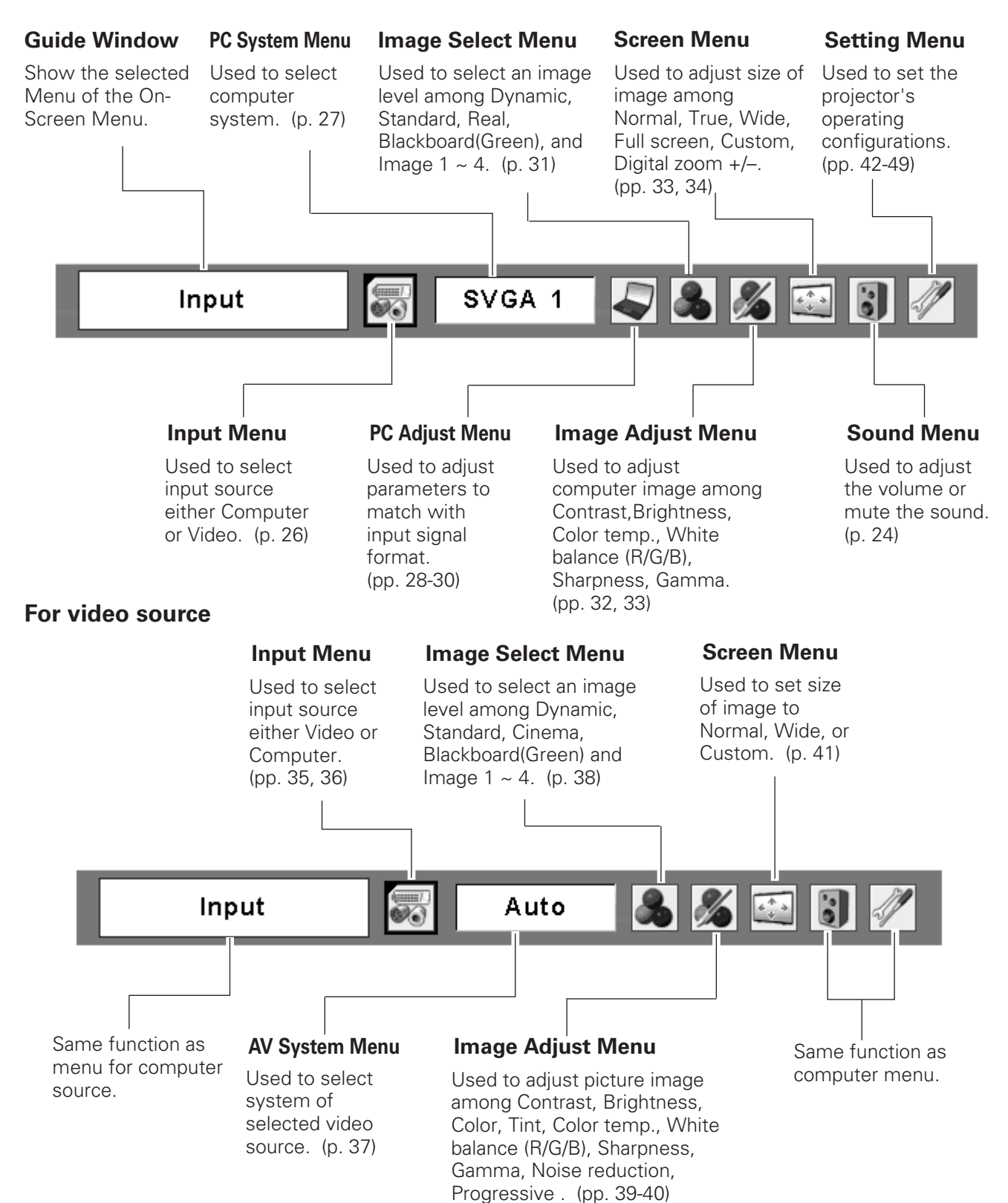

### <span id="page-22-0"></span>*Focus Adjustment*

Adjust lens focus with the Focus lever.

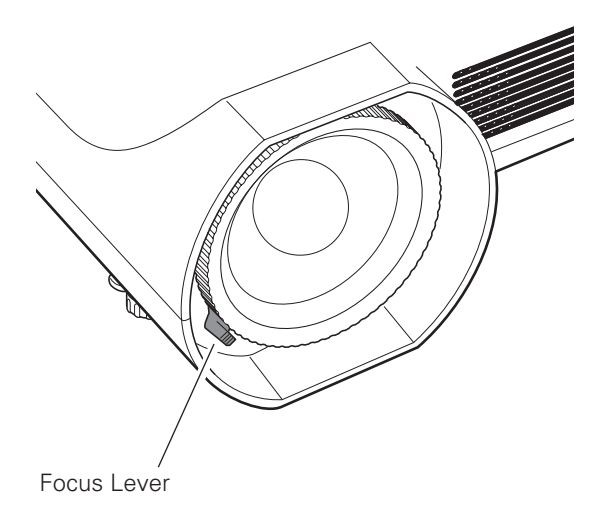

### *Keystone Correction*

If a projected picture has keystone distortion, correct the image with Keystone adjustment.

Press the KEYSTONE button on the remote control. The keystone dialog box appears.

Correct keystone distortion by pressing the Point  $\blacktriangle\blacktriangledown$ buttons. Keystone adjustment can be memorized. (p. 42)

Reduce the upper width with the Point  $\blacktriangle$  button.

Reduce the lower width with the Point  $\nabla$  button.

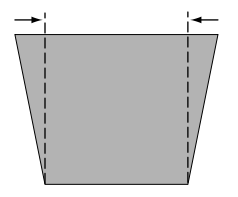

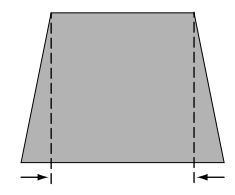

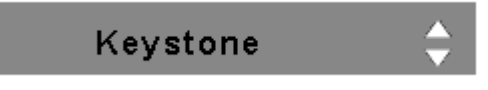

- The arrows are white when there is no correction.
- The direction of the arrow which are being corrected turns red.
- The arrows disappear at the maximum correction.
- If you press the KEYSTONE button on the remote control once more while the keystone dialog box is being displayed, the keystone adjustment is canceled.
- The adjustable range can be limited depending on the input signal.
- The projected picture may fluctuate momently depending on the keystone adjustment.

#### **Remote Control**

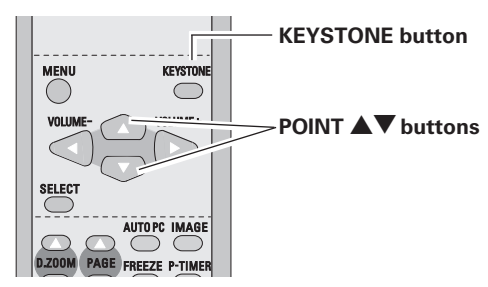

### <span id="page-23-0"></span>*Sound Adjustment*

#### **Direct Operation**

#### **Volume**

Press the VOLUME+/– buttons on the remote control to adjust the volume. The volume dialog box appears on the screen for a few seconds.

#### **Mute**

Press the MUTE button on the remote control to cut off the sound. To restore the sound to its previous level, press the MUTE button again or press the VOLUME+/– buttons. Mute function is also effective for AUDIO OUT jack.

#### **Menu Operation**

- *1* Press the MENU button to display the On-Screen Menu. Press the Point  $\blacklozenge$  buttons to move the red framed pointer to the Sound Menu icon.
- *2* Press the Point  $\blacktriangle \blacktriangledown$  buttons to move the red framed pointer to the item that you want to select, and then press the SELECT button.

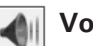

#### **Volume**

Press the Point  $\blacktriangleright$  button to turn up the volume, and press the Point  $\blacktriangleleft$  button to turn down the volume.

### **Mute**

Press the Point  $\blacktriangleleft$  buttons to cut off the sound. Dialog box display is changed to "On" and the sound is cut off. To restore the sound to its previous level, press the Point  $\blacklozenge$ buttons again.

### *Remote Control Operation*

Use the remote control for some frequently used operations.

Just pressing one of the buttons enables you to make the operation easily and you do not have to call up the On-Screen Menu.

#### *COMPUTER / VIDEO button*

Press the COMPUTER or VIDEO button to select the input source. For more detail, see pp. 26, 35, 36.

#### *FREEZE button*

Press the FREEZE button to freeze the picture on the screen. To cancel the Freeze function, press the FREEZE button again or press any other button.

#### **Remote Control**

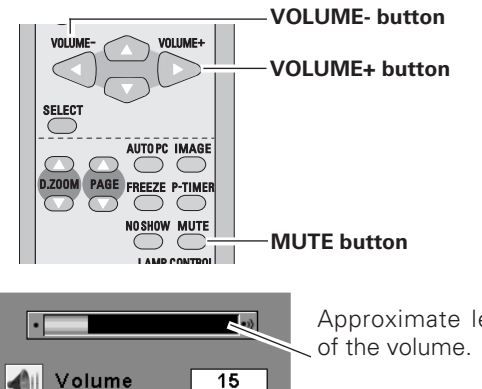

Approximate level

Press the MUTE button to set the Mute function On or Off. The display disappears after 4 seconds.

 $nff$ 

#### **Sound Menu**

Mute

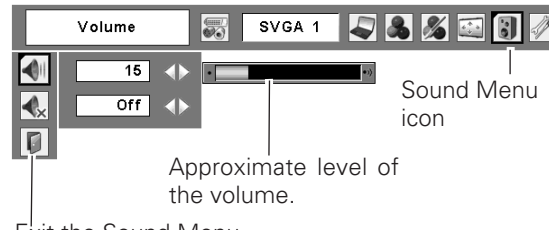

Exit the Sound Menu.

#### **Remote Control**

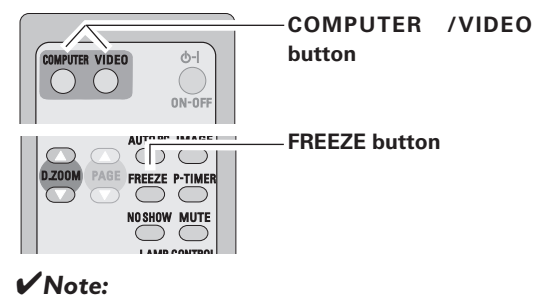

*• See the next page for the other buttons.*

### *AUTO PC button*

Press the AUTO PC button to operate the Auto PC function. For more detail, see p. 28.

#### *D.ZOOM buttons*

Press the D.ZOOM buttons to zoom in and zoom out the images.

For more detail, see p. 34.

#### *NO SHOW button*

Press the NO SHOW button to black out the image. To restore to normal, press the NO SHOW button again or press any other button. When a projected image is captured and set as "User" in the Logo selection (p. 43), the screen changes each time you press the NO SHOW button as follows.

black out  $\rightarrow$  the captured image  $\rightarrow$  normal  $\rightarrow \cdots$ 

#### *KEYSTONE button*

For detail, see p. 23.

#### *IMAGE button*

Press the IMAGE button to select an image level of the screen.

For more detail, see pp. 31, 38.

#### *P-TIMER button*

Press the P-TIMER button. The timer display "00 : 00" appears on the screen and the timer starts to count time  $(00:00 \sim 59:59)$ .

To stop the P-Timer, press the P-TIMER button. Press the P-TIMER button again, then the P-timer display disappears.

#### *LAMP CONTROL button*

Press the LAMP CONTROL button to select the lamp mode for changing the brightness of the screen.

- Normal ....Normal brightness
- Auto ........Brightness according with the input signal
- **Eco ..........Lower brightness reduces the lamp power** consumption and extends the lamp life.

#### **Remote Control**

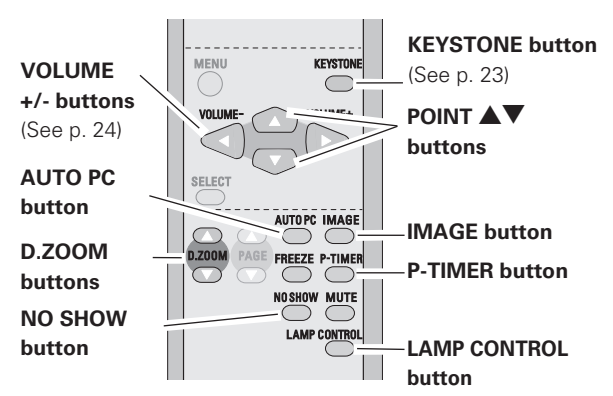

#### ✔*Note:*

*• See the previous page for the other buttons.*

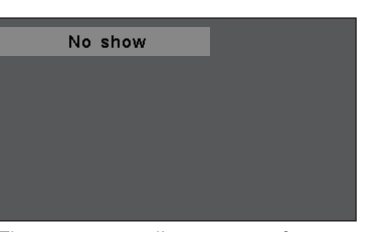

The message disappears after 4 seconds.

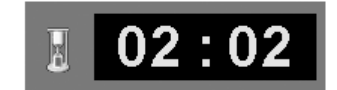

P-Timer display

### <span id="page-25-0"></span>*Input Source Selection*

#### **Direct Operation**

Select either Computer 1 or Computer 2 by pressing the COMPUTER button on the remote control. Before using COMPUTER button, select the correct input

source through Menu operation as described below.

#### **Remote Control**

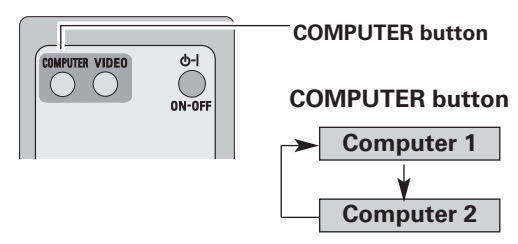

#### **Menu Operation**

- Press the MENU button to display the On-Screen Menu. Press the Point  $\blacktriangleleft$  buttons to move the red framed pointer to the Input Menu icon. *1*
- Press the Point  $\blacktriangle\blacktriangledown$  buttons to move the red arrow pointer to either Computer 1 or Computer 2, and then press the SELECT button. *2*
- After the Source Select Menu appeared for Computer 1, move the pointer to RGB and then press the SELECT button. *3*

#### ✔*Note:*

- *Computer 2 is not displayed when the COMPUTER IN 2/MONITOR OUT terminal is set as Monitor out. (p. 45)*
- *Computer 2 (COMPUTER IN 2 / MONITOR OUT) can accept only RGB signal.*

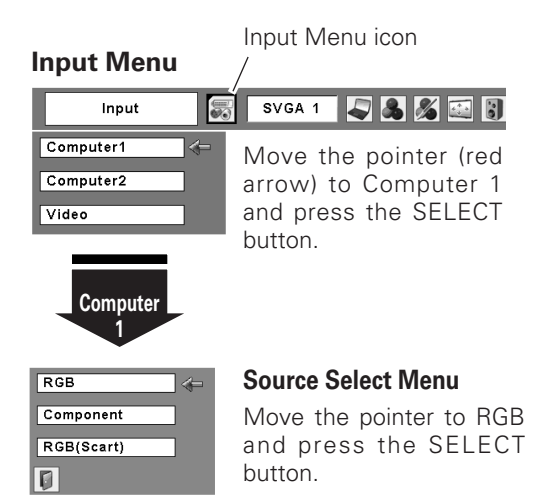

#### **Input Menu**

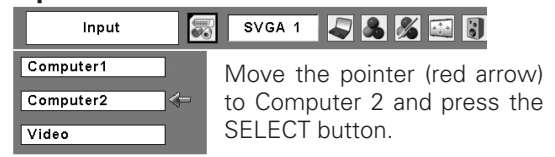

### <span id="page-26-0"></span>*Computer System Selection*

This projector automatically tunes to various types of computers based on VGA, SVGA, XGA, SXGA, WXGA, or UXGA with its Multi-scan system and Auto PC Adjustment. If Computer is selected as a signal source, this projector automatically detects the signal format and tunes to project a proper image without any additional setting. (Signal formats provided in this projector is shown on p. 63 )

One of the following messages may appear when:

- The projector cannot recognize the connected signal conforming to the provided PC Systems. "Auto" is displayed on the PC System Menu icon and the Auto PC Adjustment function works to display proper images. If the image is not projected properly, adjust manually. (pp. 29, 30) **Auto**
- **PC System Menu**

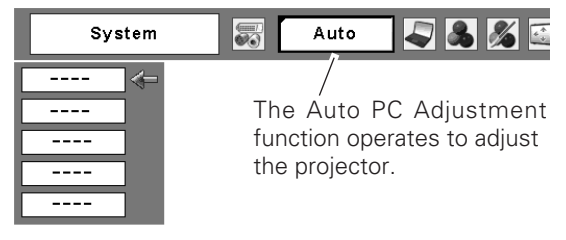

**-----**

There is no signal input from computer. Check the connection between your computer and the projector. (See " Troubleshooting" p. 58)

- The preset system is manually adjusted in the PC Adjust Menu. The adjusted data can be stored in Mode 1~5. (pp. 29, 30) **Mode 1**
- PC Systems provided in this projector is selected. The projector selects a proper system provided in the projector and displays it. **SVGA 1**

\*Mode 1 and SVGA 1 are examples.

#### **Selecting Computer System Manually**

PC system can also be selected manually.

- Press the MENU button to display the On-Screen Menu. Press the Point  $\blacktriangleleft$  buttons to move the red framed pointer to the PC System Menu icon. *1*
- Press the Point  $\blacktriangle\blacktriangledown$  buttons to move the red arrow pointer to the system that you want to set, and then press the SELECT button. *2*

#### **PC System Menu**

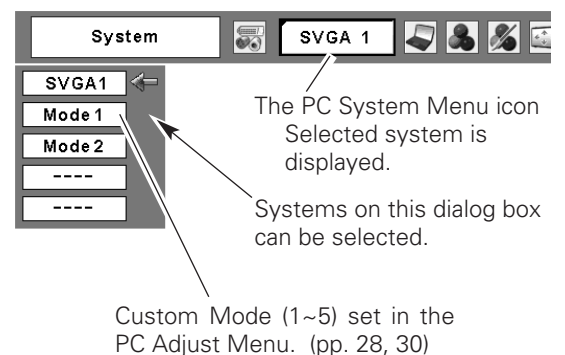

### <span id="page-27-0"></span>*Auto PC Adjustment*

Auto PC Adjustment function is provided to automatically adjust Fine sync, Total dots, Horizontal, and Vertical to conform to your computer. Auto PC Adjustment function can be operated as follows.

#### **Direct Operation**

The Auto PC adjustment function can be operated directly by pressing the AUTO PC button on the remote control.

#### **Remote Control**

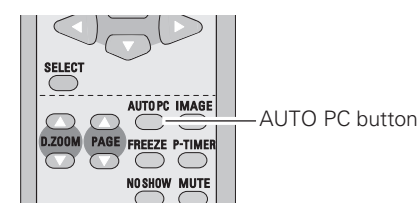

#### **Menu Operation**

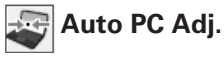

- Press the MENU button to display the On-Screen Menu. Press the Point  $\blacktriangleleft$  buttons to move the red framed pointer to "PC Adjust Menu". *1*
- 2 Press the Point  $\blacktriangle\blacktriangledown$  buttons to move the red framed pointer to "Auto PC Adj." and then press the SELECT button twice.

#### **PC Adjust Menu**

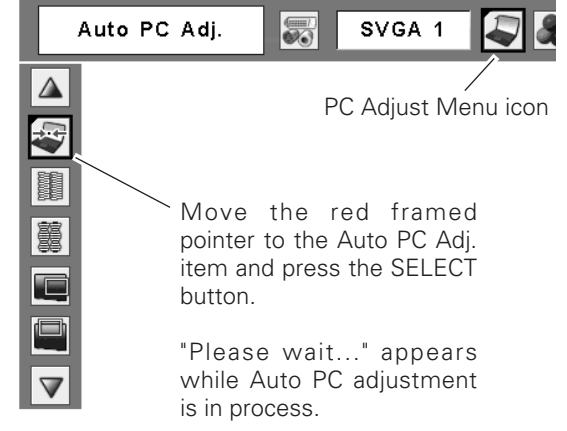

#### **To store adjustment parameters**

Adjustment parameters from Auto PC Adjustment can be memorized in this projector. Once parameters are memorized, the setting can be done just by selecting Mode in the PC System Menu (p. 27). See "Store" on p. 30.

#### ✔*Note:*

- *Fine sync, Total dots, Horizontal, and Vertical of some computers cannot be fully adjusted with this Auto PC Adjustment function. When the image is not provided properly with this operation, manual adjustments are required. (pp. 29, 30)*
- *The Auto PC Adjustment cannot be operated when 480i, 575i, 480p, 575p, 720p,1035i, or 1080i is selected in the PC System Menu(p. 27)*

### <span id="page-28-0"></span>*Manual PC Adjustment*

Some computers employ special signal formats which may not be tuned by Multi-scan system of this projector. Manual PC Adjustment enables you to precisely adjust several parameters to match those signal formats. The projector has 5 independent memory areas to memorize those parameters which are manually adjusted. You can recall the setting for a specific computer.

- Press the MENU button to display the On-Screen Menu. Press the Point  $\blacklozenge$  buttons to move the red framed pointer to the PC Adjust Menu icon. *1*
- 2 Press the Point  $\blacktriangle\blacktriangledown$  buttons to move the red framed pointer to the item that you want to adjust and then press the SELECT button to display the adjustment dialog box. Press the Point  $\blacktriangleleft$  buttons to adjust the value.

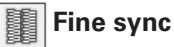

Cut out flicker from the image displayed. Press the Point  $\blacktriangleleft$ buttons to adjust the value. (From 0 to 31)

#### 麗 **Total dots**

Adjust the number of total dots in one horizontal period. Press the Point <>>
buttons to adjust number to match your<br/>
Integral of the Point <a>
Integral of an Integral of the Point <a>
Integral of the Point <a>
Integral of a<br/>djust number to match your PC image.

#### **Horizontal**

Press the Point  $\blacktriangleleft$  buttons to adjust the horizontal picture position.

#### **Vertical**

Press the Point  $\blacktriangleleft$  buttons to adjust the vertical picture position.

#### **Current mode**

Press the SELECT button to show H-sync freq. and V-sync freq. of the connected computer.

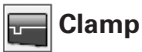

Adjust clamp level. When the image has dark bars, try this adjustment.

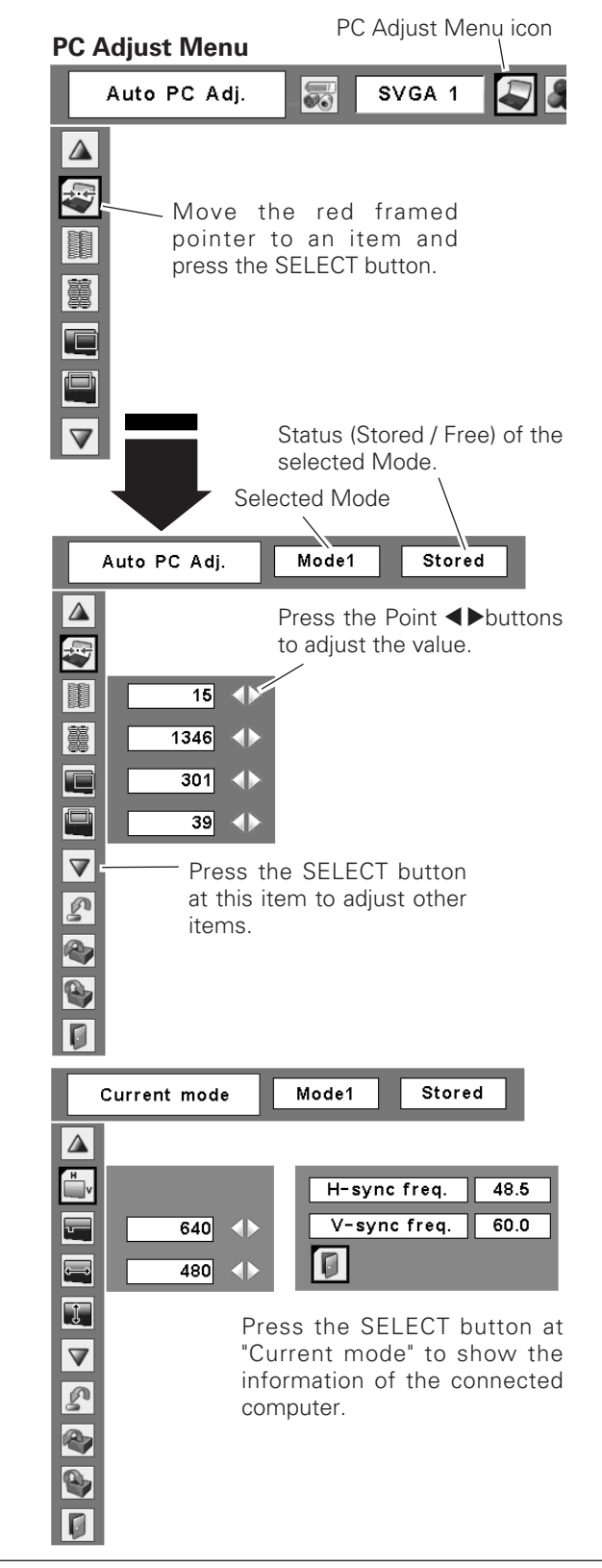

**Display area H**

Adjust the horizontal area displayed by this projector. Press the Point  $\blacktriangleleft$  buttons to decrease/increase the value.

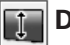

#### **Display area V**

Adjust the vertical area displayed by this projector. Press the Point  $\blacktriangleleft$  buttons to decrease/increase the value.

### **Reset**

To reset the adjusted data, select Reset and press the SELECT button. The confirmation box appears and then select "Yes". All adjustments return to their previous figures.

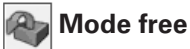

**To clear adjusted data** To clear the stored data, move the red framed pointer to the "Mode free" and then press the SELECT button. Move the red arrow pointer to the Mode that you want to clear and then press the SELECT button.

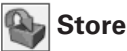

### **Store**

To store adjusted data, move the red framed pointer to the "Store" and then press the SELECT button. Move the red arrow pointer to any of Mode 1 to 5 in which you want to store and then press the SELECT button.

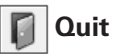

Exit the PC Adjust Menu.

#### ✔*Note:*

*• Display area (H/V) cannot be selected when 480i, 575i, 480p, 575p, 720p, 1035i, or 1080i is selected in the PC System Menu (p. 27).*

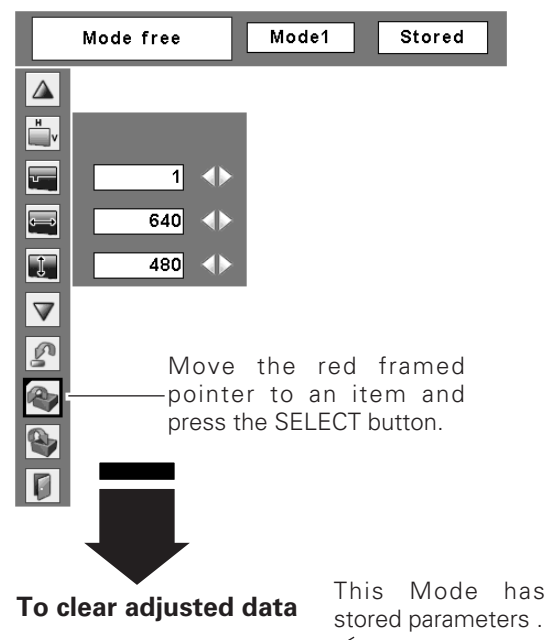

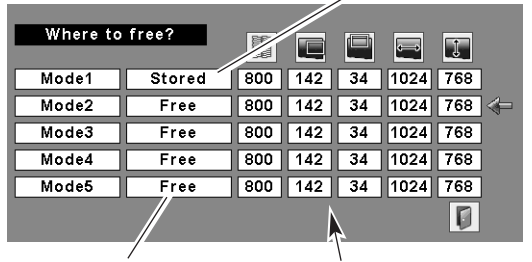

Vacant Mode Values of "Total dots," "Horizontal," "Vertical," "Display area H," and "Display area V."

#### **To store adjusted data**

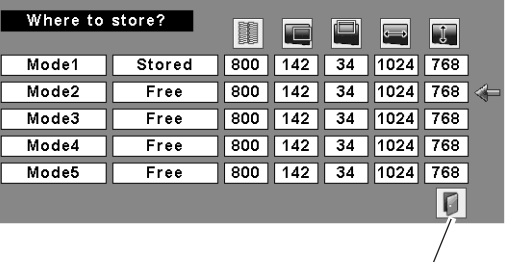

Close this dialog box.

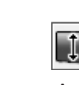

### <span id="page-30-0"></span>*Image Level Selection*

#### **Direct Operation**

Select an image level among Dynamic, Standard, Real, Blackboard(Green), Image 1, Image 2, Image 3, and Image 4 by pressing the IMAGE button on the remote control.

#### **Dynamic**

Picture level suitable for viewing picture in a bright room.

#### **Standard**

Normal picture level preset on this projector.

#### **Real**

Picture level with improved halftone for graphics.

#### **Blackboard(Green)**

Picture level suitable for the image projected on a blackboard.

This mode enhances the image projected on a blackboard. This mode is mainly effective on a green colored board, not truly effective on a black colored board.

#### **Image 1~4**

User preset image in the Image Adjust Menu (p. 33).

#### **Menu Operation**

- Press the MENU button to display the On-Screen Menu. Press the Point  $\blacktriangleleft$  buttons to move the red framed pointer to the Image Select Menu icon. *1*
- **2** Press the Point  $\blacktriangle\blacktriangledown$  buttons to move the red framed pointer to the level that you want to set and then press the SELECT button.

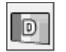

#### **Dynamic**

Picture level suitable for viewing picture in a bright room.

#### **Standard** →○←

Normal picture level preset on this projector.

#### **Real**

Picture level with improved halftone for graphics.

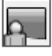

#### **Blackboard(Green)**

Picture level suitable for the image projected on a blackboard. See above for further description.

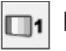

#### **Image 1~4**

User preset image in the Image Adjust Menu (p. 33).

**Remote Control**

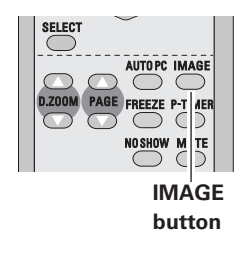

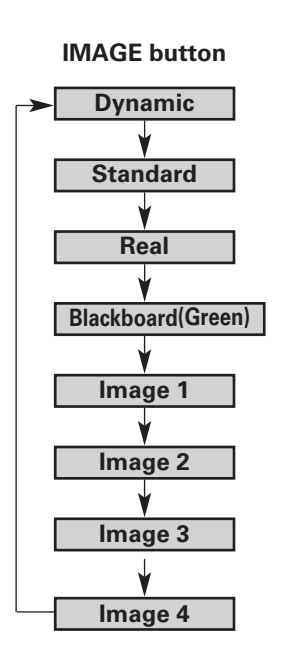

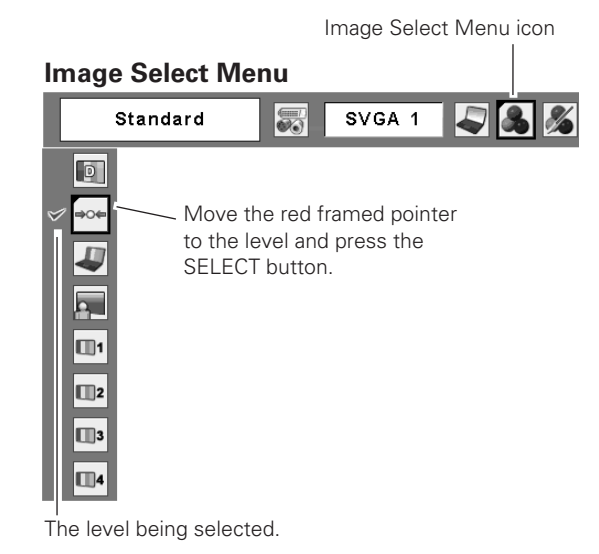

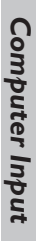

### <span id="page-31-0"></span>*Image Level Adjustment*

- Press the MENU button to display the On-Screen Menu. Press the Point  $\blacklozenge$  buttons to move the red framed pointer to the Image Adjust Menu icon. *1*
- 2 Press the Point  $\blacktriangle\blacktriangledown$  buttons to move the red framed pointer to the item that you want to adjust, and then press the SELECT button. The level of each item is displayed. Adjust each level by pressing the Point  $\blacktriangleleft$ buttons.

### **Contrast**

Press the Point  $\blacktriangleleft$  button to decrease the contrast and the Point  $\triangleright$  button to increase contrast. (From 0 to 63.)

### **Brightness**

Press the Point  $\blacktriangleleft$  button to adjust the image darker and the Point  $\blacktriangleright$  button to adjust the image brighter. (From 0 to 63.)

#### ❤ **Color temp.**

Press the Point  $\blacktriangleleft$  button or the Point  $\blacktriangleright$  button for Color temp. level that you want to select. (XLow, Low, Mid, or High)

#### $\infty$ **White balance (Red)**

Press the Point  $\blacktriangleleft$  button to lighten the red tone and the Point  $\triangleright$  button to deepen the red tone. (From 0 to 63.)

#### **White balance (Green)** φ

Press the Point  $\blacktriangleleft$  button to lighten the green tone and the Point  $\triangleright$  button to deepen the green tone. (From 0 to 63.)

#### **White balance (Blue)**

Press the Point  $\blacktriangleleft$  button to lighten the blue tone and the Point  $\triangleright$  button to deepen the blue tone. (From 0 to 63.)

#### **Sharpness**

Press the Point  $\blacktriangleleft$  button to soften the image and the Point button to sharpen the image. (From 0 to 15.)

### **Gamma**

Press the Point  $\blacktriangleleft$  buttons to get better balance of contrast. (From 0 to 15.)

### **Reset**

To reset the adjusted data, select Reset and press the SELECT button. The confirmation box appears and then select "Yes". All adjustments return to their previous figures.

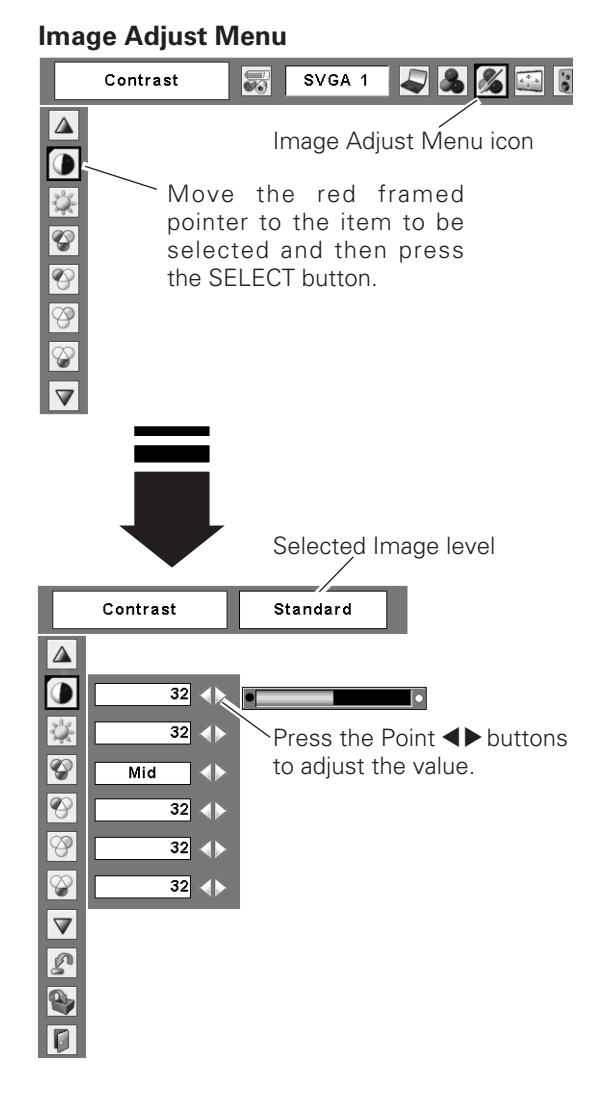

#### ✔*Note:*

*• After adjusting any of the White balance Red, Green or Blue, the Color temp changes to "Adj.".*

### <span id="page-32-0"></span>**B** Store

To store the adjusted data, select Store and press the SELECT button. Select a level from Image 1 to 4 with the Point  $\blacktriangle\blacktriangledown$  buttons and press the SELECT button. The confirmation box appears and then select "Yes".

Stored data can be called up by selecting "Image" in the Image Level Selection on p. 31.

### **Quit**

Exit the Image Adjust Menu.

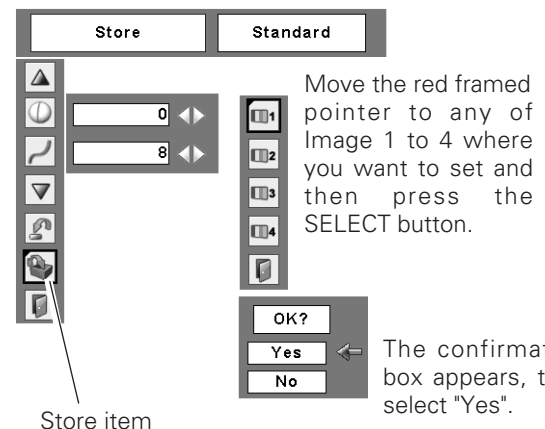

The confirmation box appears, then

Press the SELECT button at this item to store the adiusted data.

## *Screen Size Adjustment*

This projector has the picture screen resize function, which enables you to customize the image size.

- Press the MENU button to display the On-Screen Menu. Press the Point  $\blacktriangleleft$  buttons to move the red framed pointer to the Screen Menu icon. *1*
- Press the Point  $\blacktriangle\blacktriangledown$  buttons and move the red framed pointer to the function that you want to select and then press the SELECT button. *2*

#### **Normal**

Provide the image to fit the screen size.

### **True**

Provide the image in its original size. When the original image size is larger than the screen size (1024 x 768), this projector enters panning mode automatically. Pan the image with Point  $\blacktriangle \blacktriangledown \blacktriangle \blacktriangleright$  buttons. When adjusted, the arrows turn red. When reached to the correction limit, the arrows disappear.

### **Wide**

Provide the image to fit wide video aspect ratio (16 : 9) by expanding the image width uniformly. This function can be used for providing a squeezed video signal at 16 : 9.

#### **Full screen**

Provide the full screen image.

#### **Screen Menu**

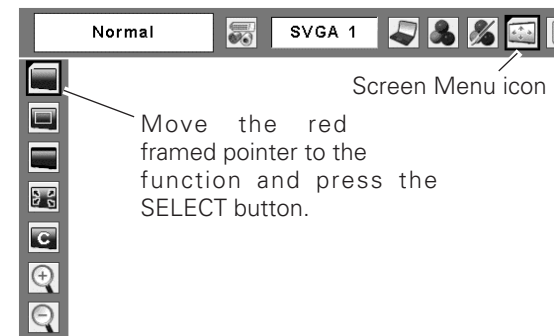

#### ✔*Note:*

- *This projector cannot display any resolution higher than 1600 X 1200. If your computer's screen resolution is higher than it, reset the resolution to the lower before connecting to the projector.*
- *•The image data in other than 1024 x 768 is modified to fit the screen size in initial mode.*
- *True, Full screen, and Digital zoom +/– cannot be selected when 480i, 575i, 480p, or 575p is selected in the PC System Menu (p. 27).*

### **Custom**

Adjust the screen scale and position manually. Press the SELECT button at Custom icon. "Custom" is displayed on the screen for a few seconds and then "Aspect" box appears.

- Scale H / V.......Adjust the Horizontal / Vertical screen scale.
- H&V..................When selecting "On", the aspect ratio is fixed. "Scale V" becomes gray and unselectable. Adjust "Scale H", then the screen scale is automatically modified based on the aspect ratio.
- Position H / V ... Adjust the Horizontal / Vertical screen position.
- Common ........Save the adjusted scale. Press the SELECT button at "Common" to display the confirmation box. To save the scale, press the SELECT button at "Yes". When "Custom" is selected, the saved scale is used.
- Reset............Reset "Common" data. Press the SELECT button at "Reset" to display the confirmation box. To reset, press the SELECT button at "Yes".

#### *For zooming in and out the images*

#### **Digital zoom +**

When the Digital zoom  $+$  is selected, the On-Screen Menu disappears and "D. zoom +" is displayed. Press the SELECT button to expand the image size. And press the Point  $\triangle \blacktriangledown \triangle \blacktriangleright$  buttons to pan the image. The Panning function can work only when the image is larger than the screen size.

A projected image can be also expanded by pressing the D.ZOOM ▲ button on the remote control.

### **Digital zoom –**

When Digital zoom – is selected, the On-Screen Menu disappears and "D. zoom –"is displayed. Press the SELECT button to compress image size.

A projected image can be also compressed by pressing the D.ZOOM ▼ button on the remote control.

To exit the Digital zoom +/– mode, press any button except the D.ZOOM  $\blacktriangle$   $\blacktriangledown$  buttons, SELECT, and Point button.

To return to the previous screen size, select a screen size in the Screen Size Adjustment or select an input source from the Input Source Selection (p. 26) again, or adjust the screen size with the D.ZOOM **AV** buttons.

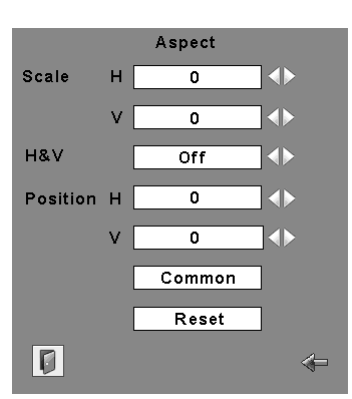

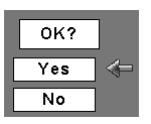

Press the SELECT button at "Common" or "Reset", to display confirmation box.

#### ✔*Note:*

- *•When no signal is detected, Normal is set automatically and "Aspect" screen disappears.*
- *•The adjustable range of Scale H/V and Position H/V can be limited depending on the input signal.*

#### **Remote Control**

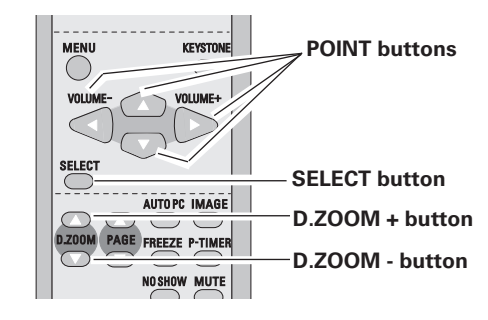

#### ✔*Note:*

- *The panning function may not operate properly if the stored Mode in the PC Adjust Menu is used. (p. 30)*
- *The minimum compression ratio can be limited depending on the input signal or when the Keystone function is working.*
- *True, Full screen, and Digital zoom +/– cannot be selected when 480i, 575i, 480p, or 575p is selected in the PC System Menu (p. 27)*
- *Digital zoom +/- cannot be selected when Full screen or True is selected.*

### <span id="page-34-0"></span>*Input Source Selection (Video, S-Video)*

#### **Direct Operation**

Select Video by pressing the VIDEO button on the remote control.

Before using VIDEO button, select the correct input source through menu operation as described below.

- Press the MENU button to display the On-Screen Menu. Press the Point  $\blacktriangleleft$  buttons to move the red framed pointer to the Input Menu icon. *1*
- Press the Point  $\blacktriangle \blacktriangledown$  buttons to move the red arrow pointer to Video and then press the SELECT button to display the Source Select Menu . *2*
- 3 Move the pointer to the source that you want to select and then press the SELECT button.
- When selecting Auto, the projector automatically detects incoming video signal, and adjusts itself to optimize its performance. The projector selects connection in the following order: **Auto**
	- 1. S-Video
	- 2. Video
- **Video**

When video input signal is connected to the VIDEO jack, select Video.

When video input signal is connected to the S-VIDEO jack, select S-Video. **S-Video**

#### **Remote Control**

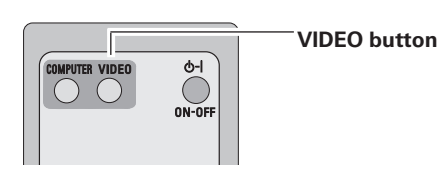

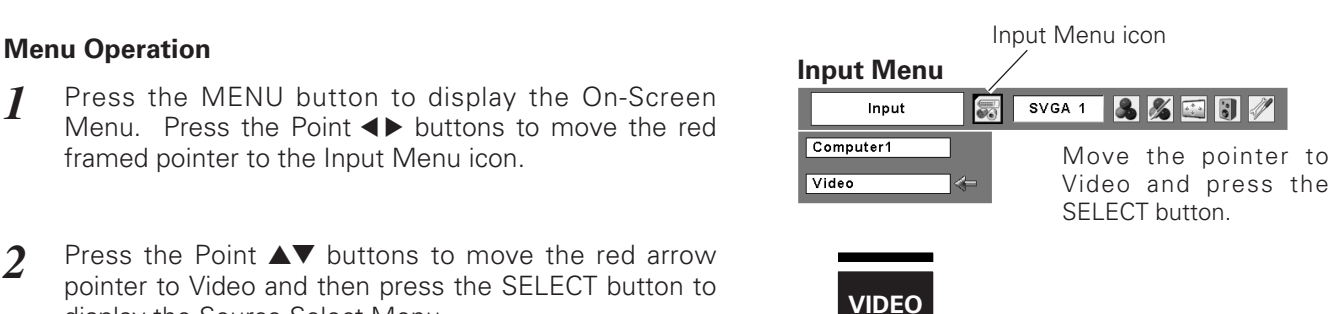

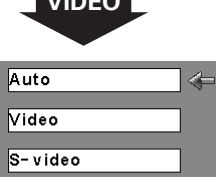

 $\overline{0}$ 

#### **Source Select Menu (VIDEO)**

Move the pointer to the source that you want to select and press the SELECT button.

### <span id="page-35-0"></span>*Input Source Selection (Component, RGB Scart 21-pin)*

#### **Direct Operation**

Select Computer 1 by pressing the COMPUTER button on the remote control.

Before using COMPUTER button, select the correct input source through Menu operation as described below.

#### **Menu Operation**

- Press the MENU button to display the On-Screen Menu. Press the Point  $\blacklozenge$  buttons to move the red framed pointer to the Input Menu icon. *1*
- Press the Point  $\blacktriangle\blacktriangledown$  buttons to move the red arrow pointer to Computer 1 and then press the SELECT button. *2*
- After the Source Select Menu appeared for Computer 1, move the pointer to Component or RGB(Scart) and then press the SELECT button. *3*
- When the input source is coming from video equipment connected to the COMPUTER IN 1 / COMPONENT IN terminal with a Component-VGA Cable, select Component. **Component**

When the input source is coming from video equipment connected to the COMPUTER IN 1 / COMPONENT IN terminal with a Scart-VGA Cable, select RGB (Scart). **RGB (Scart)**

#### ✔*Note:*

- *Computer 2 is not displayed when the COMPUTER IN 2/MONITOR OUT terminal is set as Monitor out. (p. 45)*
- *Computer 2 (COMPUTER IN 2 / MONITOR OUT) can accept only RGB signal.*

#### **Remote Control**

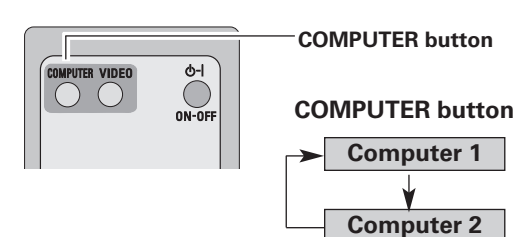

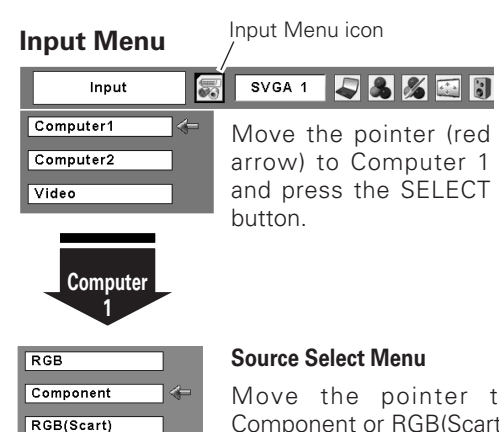

Io

Move the pointer to Component or RGB(Scart) and press the SELECT button.

### <span id="page-36-0"></span>*Video System Selection*

- Press the MENU button to display the On-Screen Menu. Press the Point  $\blacktriangleleft$  buttons to move the red framed pointer to the AV System Menu icon. *1*
- Press the Point  $\blacktriangle\blacktriangledown$  buttons to move the red arrow pointer to the system that you want to select and then press the SELECT button. *2*

#### **Video or S-Video**

#### **Auto**

The projector automatically detects incoming video system, and adjusts itself to optimize its performance.

When Video System is PAL-M or PAL-N, select system manually.

#### **PAL / SECAM / NTSC / NTSC4.43 / PAL-M / PAL-N**

If the projector cannot reproduce proper video image, it is necessary to select a specific broadcast signal format among PAL, SECAM, NTSC, NTSC 4.43, PAL-M, and PAL-N.

#### **Component**

#### **Auto**

The projector automatically detects incoming video signal, and adjusts itself to optimize its performance.

#### **COMPONENT VIDEO SIGNAL FORMAT**

If the projector cannot reproduce a proper video image, it is necessary to select a specific component video signal format among 480i, 575i, 480p, 575p, 720p, 1035i, and 1080i.

#### ✔*Note:*

*• The AV System Menu cannot be selected when selecting RGB(Scart).*

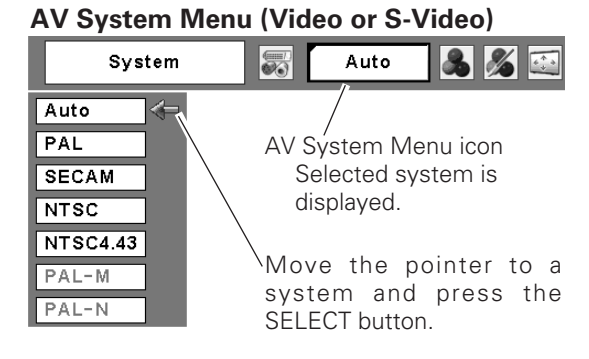

#### **AV System Menu (Component)**

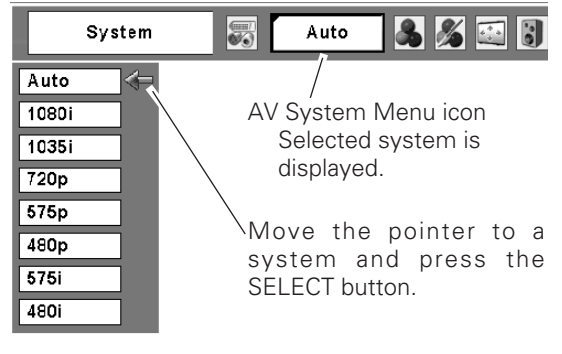

### <span id="page-37-0"></span>*Image Level Selection*

#### **Direct Operation**

Select an image level among Dynamic, Standard, Cinema, Blackboard (Green), Image 1, Image 2, Image 3, and Image 4 by pressing the IMAGE button on the remote control.

#### **Dynamic**

Picture level suitable for viewing picture in a bright room.

#### **Standard**

Normal picture level preset on this projector.

#### **Cinema**

Picture level adjusted for the picture with fine tone.

#### **Blackboard(Green)**

Picture level suitable for the image projected on a blackboard.

This mode enhances the image projected on a blackboard. This mode is mainly effective on a green colored board, not truly effective on a black colored board.

#### **Image 1~4**

User preset image in the Image Adjust Menu (pp. 39, 40).

#### **Menu Operation**

- Press the MENU button to display the On-Screen Menu. Press the Point  $\blacktriangleleft$  buttons to move the red framed pointer to the Image Select Menu icon. *1*
- 2 Press the Point  $\blacktriangle\blacktriangledown$  buttons to move the red framed pointer to the level that you want to set and then press the SELECT button.

#### **Dynamic**  $\Box$

Picture level suitable for viewing picture in a bright room.

#### **Btandard**

Normal picture level preset on this projector.

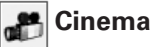

Picture level adjusted for the picture with fine tone.

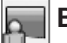

#### **Blackboard(Green)**

Picture level suitable for the image projected on a Blackboard. See above for further description.

### **Image1~4**

User preset image in the Image Adjust Menu (pp. 39, 40).

#### **Remote Control**

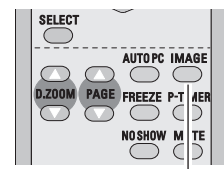

**IMAGE button**

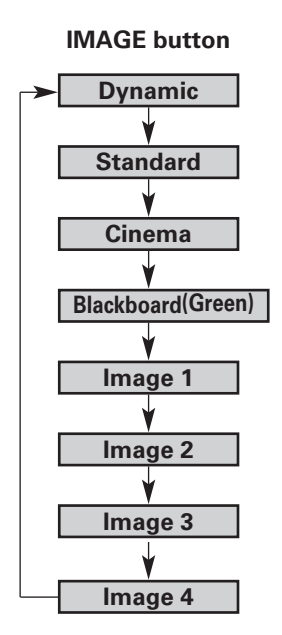

|                                  |                          | Image Select |                                                                |  |
|----------------------------------|--------------------------|--------------|----------------------------------------------------------------|--|
|                                  |                          | Menu icon    |                                                                |  |
| <b>Image Select Menu</b>         |                          |              |                                                                |  |
| Standard                         | $\overline{\mathscr{A}}$ | Auto         |                                                                |  |
| D<br> ∏1<br>$\Box$ 2<br>$\Box$ 3 | button.                  |              | Move the red framed pointer to a<br>level and press the SELECT |  |

The level being selected.

### <span id="page-38-0"></span>*Image Level Adjustment*

- Press the MENU button to display the On-Screen Menu. Press the Point <>>
buttons to move the red framed pointer to the Image Adjust Menu icon. *1*
- 2 Press the Point  $\blacktriangle\blacktriangledown$  buttons to move the red framed pointer to the item that you want to adjust and then press the SELECT button. The level of each item is displayed. Adjust each level by pressing the Point  $\blacktriangleleft$ buttons.

### **Contrast**

Press the Point  $\blacktriangleleft$  button to decrease the contrast and the Point  $\triangleright$  button to increase contrast. (From 0 to 63.)

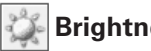

#### **Brightness**

Press the Point  $\blacktriangleleft$  button to adjust the image darker and the Point  $\triangleright$  button to adjust the image brighter. (From 0 to 63.)

### **Color**

Press the Point  $\blacktriangleleft$  button to lighten the color and the Point button to deepen the color. (From 0 to 63.)

### **Tint**

Press the Point  $\blacktriangle$  buttons to get a proper color. (From 0 to 63.)

#### ❤ **Color temp.**

Press the Point  $\blacklozenge$  buttons for Color temp. level that you want to select. (XLow, Low, Mid, or High)

#### **White balance (Red)**

Press the Point  $\blacktriangleleft$  button to lighten the red tone and the Point  $\blacktriangleright$  button to deepen the red tone. (From 0 to 63.)

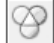

#### **White balance (Green)**

Press the Point  $\blacktriangleleft$  button to lighten the green tone and the Point  $\triangleright$  button to deepen the green tone. (From 0 to 63.)

#### **White balance (Blue)**

Press the Point  $\blacktriangleleft$  button to lighten the blue tone and the Point  $\triangleright$  button to deepen the blue tone. (From 0 to 63.)

#### ✔*Note:*

- *The Tint cannot be selected when the video system is PAL, SECAM, PAL-M, or PAL-N.*
- *After adjusting any of the White balance Red, Green or Blue, the Color temp. is changed to "Adj.".*

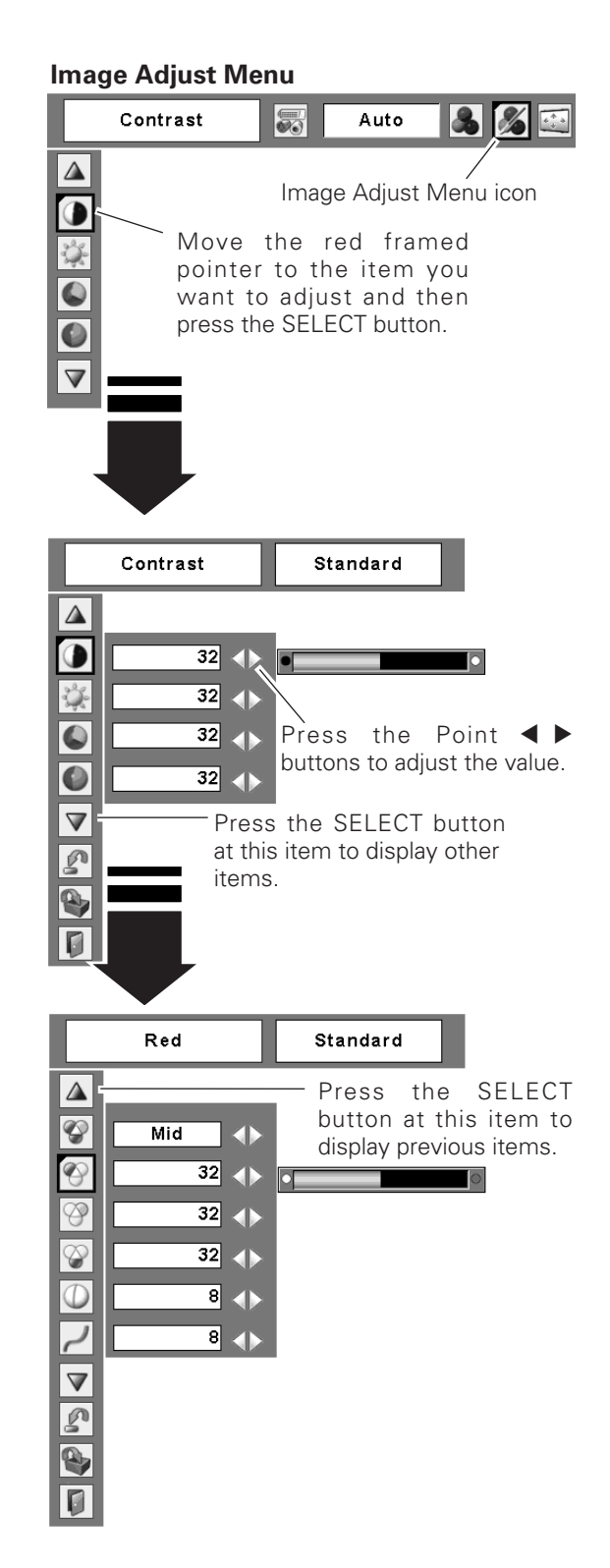

**Sharpness**

Press the Point  $\blacktriangleleft$  button to soften the image and the Point button to sharpen the image. (From 0 to 15.)

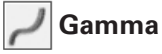

Press the Point  $\blacktriangleleft$  buttons to get better balance of contrast. (From 0 to 15.)

#### **Noise reduction** 23

Noise interference on the screen can be reduced. Select one of the following to get smoother images.

- Off...........disabled.
- L1............lower reduction
- L2............higher reduction

#### **Progressive**

Interlaced video signal can be displayed in a progressive picture. Select one of the following.

- Off...........Disabled.
- L1............Select "L1" for an active picture.
- L2............Select "L2" for a still picture.
- Film........Select "Film" for watching a film. With this function, the projector reproduces pictures faithful to the original film quality.

#### **Reset**

To reset the adjusted data, select "Reset" and press the SELECT button. The confirmation box appears and then select "Yes". All adjustments return to their previous figures.

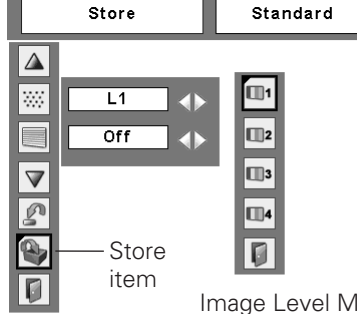

Image Level Menu Move the red framed pointer to an image item to be set and then press the SELECT button.

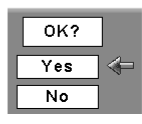

The confirmation box appears and then select "Yes".

### **Store**

To store the adjusted data, select "Store" and press the SELECT button. Select a level from Image 1 to 4 with the Point  $\triangle \blacktriangledown$  buttons and press the SELECT button. The confirmation box appears and then select "Yes".

Stored data can be called up by selecting "Image" in the Image Level Selection on p. 38.

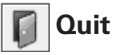

Exit the Image Adjust Menu.

#### ✔*Note:*

*• Noise reduction and Progressive cannot be selected when 480p, 575p, 720p, 1035i, or 1080i is selected. (p. 37)*

### <span id="page-40-0"></span>*Screen Size Adjustment*

This projector has the picture screen resize function, which enables you to customize the image size.

- Press the MENU button to display the On-Screen Menu. Press the Point  $\blacktriangleleft$  buttons to move the red framed pointer to the Screen Menu icon. *1*
- Press the Point  $\blacktriangle\blacktriangledown$  buttons and move the red framed 2 Press the Point ▲▼ buttons and move the red framed<br>
pointer to the function that you want to select and<br> **2** Move the red framed pointer to a then press the SELECT button.

#### **Screen Menu**

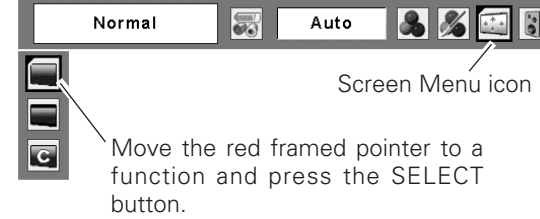

#### **Normal**

Provide the image at a normal video aspect ratio of 4 : 3.

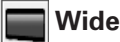

Provide the image at a wide screen ratio of 16 : 9.

#### **Custom**

Adjust the screen scale and position manually.

Press the SELECT button at Custom icon. "Custom" is displayed on the screen for a few seconds and then "Aspect" box appears.

- Scale H / V.......Adjust the Horizontal / Vertical screen scale.
- H&V..................When selecting "On", the aspect ratio is fixed. "Scale V" becomes gray and unselectable. Adjust "Scale H", then the screen scale is automatically modified based on the aspect ratio.
- Position H / V ... Adjust the Horizontal / Vertical screen position.
- Common ........Save the adjusted scale. Press the SELECT button at "Common" to display the confirmation box. To save the scale, press the SELECT button at "Yes". When "Custom" is selected, the saved scale is used.
- Reset............Reset "Common" data. Press the SELECT button at "Reset" to display the confirmation box. To reset, press the SELECT button at "Yes".

#### ✔*Note:*

- *Wide is not available when 720p, 1035i, or 1080i is selected in the AV System Menu (p. 37).*
- *When no signal is detected, Normal is set automatically and "Aspect" screen disappears.*
- *The adjustable range of Scale H/V and Position H/V can be limited depending on the input signal.*

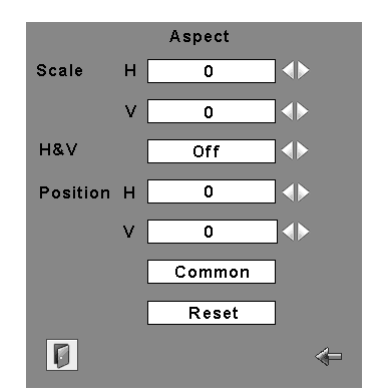

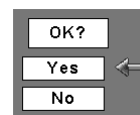

Press the SELECT button at "Common" or "Reset", to display the confirmation box.

## <span id="page-41-0"></span>*Setting*

This projector has Setting menu that allows you to set up the other various functions described as follows;

- Press the MENU button to display the On-Screen Menu. Press the Point  $\blacklozenge$  buttons to move the red framed pointer to the Setting Menu icon. *1*
- *2* Press the Point  $\blacktriangle\blacktriangledown$  buttons to move the red framed  $\blacksquare$  SELECT button. pointer to the item that you want to set and then press the SELECT button. The Setting dialog box appears.

#### **Language**  $\odot$

The language used in the On-Screen Menu is available in English, German, French, Italian, Spanish, Portuguese, Dutch, Swedish, Finnish, Polish, Hungarian, Romanian, Russian, Chinese, Korean, or Japanese.

### **Keystone**

This function corrects distortion of a projected image. Select either Store or Reset with the Point <>>
Mession 8 buttons, and then press the SELECT button. The keystone dialog box appears. Correct keystone with the Point  $\blacktriangle\blacktriangledown$  buttons. (p. 23)

- Store .........Store the keystone correction even when the AC power cord is unplugged.
- Reset........Reset the keystone correction when the AC power cord is unplugged.

#### **Blue back**

Press the Point  $\blacktriangleleft$  buttons to switch on/off. When this function is "On," a blue image is displayed while the input signal is not detected.

#### **Display**

Press the Point  $\blacktriangleleft$  buttons to switch on/off. This function decides to display On-Screen Displays.

- On .........................Display all the On-Screen Displays. Use this function when you want to project images after the lamp becomes bright enough. This mode is set as a default..
- Countdown off......Display the input image instead of the countdown when turning on the projector. Use this function when you want to project the image as early as possible even when the lamp is not bright enough.
- Off ........................Do not show On-Screen Displays. except;
- On-Screen Menu
- "Power off?"
- P-Timer
- "No signal" for Power management item (p. 45)
- "Please wait..."
- White arrows for panning mode (pp. 33, 34)

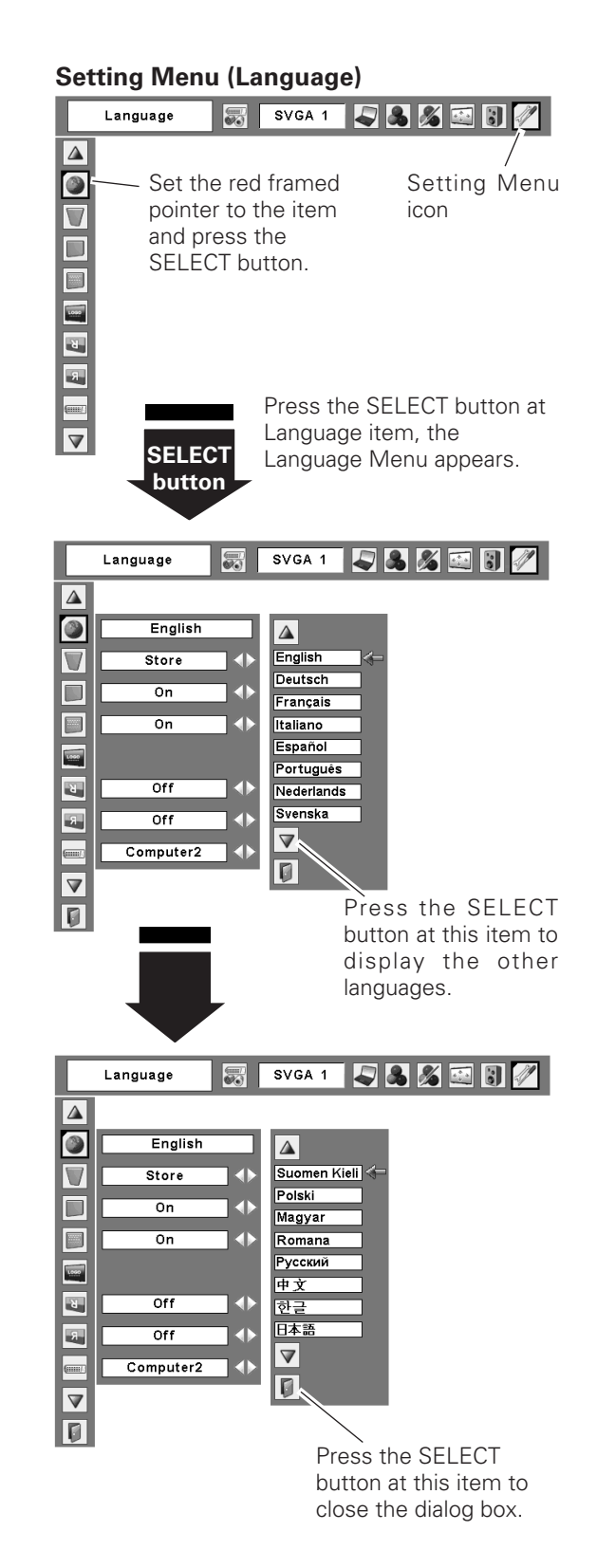

#### **Logo (Logo and Logo PIN code lock settings)**

This function allows you to customize the screen logo with Logo select, Capture, and Logo PIN code lock functions.

#### ✔*Note:*

*• When "On" is selected in Logo PIN code lock function, Logo select and Capture functions cannot be selected.*

#### **Logo select**

This function decides the start-up display as follows:

User ..........The image you captured

Default ......The factory-set logo

Off.............Countdown only

#### **Logo select**

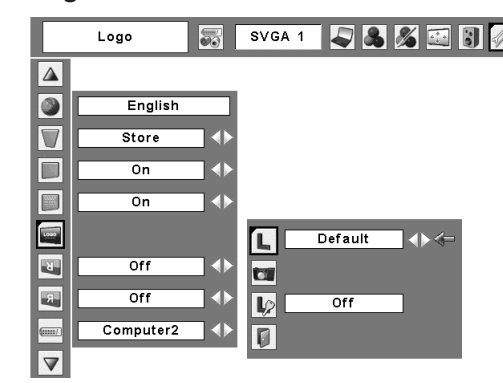

#### **Capture IST**

This function enables you to capture the image being projected and use it for a start-up display or interval of presentations.

After capturing the projected image, go to the Logo select function and set it to "User". Then the captured image is displayed when turning on the projector next time or pressing the NO SHOW button. (p. 25)

To capture the image, select "Yes". To cancel the Capture function, select "No".

#### ✔*Note:*

- *Before capturing an image, select "Standard" in the Image Select Menu to capture a proper image. (pp. 31, 38.)*
- *A signal from a computer can be captured up to XGA(1024 x 768). A signal from video equipment can be captured except for 720p, 1035i, and 1080i.*
- *When capturing the image that has been adjusted by the Keystone function, the adjusted data is automatically reset and the projector captures an image without keystone adjustment.*
- *When the Logo PIN code lock function is "On", Capture menu cannot be selected.*
- *When starting to capture a new image, the previously stored image is cleared even if you cancel the capturing.*

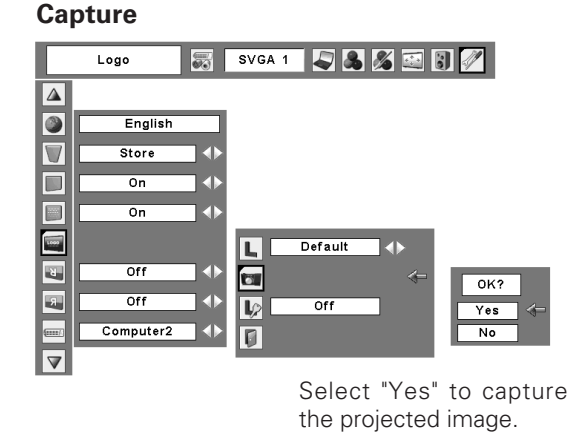

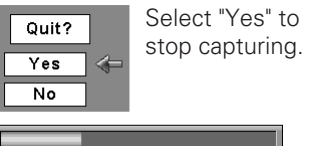

### **Logo PIN code lock**

This function prevents an unauthorized person from changing the screen logo.

- Off.......the screen logo can be changed freely from the Logo select menu. (p. 43)
- On .......the screen logo cannot be changed without the Logo PIN code.

If you want to change the Logo PIN code lock setting, enter a Logo PIN code along the following steps. The initial Logo PIN code is set "4321" at the factory.

#### *Enter a Logo PIN code*

Select a number by pressing the Point  $\blacktriangleleft$  buttons and fix the number with the SELECT button. The number changes to "✳". If you fixed an incorrect number, move the pointer to "Set" or "Clear" once by pressing the Point ▼ button, then return to "Logo PIN code". Enter the correct number again.

Repeat this step to complete entering a four-digit number.

When the four-digit number is fixed, the pointer automatically moves to "Set". Press the SELECT button so that you can change the Logo PIN code lock setting.

If you entered an incorrect Logo PIN code, "Logo PIN code", the numbers (✳✳✳✳) turn red and disappear. Enter a correct Logo PIN code all over again.

#### **Change the Logo PIN code** buttons or change the Logo PIN code.

Logo PIN code can be changed to your desired four-digit number. Select "Logo PIN code change" with the Point ▼ button and press the SELECT button. Set a new Logo PIN code.

Be sure to note the new Logo PIN code and keep it at hand. If you lost the number, you could no longer change the Logo PIN code setting. For details on PIN code setting, refer to relevant instructions of the PIN code lock function on pp. 47, 48.

#### **CAUTION:**

**WHEN YOU HAVE CHANGED THE LOGO PIN CODE, TAKE A MEMO AND KEEP IT SECURELY. SHOULD THE LOGO PIN CODE BE LOST OR FORGOTTEN, THE PROJECTOR CAN NO LONGER BE OPERATED.**

#### **Logo PIN code lock**

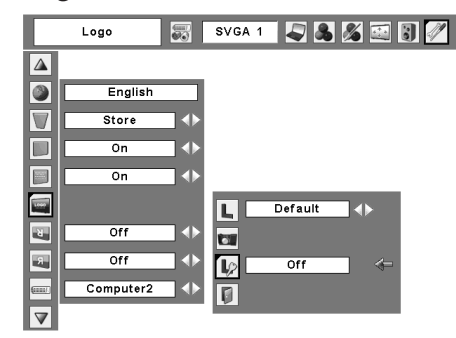

#### **Logo PIN code lock Dialog Box**

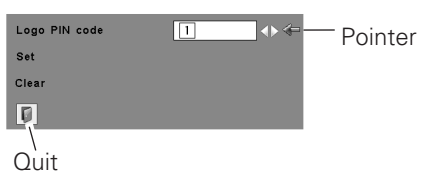

After a correct Logo PIN code is entered, the following dialog box appears.

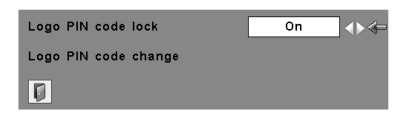

Select On/Off by pressing the Point  $\blacktriangleleft$ 

*Setting*

## **Ceiling**

When this function is "On," the picture is top/bottom and left/right reversed. This function is used to project the image from a ceiling mounting the projector.

### **Rear**

When this function is "On," the picture is left/right reversed. This function is used to project the image to a rear projection screen.

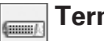

#### **Terminal**

The COMPUTER IN 2/MONITOR OUT terminal on the back of the projector is switchable for computer input or monitor output. (p. 9) Select Computer 2 or Monitor Out with the Point  $\blacktriangle$  buttons.

Computer 2 . . . .computer input Monitor Out . . . monitor out

Terminal function is not available when selecting Computer 2 to the input source. Change the input source to the others (Computer1 or Video) so that the Terminal function is available. (pp. 26, 35, 36)

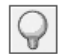

#### **Power management**

For reducing power consumption as well as maintaining the lamp life, the Power management function turns off the projection lamp when the input signal is interrupted and no button is pressed for a certain period.

When the input signal is interrupted and no button is pressed for 30 seconds or more, the timer display with "No signal" appears. The countdown starts to turn off the lamp.

Select one of the operations.

- Ready . . . . . . . When the lamp has been fully cooled down, the POWER indicator changes to green blinking. In this condition, the projection lamp is turned on if the input signal is reconnected or any button on the remote control is pressed.
- Shut down. . . When the lamp has been fully cooled down, the power is turned off.
- Off. . . . . . . . . . Power management function is off.

Then set the countdown timer with the Point  $\blacklozenge$ buttons.

#### **Ceiling**

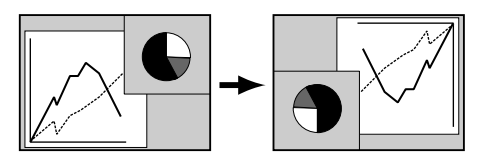

**Rear** 

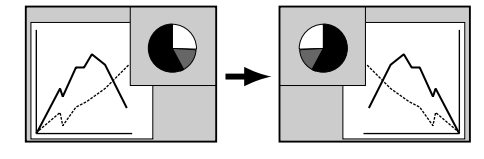

#### **Power management**

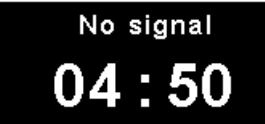

Time left before Lamp is off.

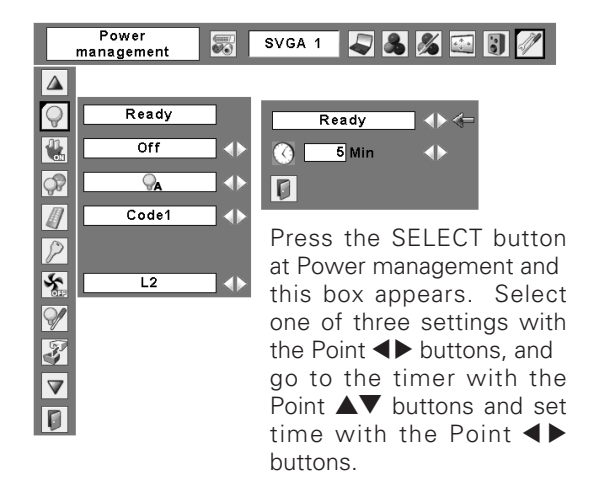

## **On start**

When this function is "On", the projector is automatically turned on just by connecting the AC power cord to an outlet.

#### ✔*Note:*

*• Be sure to turn the projector off properly (see "Turning Off the Projector" on p. 20). If the projector is turned off in the incorrect sequence, the On start function does not operate properly.*

### **Lamp control**

You can change the brightness of the screen.

- Normal ....Normal brightness
- **A** Auto .......Brightness according with the input signal
- **Eco ..........Lower brightness reduces the lamp power** consumption and extends the lamp life.

#### **Remote control**

This projector provides two different remote control codes; the factory-set, initial code (Code 1) and the secondary code (Code 2). This switching function prevents remote control interference when operating several projectors or video equipment at the same time.

When operating the projector in "Code 2", both the projector and the remote control must be switched to "Code 2".

#### **To change the code for the projector;**

Select either "Code 1" or "Code 2" in this Setting Menu.

#### **To change the code for the remote control;**

Press and hold both the MENU and IMAGE buttons together for 10 seconds or more. After changing the code, make sure the remote control operates properly.

#### ✔*Note:*

- *When different codes are set on the projector and on the remote control, any operation cannot be made. In that case, switch the code on the remote control to fit the code on the projector.*
- *When the batteries of the remote control are replaced, the remote control code automatically returns to the initial code (Code 1).*

#### **On start**

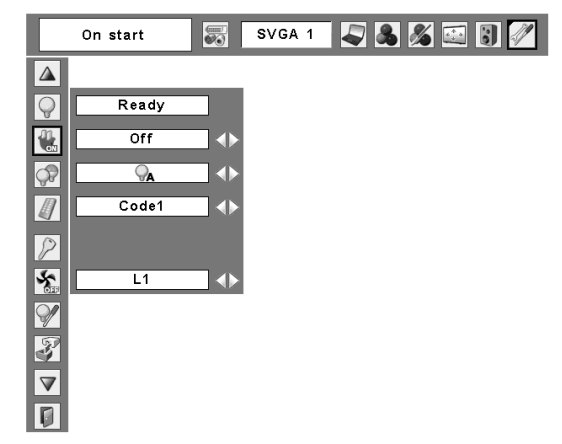

#### **Remote control**

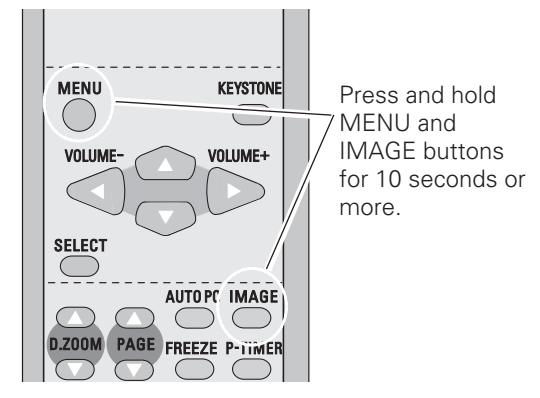

*Setting*

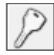

#### **Security (Alarm and PIN code lock settings)**

This function allows you to use PIN code lock and Alarm function to set the security for the projector operation.

### **PIN code lock**

This function prevents the projector from being operated by an unauthorized person and provides the following settings for security options.

Off........The projector is not locked with the PIN code.

- On1.....Require to enter the PIN code every time turning on the projector.
- On2......Require to enter the PIN code to operate the projector once the power cord is disconnected; as long as the AC power cord is connected, the projector can be operated without the PIN code.

Whenever to change the PIN code lock setting or the PIN code (the four-digit number), you are required to enter the PIN code. "1234" is set as the initial PIN code at the factory.

#### *Enter a PIN code*

Select a number by pressing the Point  $\blacktriangleleft$  buttons and fix the number with the SELECT button. The number changes to "✳". If you fixed an incorrect number, move the pointer to "Set" or "Clear" once by pressing the Point  $\blacktriangledown$  button, then return to "PIN code". Enter the correct number again.

Repeat this step to complete entering a four-digit number.

When the four-digit number is fixed, the pointer automatically moves to "Set". Press the SELECT button so that you can change the following PIN code lock settings.

If you entered an incorrect PIN code, "PIN code" and the number ( $\ast\ast\ast\ast$ ) turn red and disappear. Enter a correct PIN code all over again.

#### *To Change the PIN code lock setting*

Select Off, On1, or On2 with the Point  $\blacklozenge$  buttons and then move the red framed pointer to "Quit" with the Point  $\nabla$  button. Press the SELECT button to close the dialog box.

#### **PIN code lock**

 $\overline{\mathbb{D}}$ 

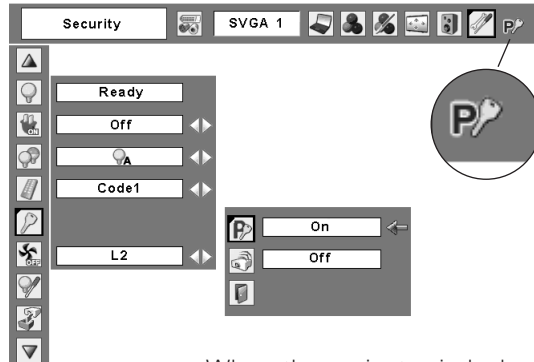

When the projector is locked with the PIN code, the PIN code lock mark appears on the menu bar.

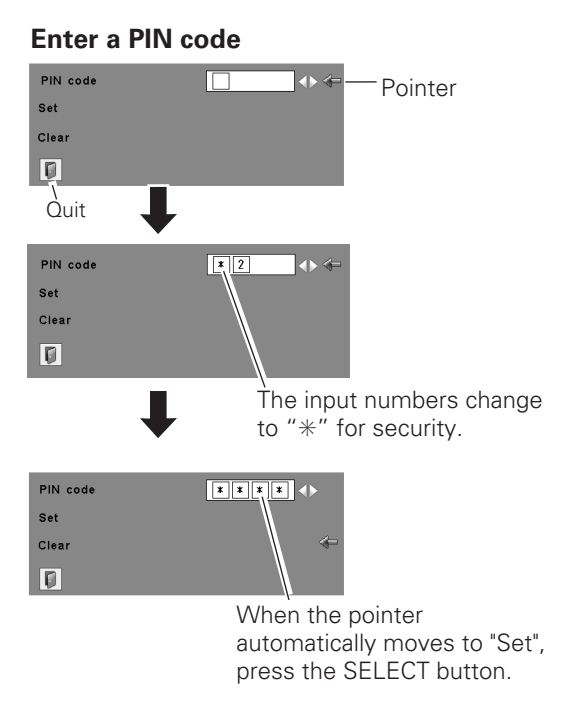

#### *To Change the PIN code*

The PIN code can be changed to your desired four-digit number.

Select "PIN code change" with the Point  $\blacktriangledown$  button, and press the SELECT button to display the New PIN code input dialog box.

Select a number with the Point  $\blacktriangleleft$  buttons and fix the number with the SELECT button. Repeat it to complete entering a four-digit number. When the four-digit number is fixed, the pointer automatically moves to "Set". Then press the SELECT button.

#### **CAUTION:**

**WHEN YOU HAVE CHANGED THE PIN CODE, TAKE A MEMO AND KEEP IT SECURELY. IF YOU FORGET YOUR PIN CODE, THE PROJECTOR CAN NO LONGER BE STARTED.**

### **Alarm**

Make some settings for the Antitheft alarm function. (pp. 50-52)

Press the SELECT button at Alarm icon to display the Alarm setting box.

When the Antitheft alarm function is set, "On" is displayed. When the function is released, "Off" is displayed. See p. 50 to set or release this function.

Select Alarm volume, Sensitivity or Ringing time with the Point  $\triangle \blacktriangledown$  buttons, and set each item with the Point **4** buttons.

#### Alarm volume

Small Medium

Large

#### **Sensitivity**

Low ..................Less sensitive Medium ...........Normal sensitivity High .................Highly sensitive (default setting)

#### Ringing time

10 seconds ......Default setting. Ring about 10 seconds. 60 seconds ......Ring about 60 seconds.

Long time.........Ring until the end of the battery life.

#### **Change the PIN code lock setting**

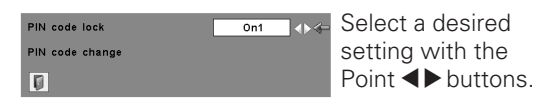

#### **Change the PIN code**

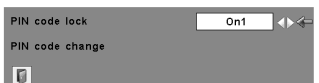

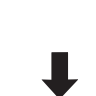

Select PIN code change and press the SELECT button. The New PIN code input dialog box appears.

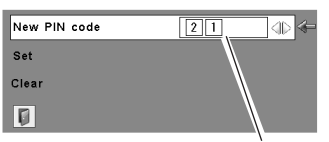

The entered numbers are displayed for confirmation.

**Alarm**

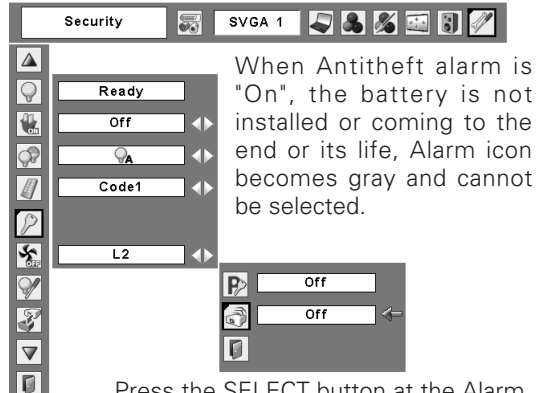

Press the SELECT button at the Alarm icon to display the Alarm setting box.

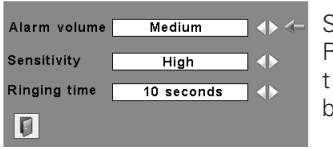

Set Sensitivity or Ringing time with the Point  $\blacktriangleleft$ buttons.

#### ✔*Note:*

- *The Alarm icon becomes gray and cannot be selected when the Antitheft alarm function is "On", a battery is not installed, or the battery is coming to the end of its life.*
- *While the Alarm icon is selected, the Antitheft alarm setting buttons on the side panel cannot be operated.*
- *When selecting "Long time" in Ringing time, the length of alarm ringing time differs depending on the battery life.*

*Setting*

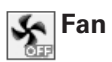

This function provides the following alternatives in the cooling fans' operation after turning off the projector. (p. 20) L1 . . . . . . . Normal operation

L2 . . . . . . Slower and lower-sound than the normal operation (L1), but it takes longer to cool the projector down.

# **Lamp counter**

This function is used to reset the lamp replacement counter. When replacing the projection lamp, reset the lamp replacement counter by using this function. See p. 57 for operation.

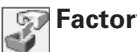

## **Factory default**

This function returns all setting values except for the user logo, PIN code lock, Logo PIN code lock and the lamp counter to the factory default settings.<br>Counter to the factory default settings.

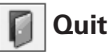

Exit the Setting Menu.

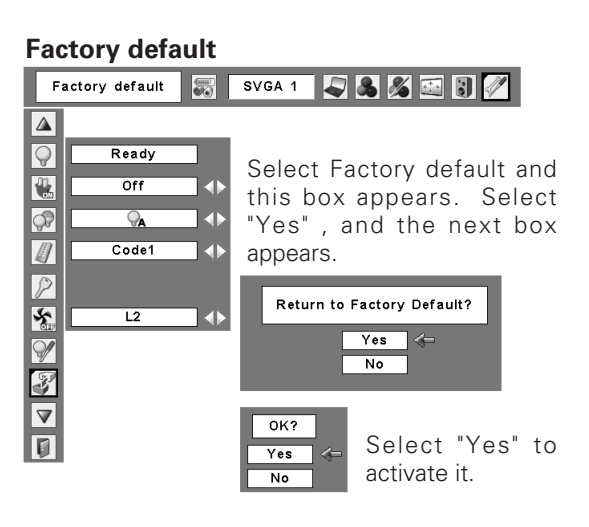

### <span id="page-49-0"></span>*How to Use the Antitheft Alarm Function*

The Antitheft alarm function is to prevent the projector from being stolen. With this function on, the alarm rings when an unauthorized person tries to move the projector.

#### ✔*Note:*

- *This function is not a guarantee against stealing.*
- *The alarm does not ring while the AC power cord is connected even if the projector detects vibrations.*
- *Pressing the button is always accompanied by a sound. If any sound is not produced after pressing the button, you need to press it again.*

#### *Install a battery*

Before operating the Antitheft alarm function, install a battery in the projector. (see p. 52 for installation)

#### *Set and release the Antitheft alarm function*

#### **Set the alarm**

Press the F button twice to turn the alarm function on. The ALARM indicator blinks for a few seconds and the projector enters the warning mode.

While the Antitheft alarm function is on, the projector emits a low-pitched sound when detecting a vibration.

When the projector does not detect a vibration for a few seconds after the sound, it goes back to the warning mode. When the projector detects more vibrations after the lowpitched sound, the alarm starts ringing.

#### ✔*Note:*

- *You can test the alarming sound without setting the alarm. Press and hold the F button then the alarm starts ringing. The length of the ringing time is what you set on the "Ringing time". (p. 48)*
- *If you want to stop the alarm while it is ringing, insert the AC power cord or press the F button and enter the four-digit PIN code.*

#### **Release the alarm setting**

*1* Press the F button and enter the four-digit PIN code within about 10 seconds. (The default PIN code is "1111".) When the alarm is released, you hear highpitched confirmation sound.

When entering an incorrect PIN code, you hear lowpitched sound. If you enter an incorrect PIN code 3 times, the alarm starts ringing.

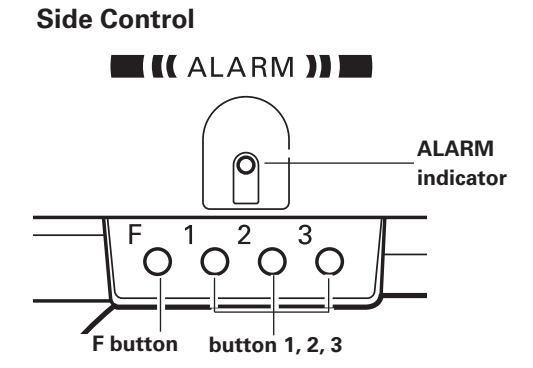

### *Settings*

### **Change the PIN code**

- Press the F button and enter the four-digit PIN code within about 10 seconds. The ALARM indicator blinks red for a few seconds and high-pitched confirmation sound is made. *1*
- *2* While the indicator is blinking, enter new PIN code then you will hear the high-pitched confirmation sound and the ALARM indicator is off.

When typing an incorrect PIN code, you will hear lowpitched sound. If you enter incorrect PIN codes 3 times, the alarm starts ringing.

A PIN code for Antitheft alarm function is the combination of 1, 2, or 3. Enter the PIN code with the button 1, 2, and 3. The default PIN code is set as "1111".

### **Reset the settings**

Select Factory default in the Setting menu to reset the settings for the Antitheft alarm function.

#### ✔*Note:*

- *This is effective only when the Antitheft alarm setting is released.*
- *You can make some more detailed settings. (p. 48)*

#### **CAUTION:**

**WHEN YOU HAVE CHANGED THE PIN CODE, WRITE DOWN THE NEW PIN CODE AND KEEP IT SECURELY. IF YOU FORGET YOUR PIN CODE, SOME SETTINGS OF THE ALARM FUNCTION CAN NO LONGER BE CHANGED.**

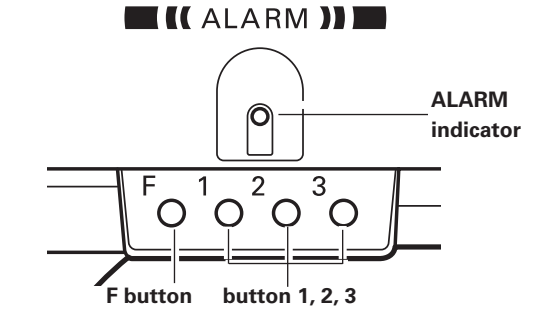

**Side Control**

#### *How to install the battery*

To use the Antitheft alarm function, you need to install a battery. (Use a CR2 3V lithium battery.)

To install the battery, remove the screw and open the battery cover on the bottom of the projector.

When the battery is installed properly, the ALARM indicator blinks for about 10 seconds.

After placing the battery, put the cover back and secure it with the screw.

When the life of the battery draws to an end, the ALARM indicator flashes and warning sound is made at some intervals.

Replace the battery with following the procedures above.

#### ✔*Note:*

- *Even after changing the battery, the PIN code you have changed and settings you have made are effective.*
- *When changing the battery, set the Antitheft alarm function off. Otherwise the alarm starts ringing when you try to open the battery cover.*

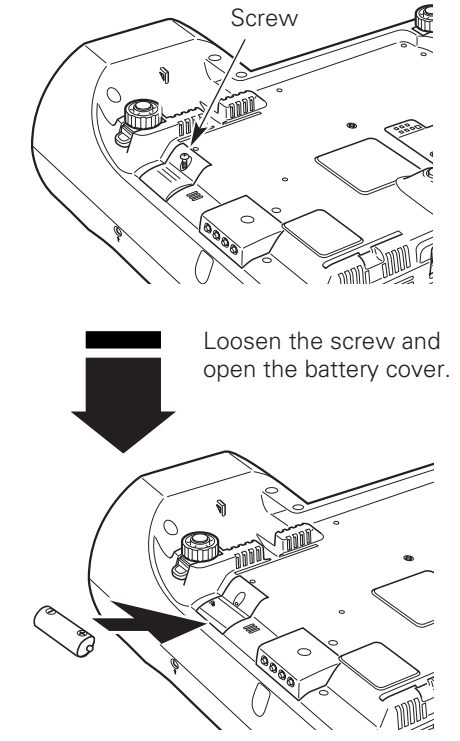

Install the battery then replace the battery cover and secure it with the screw.

To insure safe operation, please observe the following precautions:

● Do not keep the battery mixing with wire or metal products to avoid causing a short.

- Keep the battery away from babies and children to prevent them from swallowing it.
- Do not charge the battery.
- Do not disassemble, or apply pressure to transform the battery.
- Avoid contact with water or liquid.
- Do not expose to moisture or heat.
- If the battery has leaked, carefully wipe the battery compartment clean and install new battery.
- Do not replace the battery with an incorrect type or in an incorrect direction.
- Dispose of used battery after insulating the battery with putting insulating tape on either or both sides on the top/bottom of the battery.
- Dispose of used battery with following local regulations.

### <span id="page-52-0"></span>*Warning Indicator*

The WARNING indicator shows the state of the function which protects the projector. Check the state of the WARNING indicator and the POWER indicator to take proper maintenance.

#### *The projector is shut down and the WARNING indicator is blinking red.*

When the temperature inside the projector reaches a certain level, the projector is automatically shut down to avoid overheating. The POWER indicator is blinking while the projector is being cooled down. When the projector has cooled down enough (to its normal operating temperature), it can be turned on again by pressing the POWER ON-OFF button.

#### ✔*Note:*

*• After the temperature inside the projector returns to normal, the WARNING indicator still continues to blink. When the projector is turned on again, the WARNING indicator stops blinking.* 

#### **Then check the matters below:**

- Did you provide appropriate space for the projector to be ventilated? Check the installing condition to see if ventilation slots are not blocked.
- Is the projector not installed near the ventilation duct of air-conditioning equipment which may be hot? Install the projector away from the ventilation duct of airconditioning equipment.
- Are the air filters clean? Clean the air filters periodically. (p. 54)

#### **The projector is shut down and the WARNING Top Control The projector is shut down and the WARNING Top Control The Control The Control The Top Control The Top Control The Top Control The Top Control The** *indicator emits a red light.*

When the projector detects an abnormal condition, it is automatically shut down to protect the inside and the WARNING indicator is red. In this case, disconnect the AC power cord and reconnect it, and then turn the projector on once again for check. If the projector cannot be turned on and the WARNING indicator emits a red light, disconnect the AC power cord and contact the service station for check and repair.

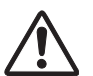

#### **CAUTION**

DO NOT LEAVE THE PROJECTOR WITH THE AC POWER CORD CONNECTED UNDER THE ABNORMAL CONDITION. IT MAY RESULT IN FIRE OR ELECTRIC SHOCK.

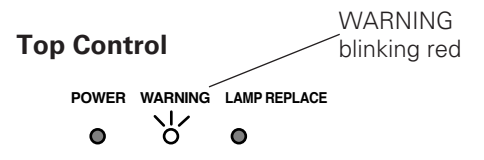

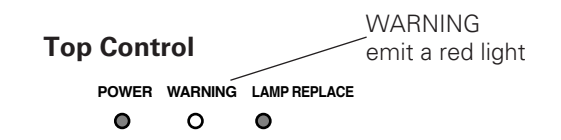

### <span id="page-53-0"></span>*Cleaning the Air Filters*

Air filters prevent dust from accumulating on the optical elements inside the projector. Should the air filters become clogged with dust particles, it reduces cooling fans' effectiveness and may result in internal heat build up and adversely affect the life of the projector. Clean the air filters following the steps below.

- Turn off the projector, and disconnect the AC power cord from the AC outlet. *1*
- Turn over the projector and remove the air filters by pulling the latches upward. *2*
- Clean the air filters with a brush or rinse them softly. *3*
- When cleaning the air filters by rinsing, dry them well. Replace the air filters properly. Make sure that the air filters are fully inserted. *4*

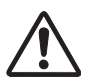

#### **CAUTION**

Do not operate the projector with the air filters removed. Dust may accumulate on the optical elements degrading picture quality.

Do not put small parts into the air intake vents. It may result in malfunction of the projector.

#### **RECOMMENDATION**

#### **We recommend avoiding dusty/smoky environments when operating the projector. Usage in these environments may cause poor image quality.**

When using the projector under dusty or smoky conditions, dust may accumulate on a lens, LCD panels, or optical elements inside the projector. This condition may degrade the quality of a projected image.

When the symptoms above are noticed, contact your authorized dealer or service station for proper cleaning.

### *Attaching the Lens Cover*

When moving the projector or the projector is not in use, replace the lens cover.

- *1* Thread the string through the hole on the lens cover and then tie a knot.
- *2* Thread the other end of the string through the hole on the bottom of the projector. Then pass the lens cover through the resulting loop and pull it to tighten the knot.

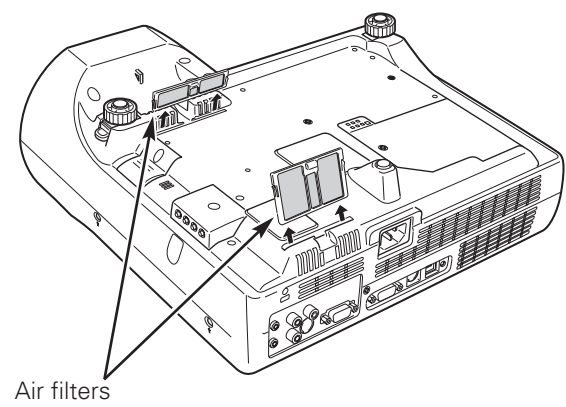

Pull up and remove.

#### ✔*Note:*

*• When reinserting this air filter, be sure that the slit part is facing the outer side.* 

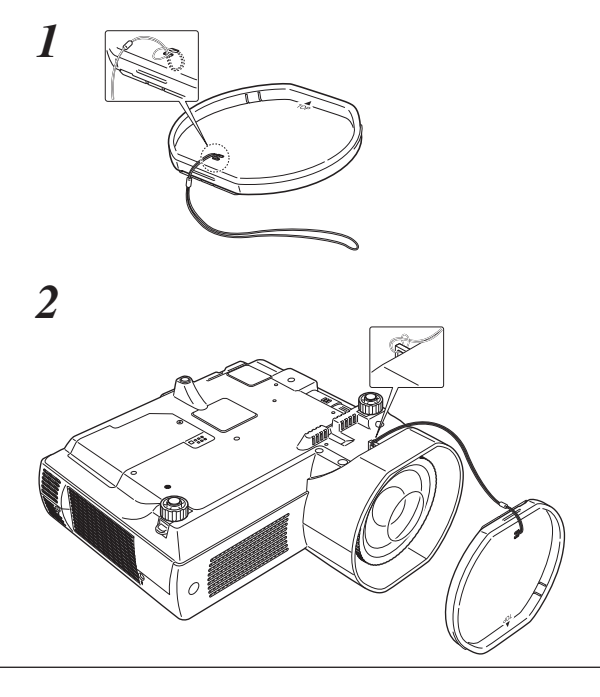

## <span id="page-54-0"></span>*Cleaning the Projection Lens*

# **CAUTION**

This projector is equipped with a plastic lens. Do not rub with hard fiber cloth or do not hit the lens with something hard to prevent the lens from scratching. Do not use chemical cleaner (liquid and solid) avoid deteriorating the lens.

- Disconnect the AC power cord before cleaning. *1*
- *2* First, remove the dust with a blower. Then gently wipe the lens surface. Use a lens cleaning paper moistened with methyl alcohol (methanol). Avoid excessive use of cleaner. Do not use abrasive cleaners, solvents, or other harsh chemical cleaners not to damage the lens.
- When the projector is not in use, replace the lens cover. *3*

## *Cleaning the Projector Cabinet*

Follow these steps to clean the projector cabinet.

- **1** Disconnect the AC power cord before cleaning.
- Gently wipe the projector body with a soft, dry cleaning cloth. When it is heavily soiled, use a small amount of mild detergent and finish with the cleaning cloth. Avoid excessive use of cleaner. Abrasive cleaners, solvents, or other harsh chemicals might scratch the surface. *2*
- When the projector is not in use, put the projector in 3 When the projector is not in use, put the projector in an appropriate case to avoid dust and being scratched.

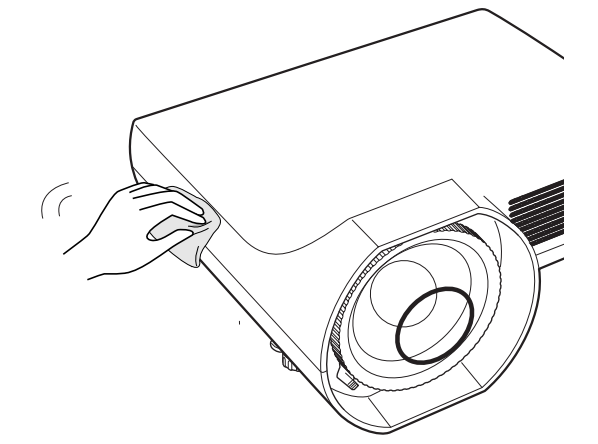

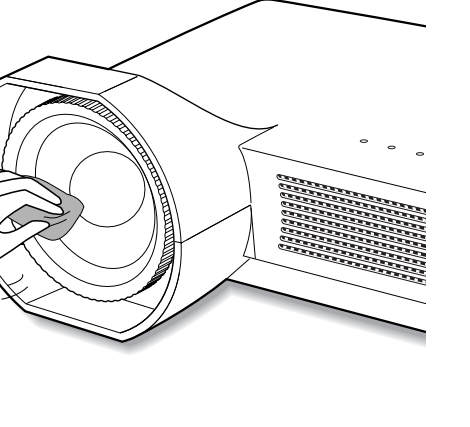

### <span id="page-55-0"></span>*Lamp Replacement*

When the life of the projection lamp of this projector draws to an end, the LAMP REPLACE indicator emits a yellow light. If this indicator lights yellow, replace the lamp with a new one promptly.

**WARNING:**

TURN OFF THE UV LAMP BEFORE OPENING THE LAMP COVER

# **CAUTION**

Allow a projector to cool, for at least 45 minutes before you open the Lamp cover. The inside of the projector can become very hot.

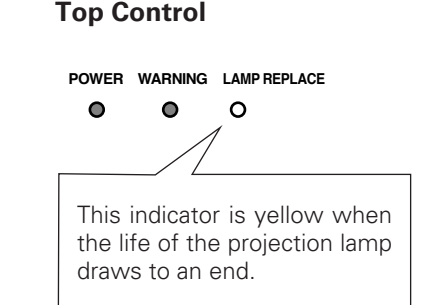

# **CAUTION**

For continued safety, replace with a lamp of the same type. Do not drop a lamp or touch a glass bulb! The glass can shatter and may cause injury.

Follow these steps to replace the lamp.

- Turn off the projector and disconnect the AC power cord. Allow the projector to cool for at least 45 minutes. *1*
- Remove the screw with a screwdriver, and remove 2 Remove the sc<br>the lamp cover.
- Remove 2 screws of the lamp with a screwdriver and pull out the lamp by grasping the handle. *3*
- Replace the lamp with a new one and tighten the 2 screws back into position. Make sure that the lamp is set properly. Replace the lamp cover and tighten the screw. *4*
- **5** Connect the AC power cord to the projector and turn<br> **6** Allen the projector on the projector.
- *6* **Reset the lamp replacement counter.** See "Lamp Replacement Counter" on the next page .

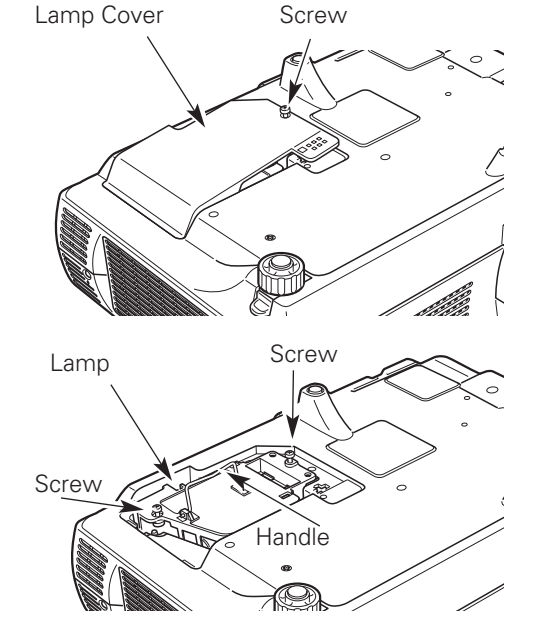

### **ORDER REPLACEMENT LAMP**

Replacement lamp can be ordered through your dealer. When ordering a projection lamp, give the following information to the dealer.

● Model No. of your projector : PLC-XE40

● **Replacement Lamp Type No.** : POA-LMP90

(Service Parts No. 610 323 0726)

### <span id="page-56-0"></span>*Lamp Replacement Counter*

Be sure to reset the Lamp replacement counter after the lamp is replaced. When the Lamp replacement counter is reset, the LAMP REPLACE indicator stops lighting.

- Turn the projector on, press the MENU button to display the On-Screen Menu. Press the Point  $\blacktriangleleft$ buttons to move the red framed pointer to the Setting Menu icon. *1*
- Press the Point  $\blacktriangle \blacktriangledown$  buttons to move the red framed pointer to the Lamp counter function and then press the SELECT button. The first dialog box appears and shows the total accumulated time of the lamp usage and the reset option. If you select "Reset", a "Lamp replacement counter Reset?" appears. Select "Yes" to continue. *2*
- Another confirmation dialog box appears, select "Yes" **3** Another confirmation dialog box appear to reset the Lamp replacement counter.

#### ✔*Note:*

*• Do not reset the Lamp replacement counter without implementation of lamp replacement. Be sure to reset the Lamp replacement counter only after replacing the lamp.*

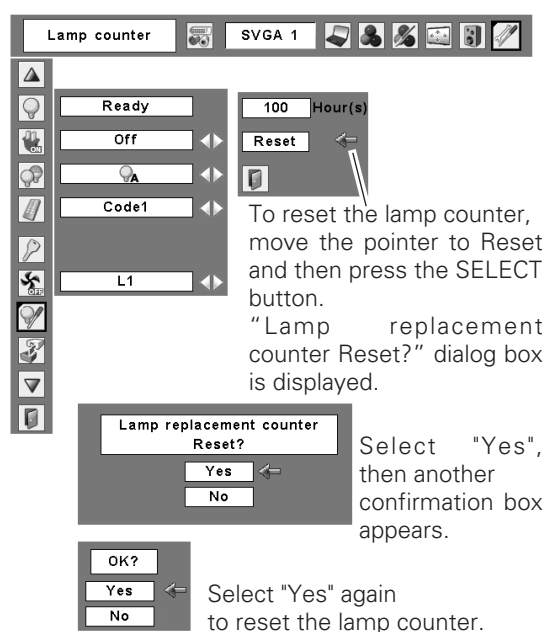

# **LAMP HANDLING PRECAUTIONS**

This projector uses a high-pressure lamp which must be handled carefully and properly. Improper handling may result in accidents, injury, or create a fire hazard.

- Lamp life may differ from lamp to lamp and according to the environment of use. There is no guarantee of the same life for each lamp. Some lamps may fail or terminate their life in a shorter period of time than other similar lamps.
- If the projector indicates that the lamp should be replaced, i.e., if the LAMP REPLACE indicator lights up, replace the lamp with a new one IMMEDIATELY after the projector has cooled down. ( Follow carefully the instructions in the Lamp Replacement section of this manual.) Continuous use of the lamp with the LAMP REPLACE indicator lighted may increase the risk of lamp explosion.
- A Lamp may explode as a result of vibration, shock or degradation as a result of hours of use as its lifetime draws to an end. Risk of explosion may differ according to the environment or conditions in which the projector and lamp are being used.

#### **IF A LAMP EXPLODES, THE FOLLOWING SAFETY PRECAUTIONS SHOULD BE TAKEN.**

If a lamp explodes, disconnect the projector's AC plug from the AC outlet immediately. Contact an authorized service station for a checkup of the unit and replacement of the lamp. Additionally, check carefully to ensure that there are no broken shards or pieces of glass around the projector or coming out from the cooling air circulation holes. Any broken shards found should be cleaned up carefully. No one should check the inside of the projector except those who are authorized trained technicians and who are familiar with projector service. Inappropriate attempts to service the unit by anyone, especially those who are not appropriately trained to do so, may result in an accident or injury caused by pieces of broken glass.

### <span id="page-57-0"></span>*Troubleshooting*

Before calling your dealer or service center for assistance, check the items below once again.

–Make sure you have properly connected the projector to peripheral equipment as described on pp.16-18. –Make sure all equipment is connected to AC outlet and the power is turned on.

–When you operate the projector with a computer and it does not project an image, restart the computer.

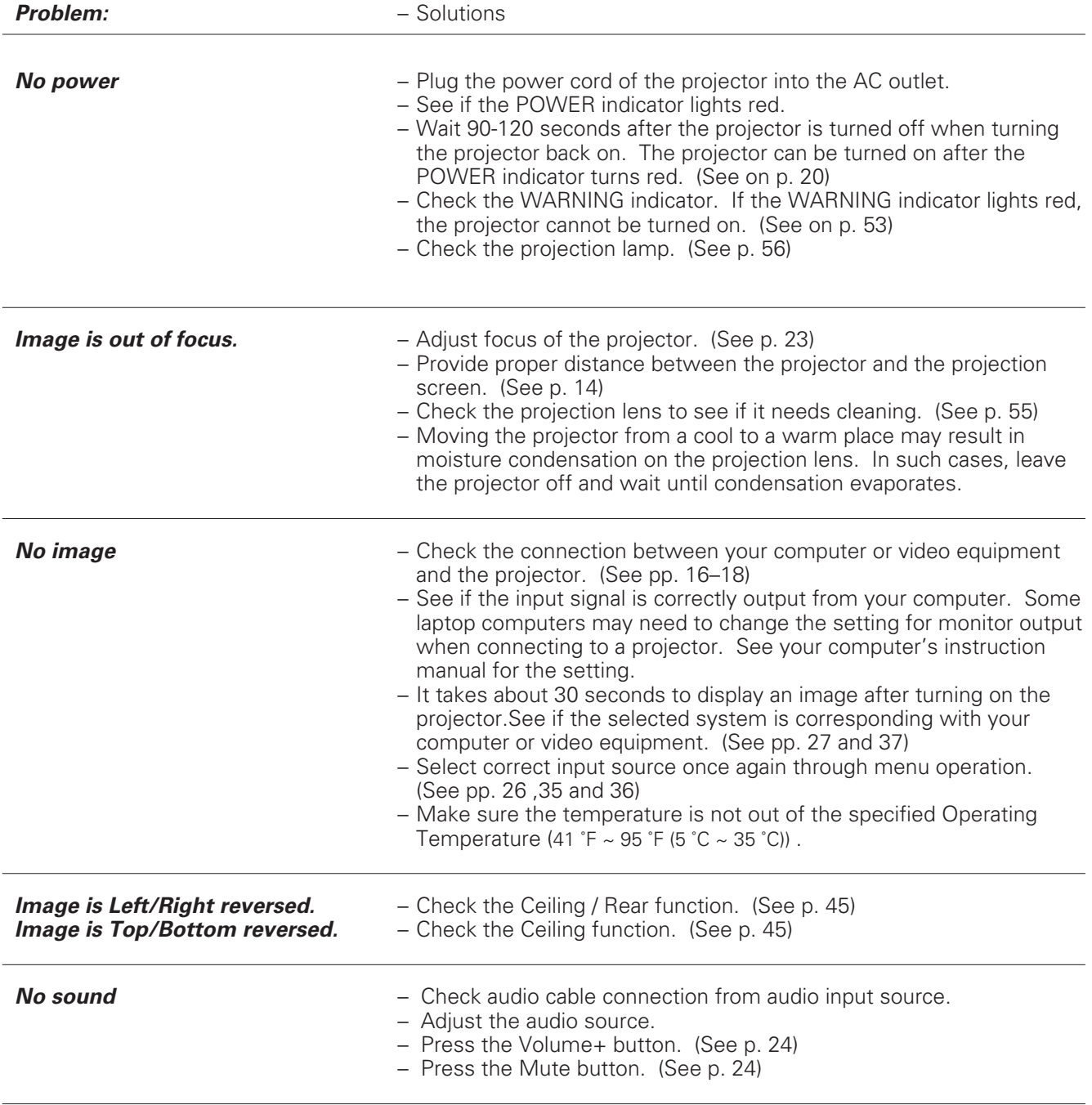

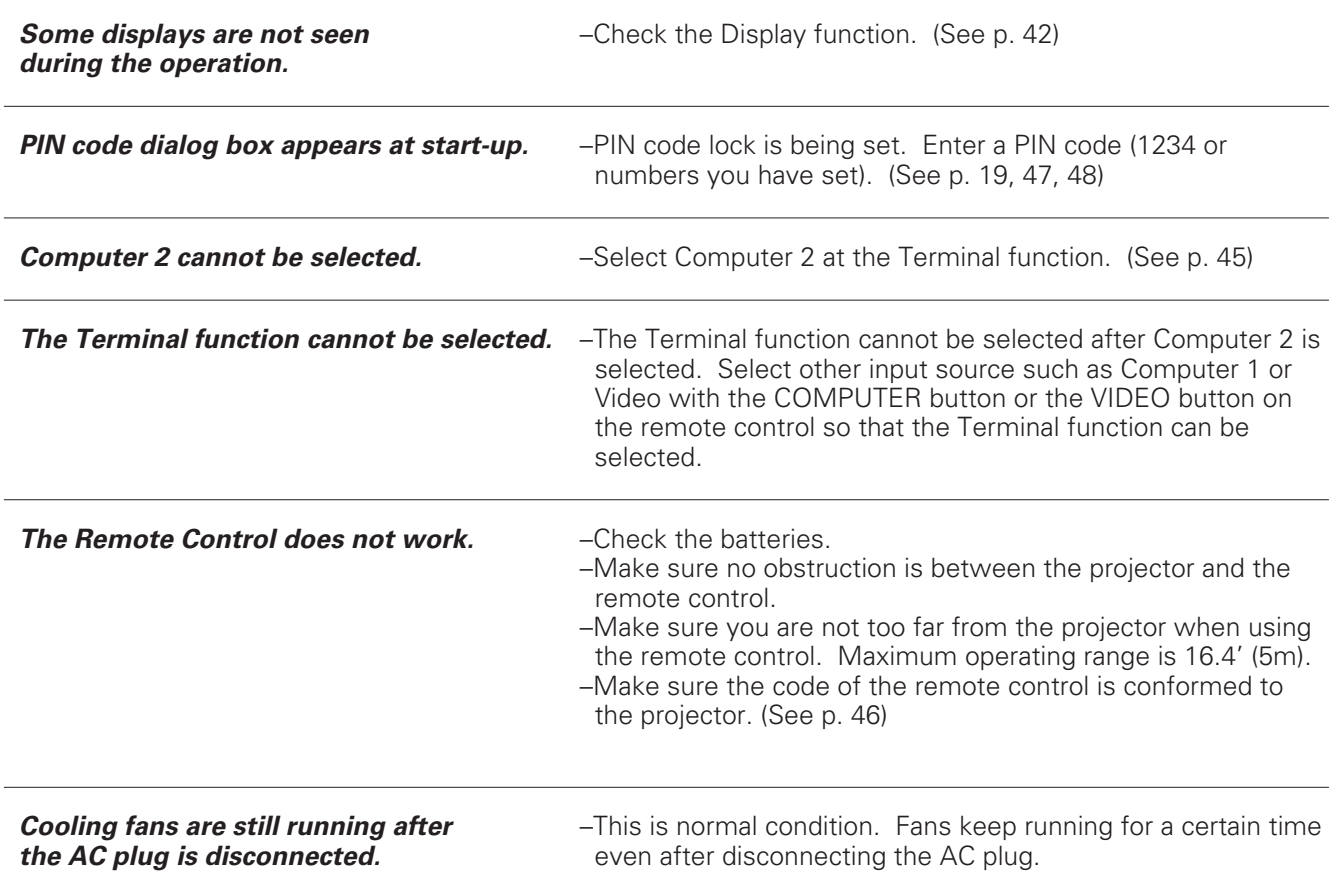

#### **WARNING : High voltages are used to operate this projector. Do not attempt to open the cabinet.**

If problems still persist after following all operating instructions, contact the dealer where you purchased the projector or the service center. Give the model number and explain about the problem. We will advise you how to obtain service.

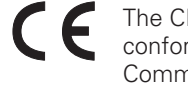

The CE Mark is a Directive conformity mark of the European Community (EC).

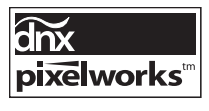

Pixelworks ICs used.

### <span id="page-59-0"></span>*Menu Tree*

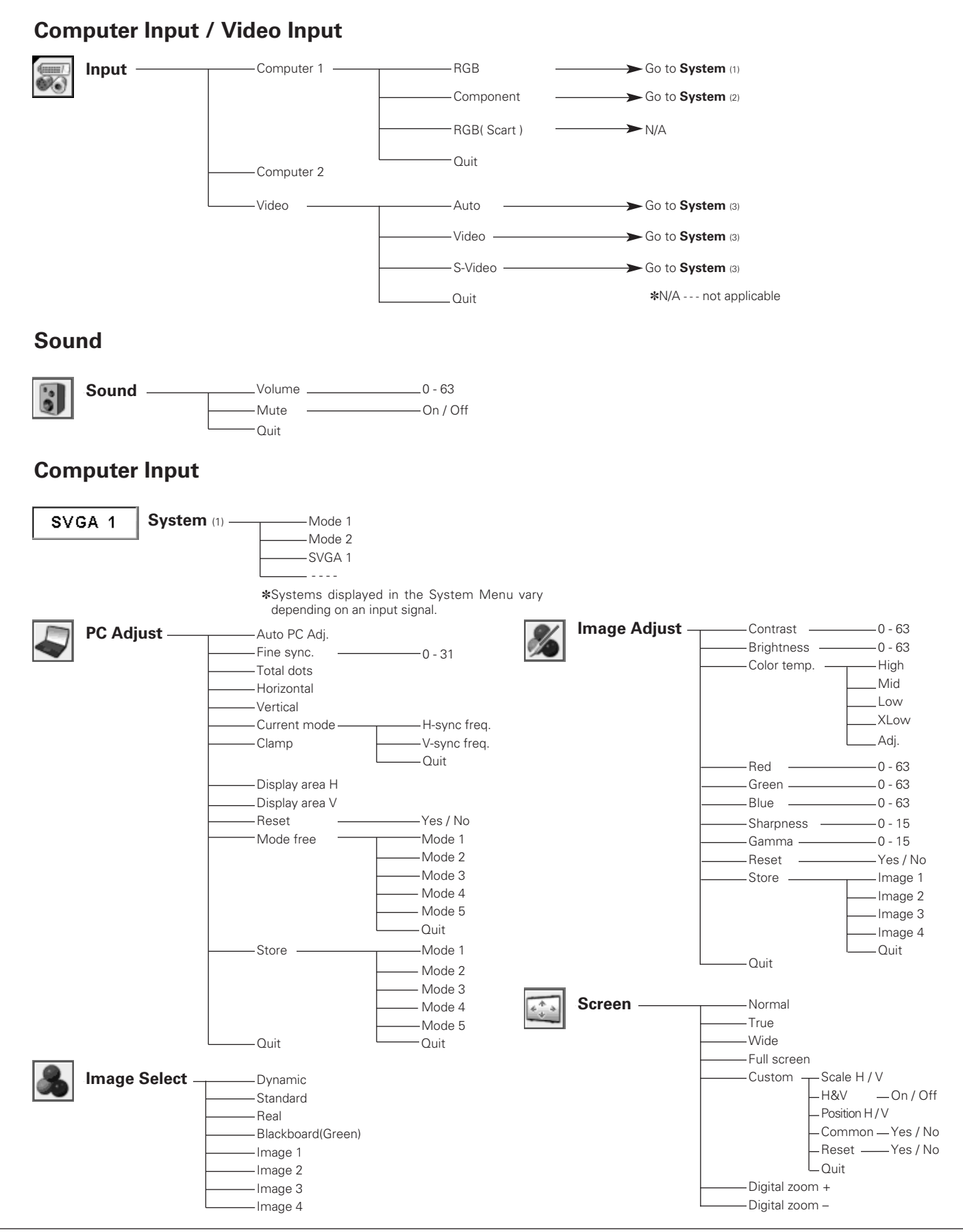

#### **Video Input**

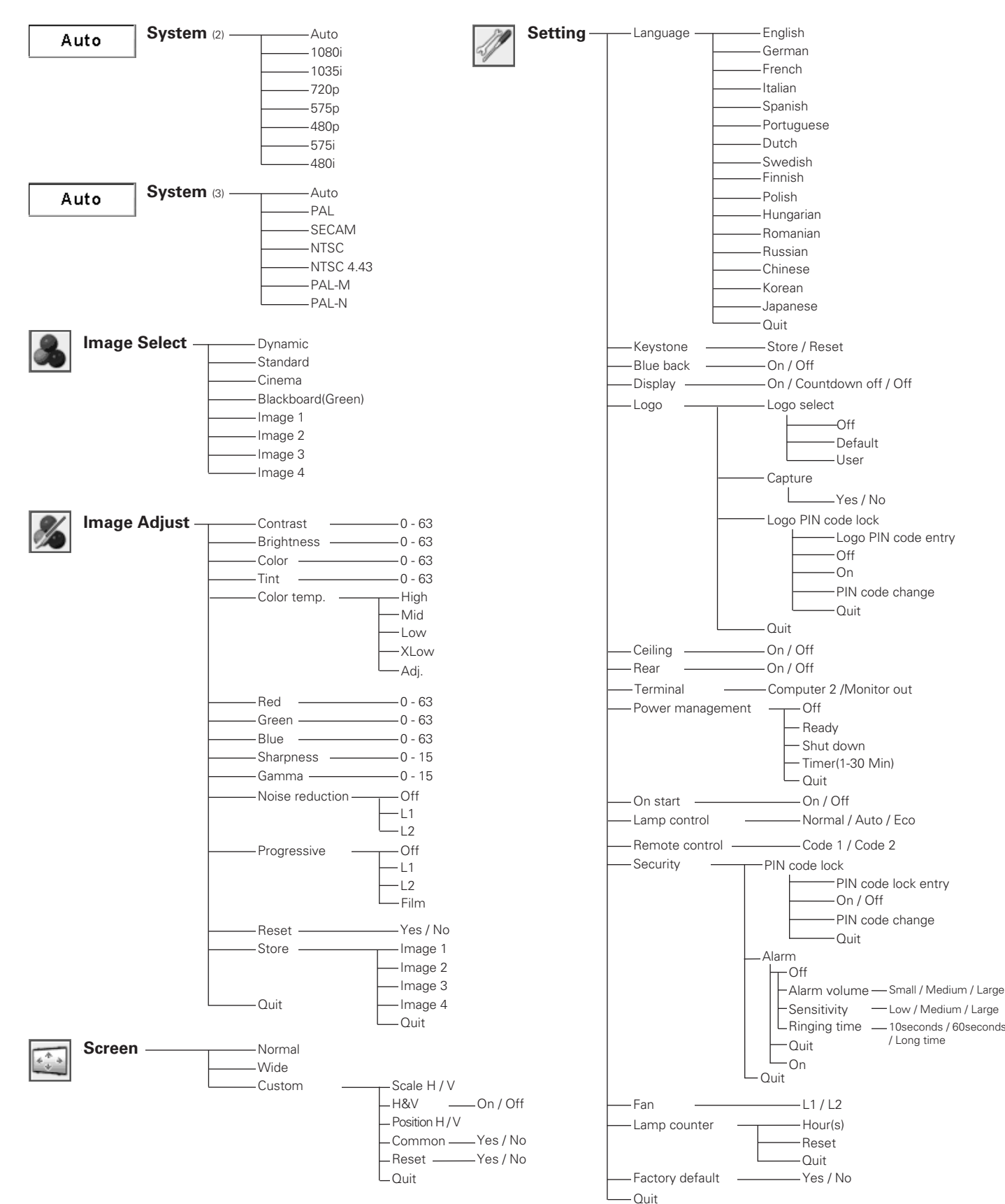

**Setting**

*Appendix*

Low / Medium / Large 10seconds / 60seconds / Long time

### <span id="page-61-0"></span>*Indicators and Projector Condition*

Check the indicators for projector condition.

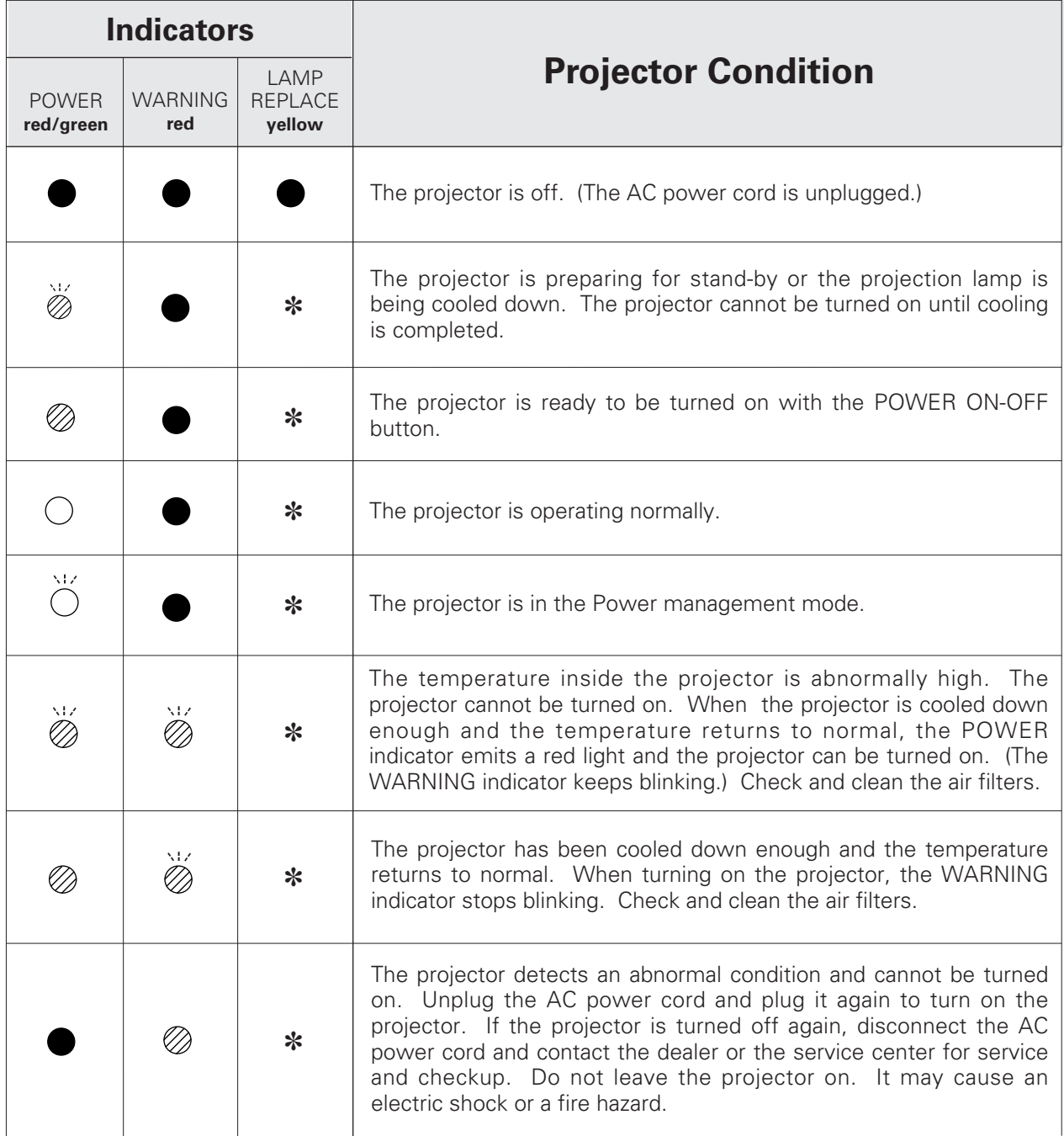

 $\bigcirc \bullet \bullet \bullet$  green.  $\bigotimes \bullet \bullet \bullet$  red  $\bullet \bullet \bullet$  off

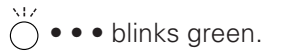

 $\mathcal{O} \bullet \bullet \bullet$  blinks red.

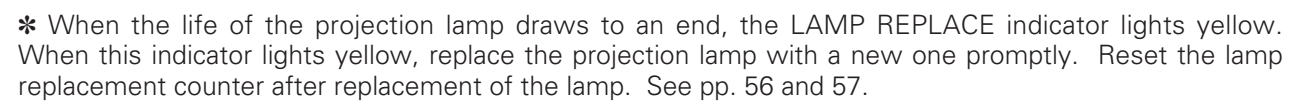

## <span id="page-62-0"></span>*Compatible Computer Specifications*

 $\Box$ 

Basically this projector can accept the signal from all computers with the V, H-Frequency below mentioned and less than 140 MHz of Dot Clock.

When selecting these modes, PC adjustment can be limited.

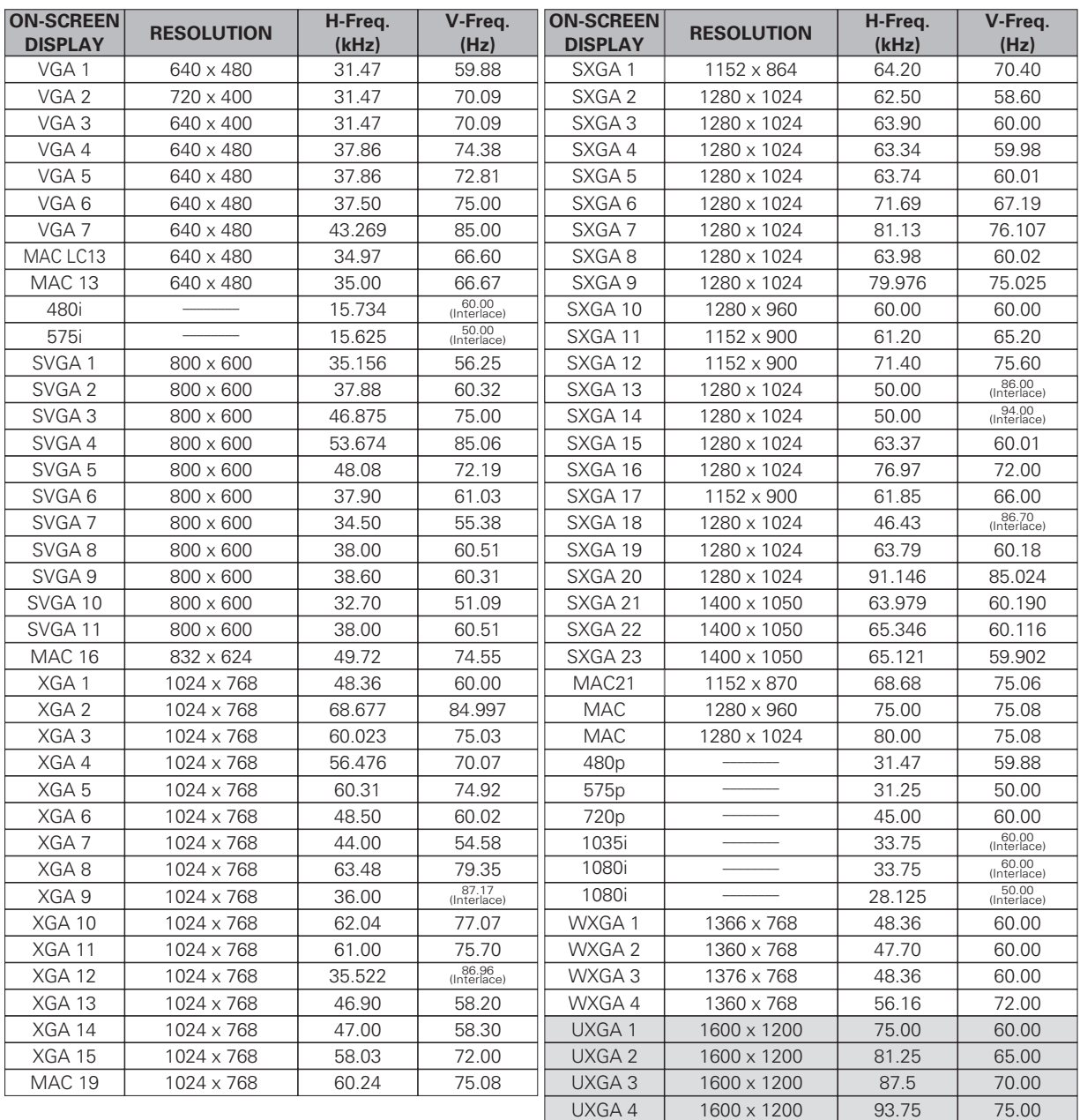

## <span id="page-63-0"></span>*Technical Specifications*

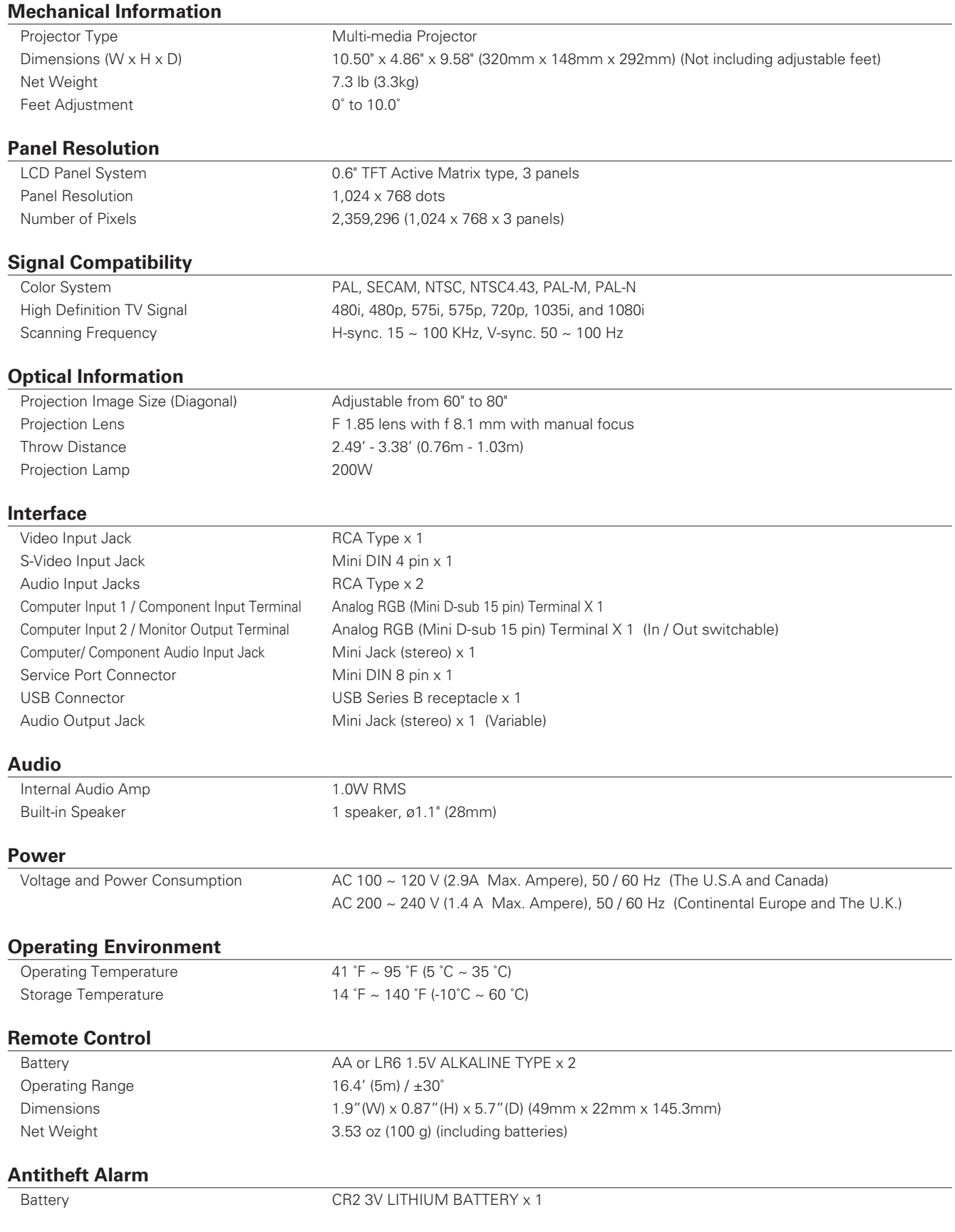

#### <span id="page-64-0"></span>**Accessories**

Owner's Manual (CD-ROM) Quick Reference Guide AC Power Cord Remote Control and Batteries Battery for Antitheft alarm function VGA Cable Lens Cover with String PIN Code Label Alarm Label

● The specifications are subject to change without notice.

● LCD panels are manufactured to the highest possible standards. Even though 99.99% of the pixels are effective, a tiny fraction of the pixels (0.01% or less) may be ineffective by the characteristics of the LCD panels.

### *Optional Parts*

The parts listed below are optionally available. When ordering those parts, give the item name and Model No. to the sales dealer.

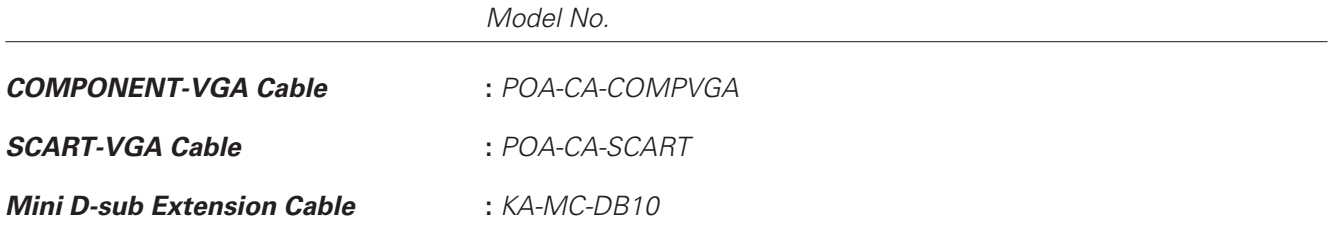

### <span id="page-65-0"></span>*Configurations of Terminals*

**COMPUTER INPUT/COMPONENT INPUT/MONITOR OUTPUT TERMINAL (ANALOG)**

**Terminal : Analog RGB (Mini D-sub 15 pin)**

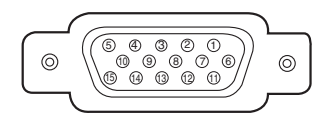

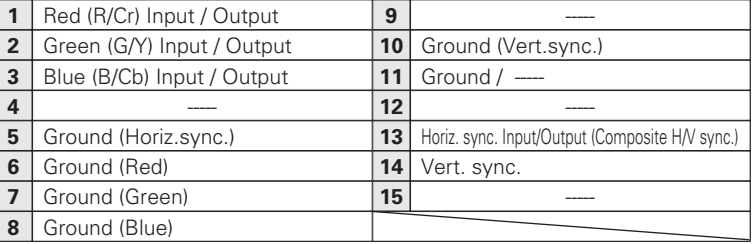

#### **SERVICE PORT CONNECTOR**

**Terminal : Mini DIN 8-PIN**

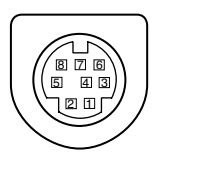

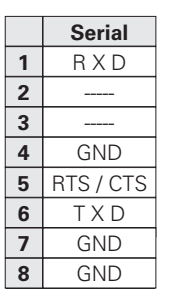

#### **USB CONNECTOR (Series B)**

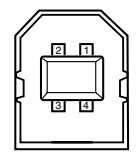

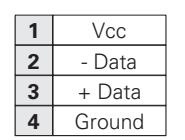

### <span id="page-66-0"></span>*PIN Code Label*

While the projector is locked with the PIN code...

Put the label below (supplied) on in a prominent place of the projector's body while it is locked with a PIN code.

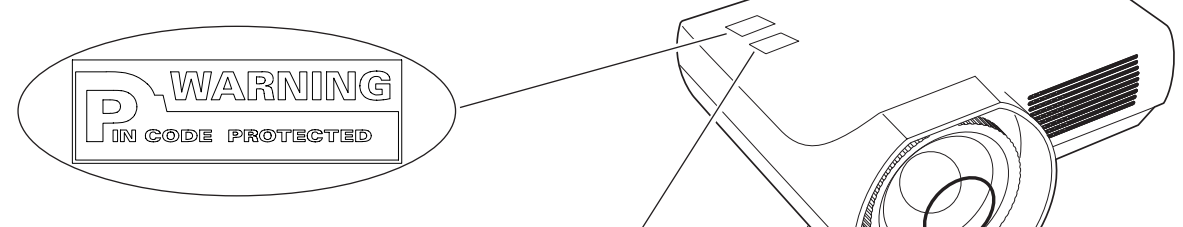

While the Antitheft alarm function is set...

Put the label below (supplied) on in a prominent place of the projector's body while the Antitheft alarm function is set.

> WARNING  $\Delta$ LARM PROTECTED

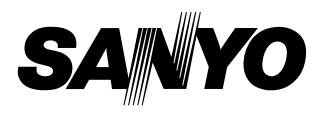